Benutzerhandbuch Schalungsplanung mit EuroSchal® für Windows Version 2016

**H.J. Schewe Baugeräte & Software D-83533 Edling ISDN-Telefon: 08071-93040 ISDN-Telefax: 08071-93046** Die in den Beispielen verwendeten Firmen, sonstigen Namen und Daten sind frei erfunden, soweit nichts anderes angegeben ist. Der Inhalt dieses Handbuch sowie die dazugehörige EuroSchal®-Software ist Eigentum der Firma Schewe und urheberrechtlich geschützt. Eine Vervielfältigung des Handbuchs oder der Software bzw. von Teilen davon ist strengstens untersagt.

© 2005 Schewe. Alle Rechte vorbehalten.

Windows ist eingetragenes Markenzeichen der Microsoft Corporation.

Software Service

Wenn Sie die Hotline anrufen, sollten Sie sich vor Ihrem Computer befinden, EuroSchal® geladen und den betreffenden Plan auf dem Bildschirm vor sich haben. Bitte geben Sie bei schriftlichen und telefonischen Anfragen folgendes an:

- Die von Ihnen verwendete Versionsnummer von EuroSchal®
- Die von Ihnen benutzte Hardware
- Den genauen Wortlaut von Meldungen, die auf Ihrem Bildschirm eventuell eingeblendet wurden
- Das Problem selbst und woran Sie bei dessen Auftreten gerade gearbeitet haben
- Wie Sie versucht haben, das Problem zu lösen

Sie erreichen die EuroSchal® -Hotline in Deutschland unter:

ISDN-Telefon: **08071-93040** ISDN-Telefax: **08071-93046**

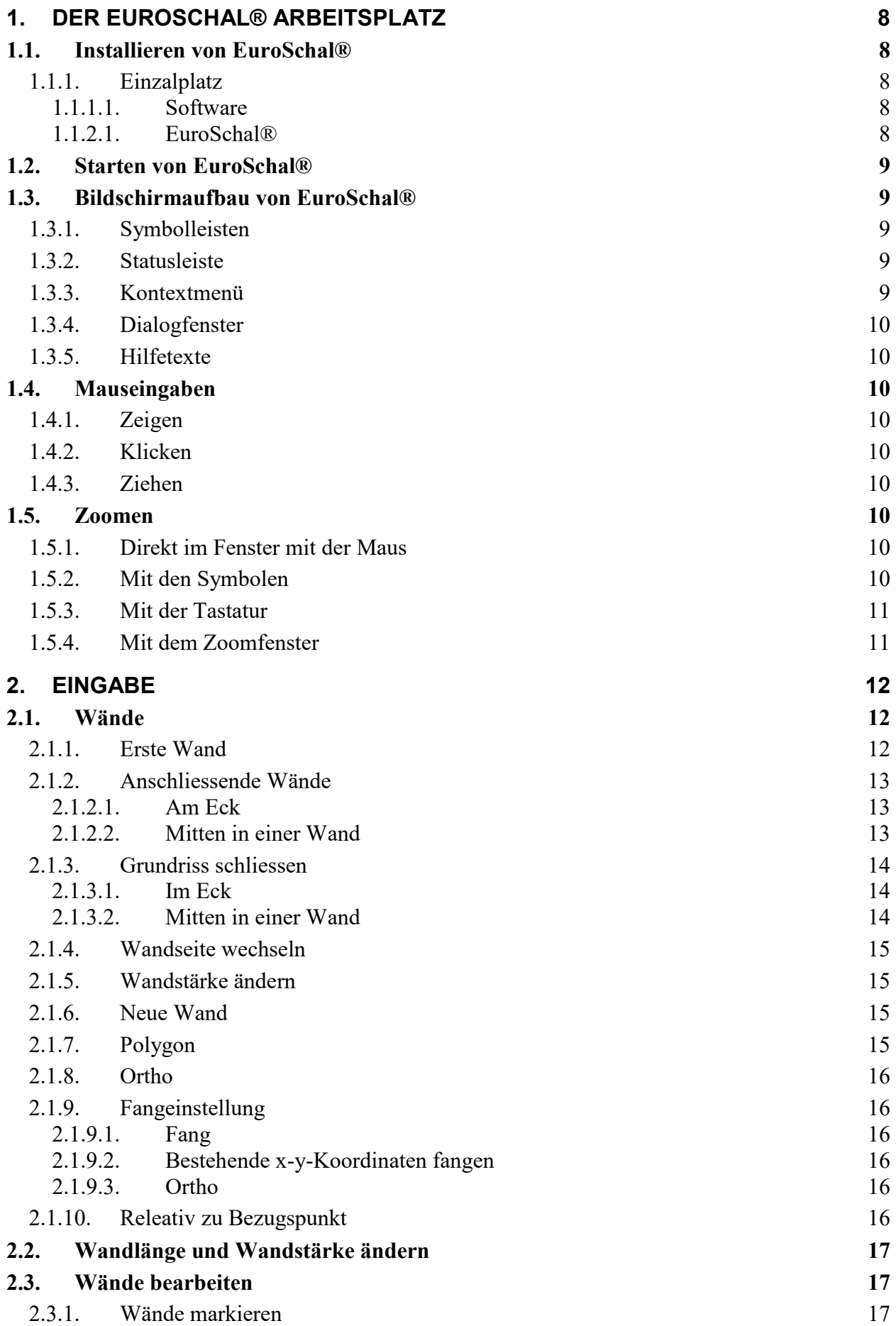

**1** 

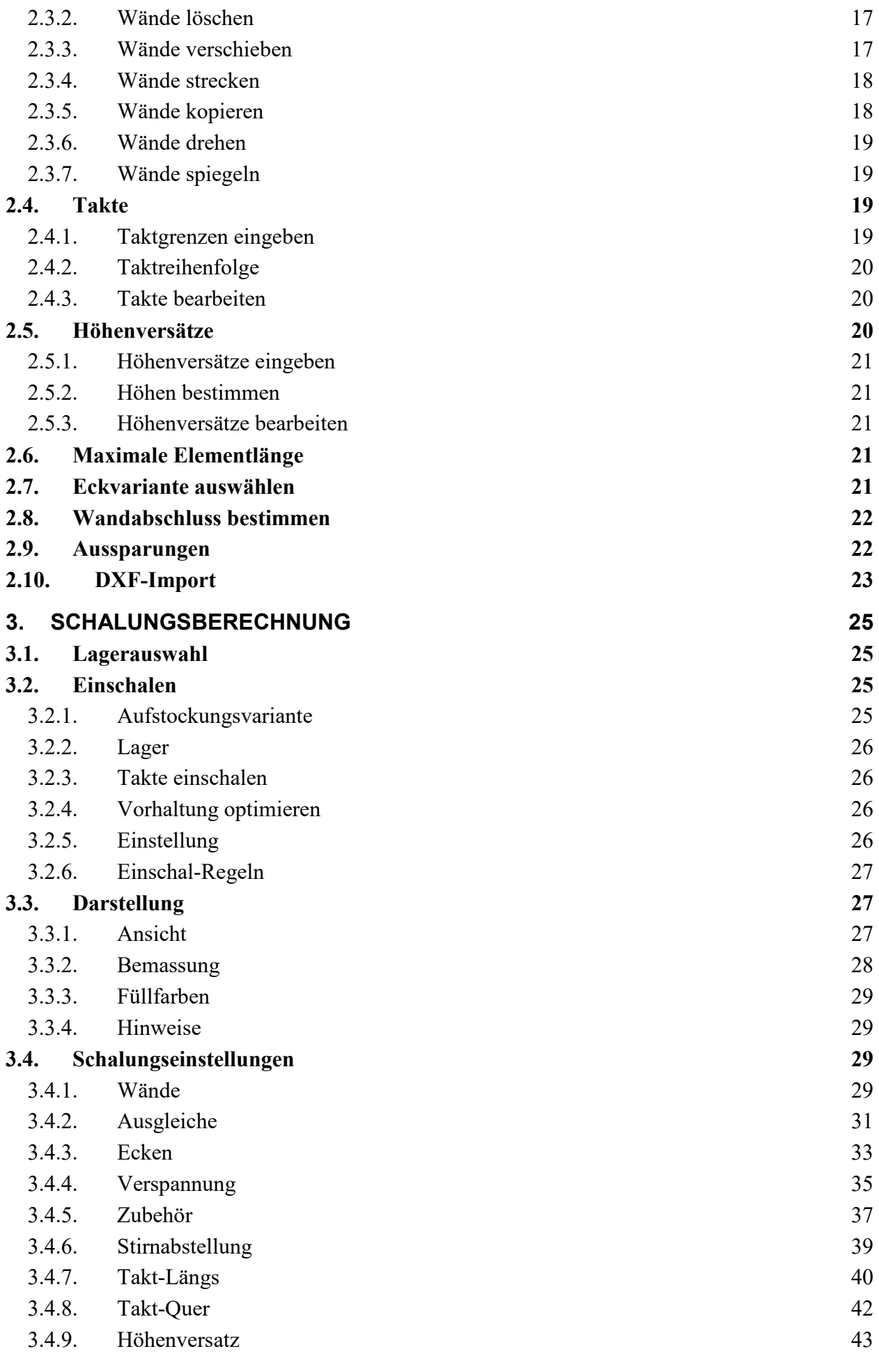

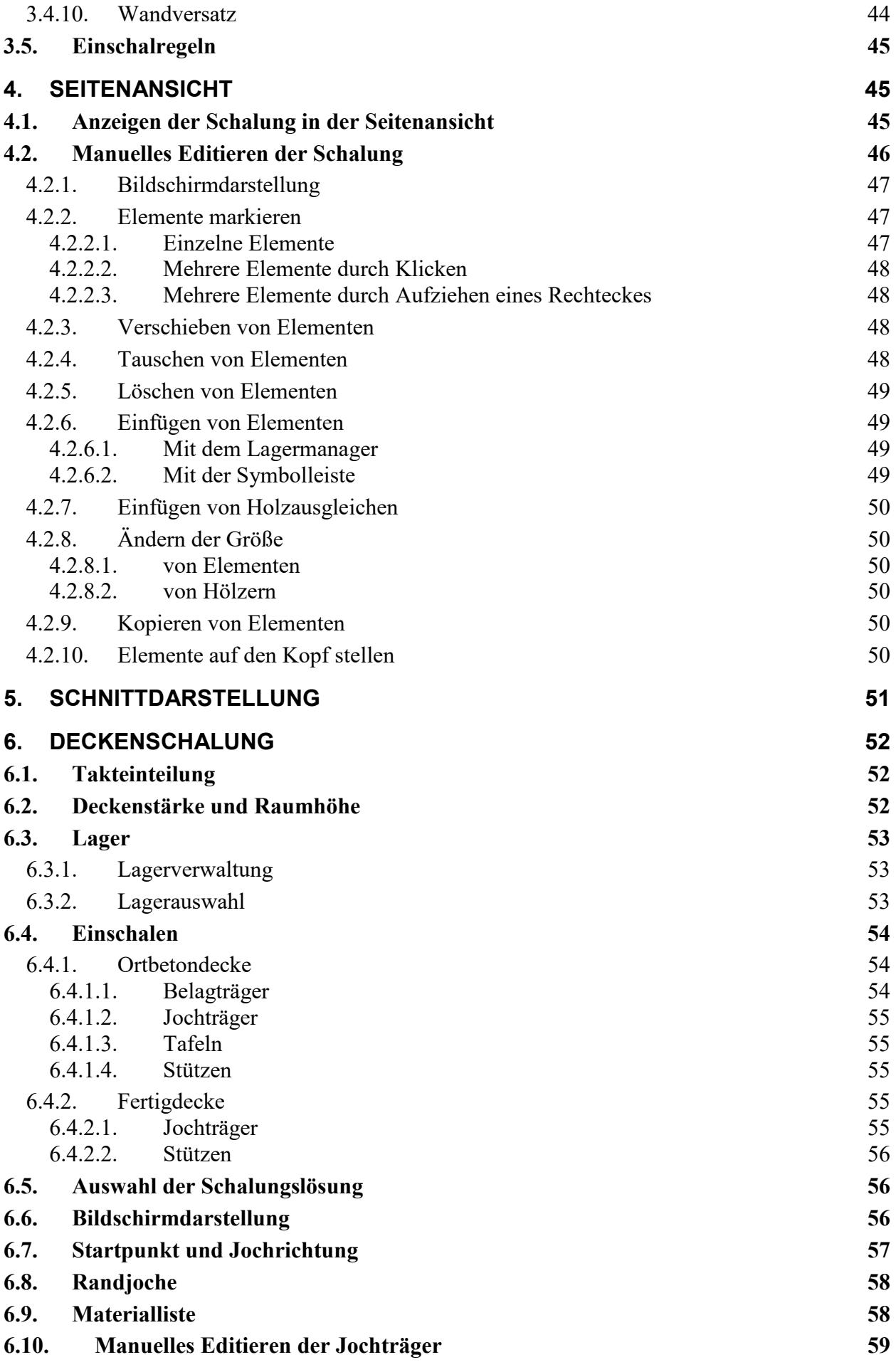

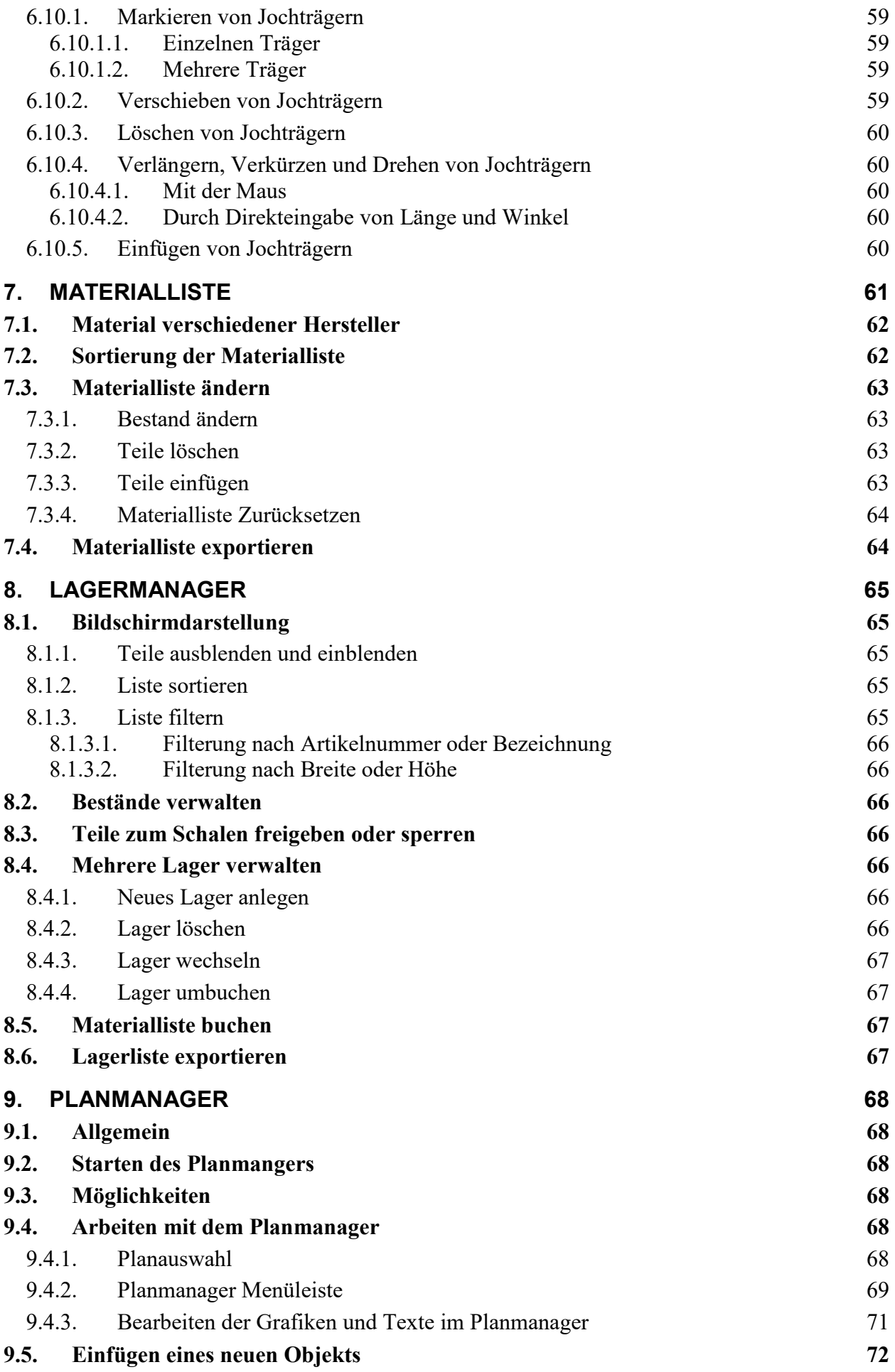

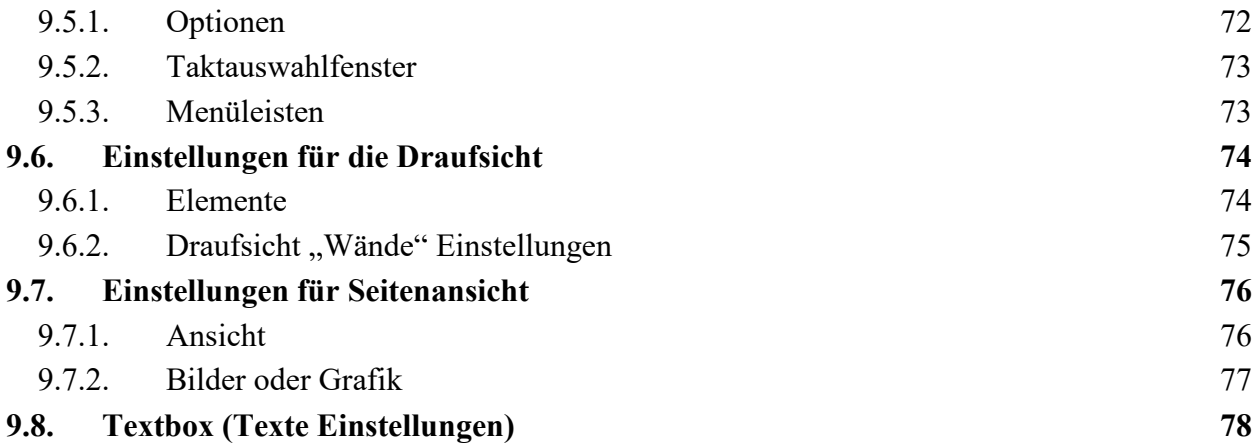

# **1. Der EuroSchal® Arbeitsplatz**

# *1.1. Installieren von EuroSchal®*

EuroSchal® wird mit einem Kopierschutz (Software Key) ausgeliefert. Dieser muss zur Verwendung von EuroSchal® am Computer ordnungsgemäss installiert sein.

Legen Sie die EuroSchal® CD-ROM in das Laufwerk ein. Falls die Installtion nicht automatisch startet, wählen Sie im Startmenü den Befehl "**Ausführen**" und geben in der Befehlszeile "**LW:\START32.EXE**" ein. **LW** bezeichnet dabei den Laufwerksbuchstaben Ihres DVD Laufwerkes (z.B.: d:\start32.exe).

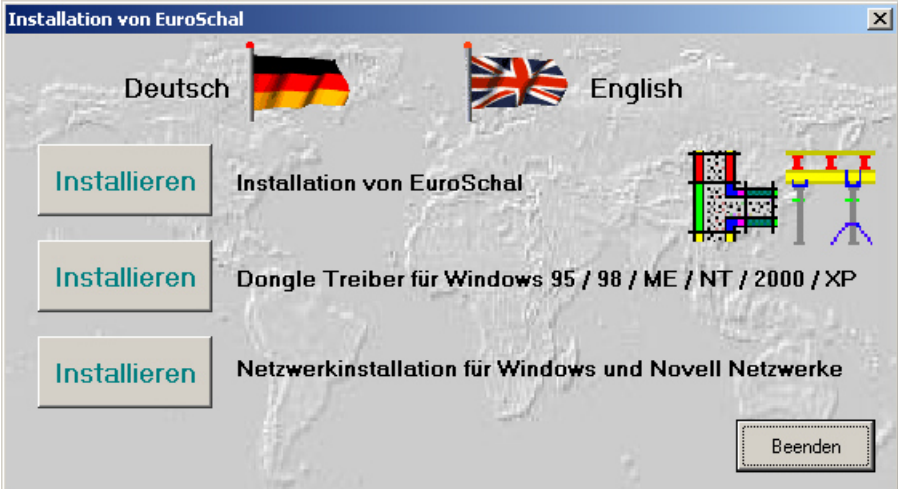

# **1.1.1. Einzalplatz**

Sollten Sie eine Netzwerk-Lizenz gekauft haben, lesen Sie bitte weiter im Kapitel Netzwerk (1.1.2).

# **1.1.1.1. Software**

Durch klicken auf den oberen Schalter Installieren wird die Installation von EuroSchal® gestartet. Bitte befolgen Sie alle Anweisungen des Installationsprogrammes.

Direkt nach der Installation von EuroSchal® startet das Installationsprogramm des Dongletreibers. Die Anweisungen dieses Installationsprogrammes sollten Sie normalerweise ohne Änderungen Bestätigen. Bei den Windows-Versionen NT, 2000 und XP sind zur Installation des Dongletreibers die Administrator Rechte notwendig

# **1.1.2. Netzwerk**

.

Wenn Sie eine Einzelplatzlizenz gekauft haben, können Sie dieses Kaptiel überspringen.

# **1.1.2.1. EuroSchal®**

EuroSchal® kann bei der Verwendung eines Software Key auf einem Rechnern im Netzwerk verwendet werden. Wenn eine Netzwerkverbindung zwischen dem Arbeitsplatz und dem Server (an dem der Netzwerkdongle installiert ist) besteht, kann das Programm gestartet werden, sofern in diesem Moment noch mindestens eine Lizenz frei ist. Sollten alle Lizenzen durch andere Benutzer belegt sein, kann das Programm erst gestartet werden, wenn ein anderer Benutzer EuroSchal® beendet.

Sie können EuroSchal® entweder auf jedem Arbeitsplatz einzeln von der DVD installieren oder EuroSchal® auf einem Netzlaufwerk installieren, auf das jeder Benutzer Zugriff hat. In diesem Fall ist es wichtig, dass der Benutzer in diesem Verzeichnis die Lese- und Schreibrechte besitzt. Ausserdem ist es wichtig, dass auf dem Arbeitsplatz für das

Neztwerklaufwerk ein Laufwerksbuchstabe zugeordnet ist (z.B.: E:\Euroschal). Netzwerkverbindungen in der Form \\SERVER\Euroschal funktionieren nicht.

Wenn EuroSchal® auf einem Netzlaufwerk installiert ist, muss auf den Arbeitsstationen nichts mehr gesondert installiert werden. EuroSchal® kann sofort gestartet werden.

# *1.2. Starten von EuroSchal®*

# *1.3. Bildschirmaufbau von EuroSchal®*

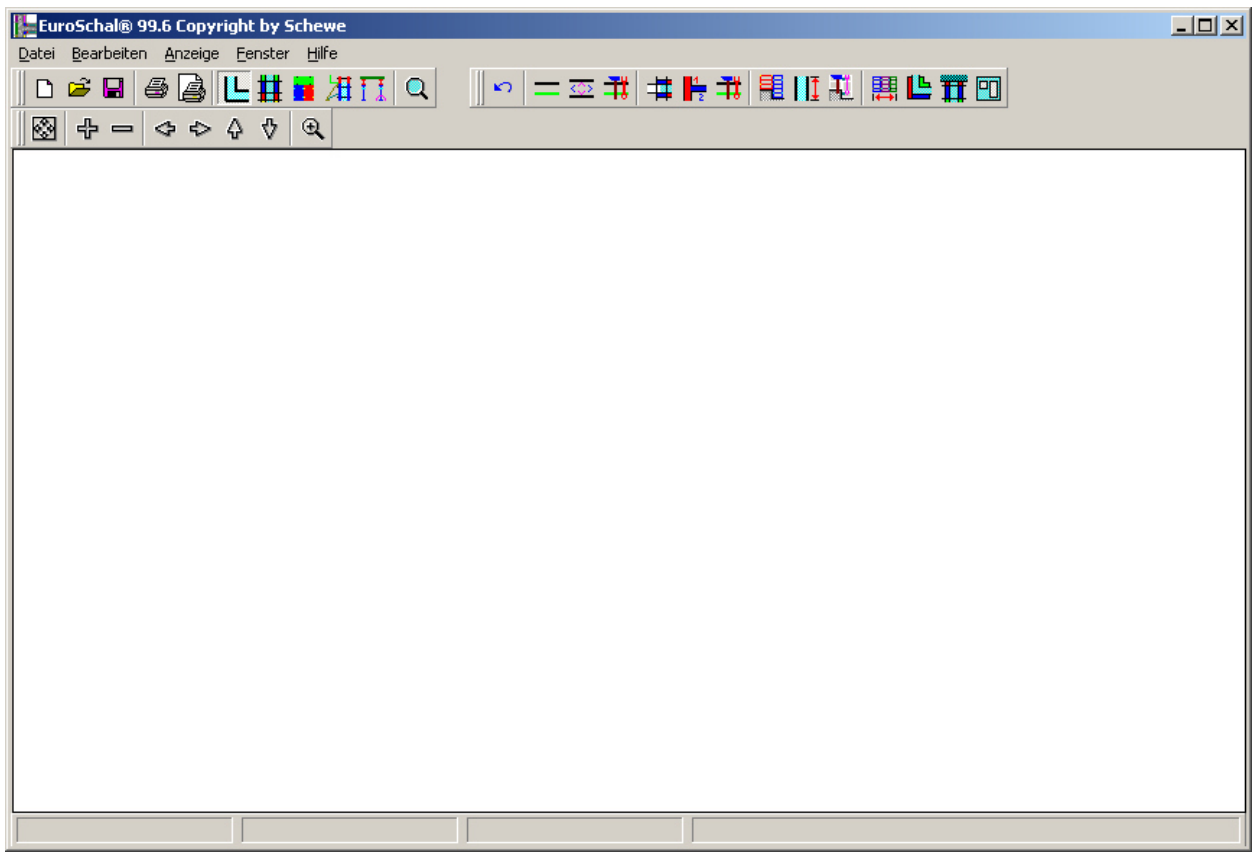

# **1.3.1. Symbolleisten**

Mit der Maus können Sie häufig verwendete EuroSchal®-Befehle sofort über eine Reihe von Schaltflächen in der Symbolleiste direkt aufrufen.

# **1.3.2. Statusleiste**

In der Statusleiste am unteren Bildschirmrand befinden sich drei Fenster. Das erste Fenster zeigt die x- und y-Werte der gezeichneten Wand. Im zweiten Fenster sehen Sie die Länge sowie den Winkel der gezeichneten Wand. Und im dritten Fenster wird die Wandlänge der Wand angezeigt, über der sich der Cursor befindet. Im rechten Bereich der Statusleiste wird das aktive Lager angezeigt.

# **1.3.3. Kontextmenü**

Ein Kontextmenü ist ein Menü in einem Fenster, das jeweils die meisten aktuell zur Verfügung stehenden Befehle enthält. Je nach gegebenen Bearbeitungsstand kann das Kontextmenü unterschiedliche Befehle enthalten.

Um das Kontextmenü zu öffnen, klicken Sie mit der rechten Maustaste irgendwo in das aktuelle Fenster. Es klappt dann an der Stelle der Maus ein Menü mit den verfügbaren Befehlen auf. Mit der linken Maustaste können Sie aus diesem Menü dann die Befehle auswählen. Wollen Sie keinen Befehl auswählen, können Sie einfach mit der linken Maustaste irgendwo ausserhalb des Kontextmenüs klicken.

# **1.3.4. Dialogfenster**

Bei vielen Funktionen erscheinen Dialogfenster, in die Sie die gewünschten Werte eingeben oder Optionen wählen können. Dialogfenster können Sie verschieben, indem Sie die Titelleiste anklicken, die linke Maustaste gedrückt halten und das Fenster an die gewünschte Stelle ziehen.

# **1.3.5. Hilfetexte**

Zeigen Sie mit der Maus auf eine der Schaltflächen in der Symbolleiste, so erscheint der Name bzw. die Funktion der Schaltfläche in einem gelben Feld.

# *1.4. Mauseingaben*

Wenn Sie über eine Maus mit zwei Tasten verfügen, verwenden Sie grundsätzlich die linke Maustaste um Befehle auszuwählen. Verwenden Sie die rechte Maustaste um Menüs anzuzeigen.

# **1.4.1. Zeigen**

Setzen Sie den Mauszeiger auf das gewünschte Element.

# **1.4.2. Klicken**

Zeigen Sie auf ein Element und klicken mit der linken Maustaste darauf und lassen die Maustaste sofort wieder los.

# **1.4.3. Ziehen**

Zeigen Sie auf eine Element, klicken mit der linken Maustaste darauf, halten die Maustaste gedrückt und verschieben die Maus auf den gewünschten Endpunkt. Anschliessend lassen Sie die Maustaste wieder los.

# *1.5. Zoomen*

Sie können einen Teil des Plans vergrössert darstellen lassen, damit Sie Teilbereiche genauer erkennen können und Eingaben einfacher gemacht werden können. Der sichtbare Ausschnitt kann auf mehrere Arten verändert werden. Dies kann grundsätzlich immer geschehen, auch während der Eingabe von Wänden.

# **1.5.1. Direkt im Fenster mit der Maus**

Über das Symbol "Zoom" <sup>Q</sup>oder mit dem Befehl "Zoom" in allen Kontextmenüs gelangen Sie in den Zoom- Modus.

Im Zoom- Modus können Sie mit der Maus ein Rechteck aufziehen, dessen gesamter Inhalt dann im Fenster dargestellt wird.

Wenn im Zoom- Modus mit der linken Maustaste ein Doppelklick ausgeführt wird, dann wird der gesamte Grundriss angezeigt.

# **1.5.2. Mit den Symbolen**

 $||\mathcal{B}||\mathcal{B}||=|\mathcal{A}|\mathcal{B}|\mathcal{A}|\mathcal{B}||$ 

Gesamten Grundriss anzeigen

Sichtbaren Ausschnitt vergrössern

Sichtbaren Ausschnitt verkleinern

- Sichtbaren Ausschnitt nach rechts verschieben
- Sichtbaren Ausschnitt nach links verschieben
- Sichtbaren Ausschnitt nach oben verschieben
- Sichtbaren Ausschnitt nach unten verschieben

# **1.5.3. Mit der Tastatur**

Die gleichen Zoom- Befehle, die in der Symbolleiste "Zoom" enthalten sind, können auch direkt über die Tastatur aufgerufen werden:

BACKSP Gesamten Grundriss anzeigen

Folgende Tasten müssen Sie auf numerischen Tastaturblock (rechts auf der Tastatur) drücken:

+ Sichtbaren Ausschnitt vergrössern

- Sichtbaren Ausschnitt verkleinern

Mit den 4 Cursor- Tasten können Sie den sichtbaren Ausschnitt in die jeweilige Richtung verschieben.

# **1.5.4. Mit dem Zoomfenster**

Mit dem Symbol "Zoomfenster" Q kann das Zoomfenster geöffnet werden.

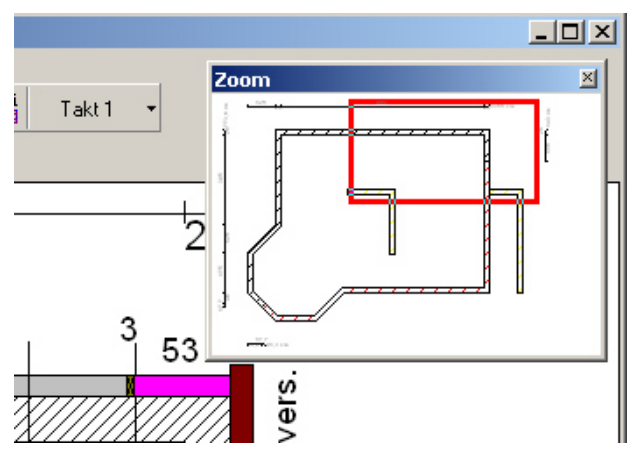

Das Zoomfenster ist ein überlappendes Fenster, das immer im Vordergrund dargestellt wird. Es kann beliebig verschoben und in der Grösse geändert werden.

Im Zoomfenster wird immer der gesamte Grundriss des zuletzt aktiven Fensters dargestellt. Wenn auf dem Bildschirm mehrere Fenster dargestellt werden (z.B.: Seitenansicht), dann wird der Inhalt des Fensters angezeigt, in dem die letzten Eingaben gemacht wurden. Wenn Sie ein anderes Fenster dargestellt haben wollen, dann klicken Sie einfach mit der Maus in dieses Fenster. Es wird dann im Zoomfenster dargestellt.

Das rote Rechteck im Zoomfenster zeigt den momentan sichtbaren Ausschnitt auf dem Bildschirm. Wenn der sichtbare Ausschnitt auf dem Bildschirm mit den Zoombefehlen verändert wird, wird auch das rote Rechteck aktualisiert.

Mit der Maus kann im Zoomfenster beliebig ein neuer ausschnitt aufgezogen werden, der dann auf dem Bildschirm vergrössert dargestellt werden soll. Klicken Sie dazu mit der Maus auf eine Ecke des gewünschten Bereichs und ziehen mit gedrückt gehaltener Maustaste den gewünschten Bereich auf. Nach dem loslassen der Maustaste wird der Ausschnitt gezoomt.

Der Sichtbare Bereich kann im Zoomfenster verschoben werden, indem die Maus über den roten Rahmen gesetzt wird. Dort ändert sich der Mauszeiger in einen Doppelpfeil. Wenn dieser erscheint, kann durch ziehen mit der Maus der sichtbare Ausschnitt verschoben werden.

# **2. Eingabe**

Mit dem Symbol "Grundriss zeigen"  $\Box$  oder dem Befehl "Grundriss zeigen" aus dem Menü "Fenster" öffnet sich das Grundriss-Fenster. Nur im Grundriss-Fenster ist es Möglich, änderungen am Grundriss zu machen.

# *2.1. Wände*

Die Wandeingabe wird mit dem Symbol "Wandeingabe" oder dem Befehl "Wandeingabe" aus dem Menü "Bearbeiten" gestartet.

Wände werden in EuroSchal® immer direkt mit der Maus gezeichnet. Es muss dabei immer der Startpunkt und der Endpunkt einer Wand eingegeben werden.

# **2.1.1. Erste Wand**

Zur Eingabe einer neuen Wand, die nirgends an eine bestehende Wand anschliesst, klicken Sie mit der Maus auf eine freie Stelle im Plan, an der die Wand beginnen soll. Nun ziehen Sie mit der Maus in die gewünschte Richtung, in die die Wand zeigen soll. Die Wand wird dabei zwischen dem Startpunkt und dem Zeiger der Maus aufgezogen. In der Statuszeile können sie die Länge und den Winkel der aktuellen Wand beobachten.

Wenn die Wand in etwa die richtige Länge und den richtigen Winkel hat, bestätigen Sie den Endpunkt der neuen Wand mit einem Klick. Daraufhin wird ein Dialog aufgerufen, in dem die Abmessungen der Wand nochmals korrigiert werden können.

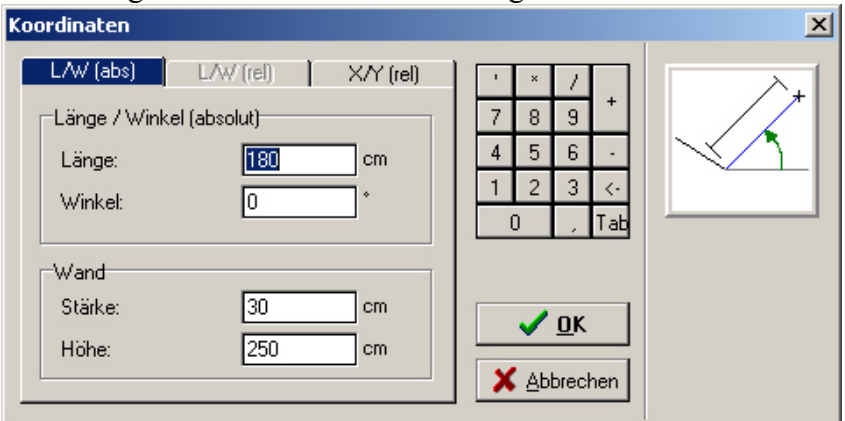

# **L/W (abs)**

Ist diese Registerseite aktiv, dann können die Abmessungen der neuen Wand über die Länge und den absoluten Winkel eingegeben werden. Der absolute Winkel bezieht sich auf die horizontale nach rechts  $(0^{\circ})$  und wird im Gegenuhrzeigersinn in  $\circ$  gemessen. In den Feldern "Länge" und "Winkel" werden die Werte der eingegebenen Wand angezeigt. Diese können entweder

übernommen oder korrigiert werden.

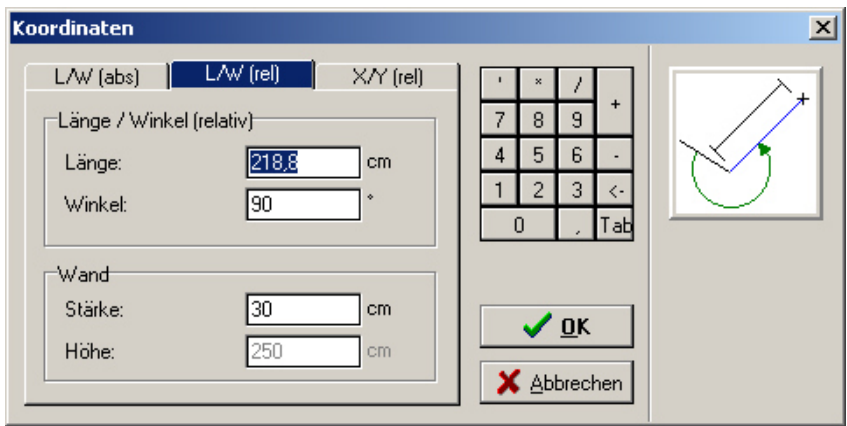

#### **L/W (abs)**

Ist diese Registerseite aktiv, dann kann die Länge der neuen Wand direkt eingegeben werden.

Die Richtung der neuen Wand kann hierbei relativ zu der Wand angegeben werden, an die die neue Wand anschliesst. Dieser Befehl ist deshalb nur dann aktiv, wenn Sie die neue Wand an eine bestehende Wand anschliessen (Siehe 2.1.2).

Sie haben damit die Möglichkeit, eine neue Wand an eine schief liegende Wand mit einem rechten Winkel (90° oder 270°) anzuschliessen, ohne dass Sie den Winkel der bestehenden Wand kennen.

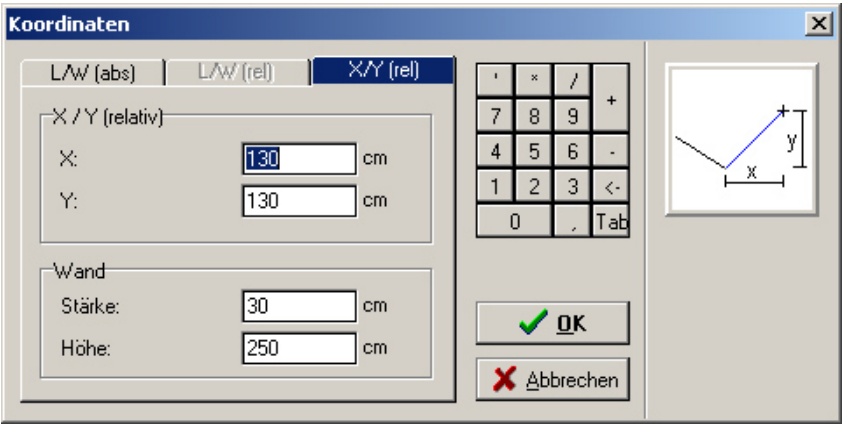

#### **X/Y (rel)**

Wenn die Länge der neuen Wand nicht bekannt ist, aber die Abmessungen in x- und y-Richtung, kann diese Wand mit dem Register X/Y (rel) eingegeben werden. Die Abmessungen X und Y beziehen sich relativ zum Startpunkt der Wand. Die positiven Richtungen sind nach rechts und nach oben, die negativen nach links und unten.

Ausserdem kann die Wandstärke korrigiert werden. Bei einer neuen Wand, die nicht an eine bestehende Wand anschliesst, kann ausserdem die Wandhöhe eingegeben werden.

# **2.1.2. Anschliessende Wände**

#### **2.1.2.1. Am Eck**

Wenn die neue Wand an eine bereits gezeichnete Wand anschliessen und mit dieser ein Eck bilden soll, müssen Sie mit der Maus auf einen Eckpunkt der bestehenden Wand klicken. Wenn die Maus über einem Eckpunkt einer bestehenden Wand liegt, wird neben dem Mauszeiger ein schwarzer Punkt angezeigt. Der schwarze Punkt zeigt an, dass EuroSchal® erkannt hat, dass Sie an ein bestehendes Eck anschliessen wollen.

Welchen der beiden Punkte Sie anklicken müssen, hängt davon ab, ob die bestehende Wand das Mass der Innenseite oder der Aussenseite hat. Bei der Eingabe eines Ecks wird immer der angeklickte Punkt beibehalten und der gegenüberliegende Punkt wird angepasst. Die Wandseite der gegenüberliegenden Linie wird dabei automatisch bestimmt.

#### **2.1.2.2. Mitten in einer Wand**

Wenn eine neue Wand mitten in einer bereits gezeichneten Wand anschliessen soll, dann müssen Sie mit der Maus in etwa an die Stelle klicken, an der die Wand anschliessen soll. Es ist dabei wichtig, dass beim Klicken neben dem Mauszeiger ein schwarzer Strich erscheint. Dieser Strich zeigt an, dass EuroSchal® erkannt hat, dass Sie an eine bestehende Wand anschliessen wollen.

Die bestehende Wand wird daraufhin rot markiert und mit den Punkten "A" und "B" beschriftet.

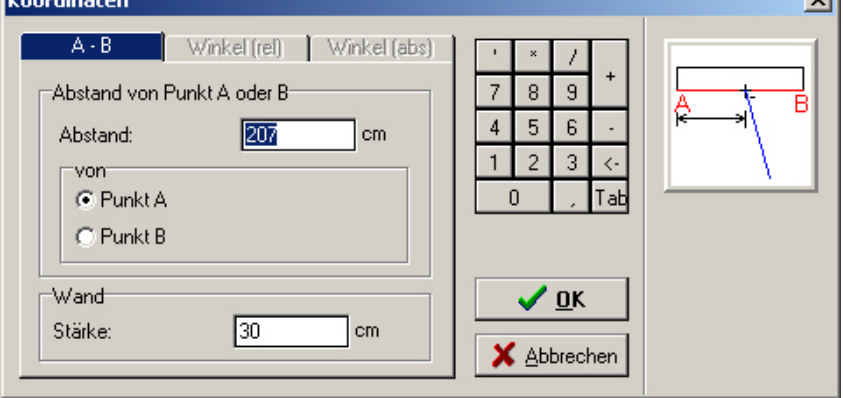

Ausserdem wird ein Dialogfenster geöffnet, in dem Sie den Abstand der neuen Wand von einem dieser Punkte "A" oder "B" aus gemessen angeben können. Dieses Mass bezieht sich immer auf die grün gezeichnete Linie der Wand. Sollte die 2. Linie auf der falschen Seite der grünen Linie sein, kann das mit dem Befehl "Wandseite wechseln" geändert werden.

### **2.1.3. Grundriss schliessen**

#### **2.1.3.1. Im Eck**

Wenn ein Grundriss geschlossen werden soll, das heisst, wenn der Endpunkt der neuen Wand direkt am Ende einer bestehende Wand anschliessen soll, dann **MUSS** mit der Maus auf den Endpunkt der bestehenden Wand geklickt werden, während neben dem Mauszeiger der schwarze Punkt angezeigt wird. Nach dem Klicken erscheint kein Koordinatenfenster mehr, der Grundriss wird direkt geschlossen.

**Achtung:** Eine Wand zum Schliessen eines Grundrisses darf nicht über das Koordinatenfenster eingegeben werden, da in diesem Fall EuroSchal® nicht erkennen würde, dass der Grundriss geschlossen werden soll.

#### **2.1.3.2. Mitten in einer Wand**

Wenn der Endpunkt einer neuen Wand in mitten in einer bestehenden Wand anschliessen soll, dann müssen Sie mit der Maus auf die bestehende Wand klicken während neben dem Mauszeiger ein schwarzer Strich erscheint. Diese bestehende Linie wird rot markiert und mit den Punkten "A" und "B" beschriftet wie beim Anschluss einer neuen Wand an eine bestehende (Siehe  $2.1.2.2$ ). $\wedge$ 

Neben der Möglichkeit, den Anschlusspunkt über den Abstand vom Punkt "A" oder "B" zu bestimmen, gibt es 2 weiter Möglichkeiten:

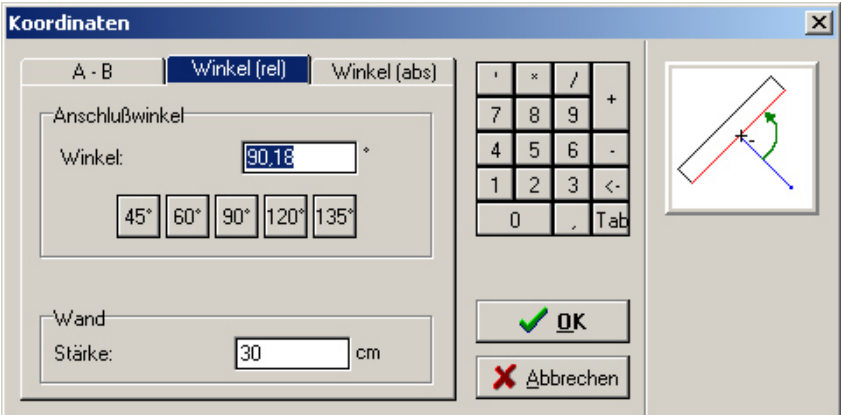

#### **Winkel (rel):**

Hier können Sie eingeben, in welchem Winkel die neue Wand an die bestehende Wand

anschliessen soll. Sie können entweder einen vordefinierten Winkel über die Schaltfelder direkt auswählen oder den gewünschten Winkel in das Eingabefeld eingeben. Die Länge der neuen Wand wird automatisch bestimmt.

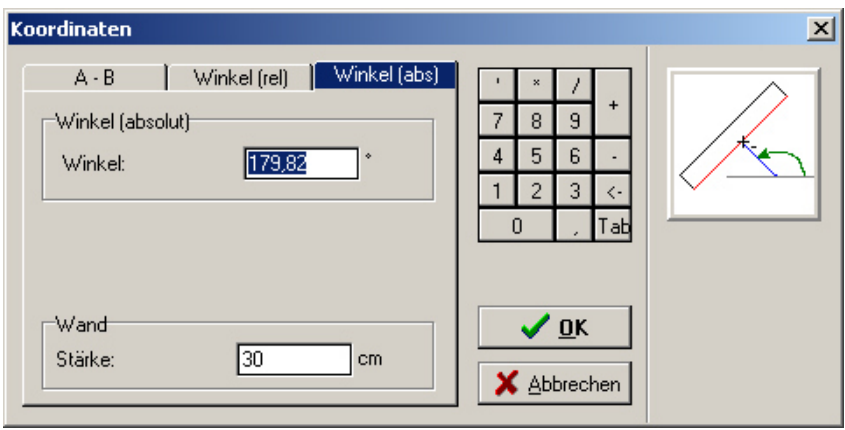

Winkel (abs):

Hier haben Sie die Möglichkeit den absoluten Winkel (nicht relativ zu einer anderen) der neuen Wand anzugeben. Der Anschlusspunkt und auch die Länge der neuen Wand werden automatisch berechnet.

### **2.1.4. Wandseite wechseln**

Bei der Wandeingabe wird mit der Maus immer eine Seite der Wand direkt eingegeben. Diese Seite wird grün gezeichnet. Die gegenüberliegende Seite wird schwarz gezeichnet. Alle Eingaben von Längen, Positionen, Koordinaten beziehen sich auf diese grüne Linie.

Mit dem Symbol "Wandseite wechseln"  $\overrightarrow{A}$  oder mit dem Befehl "Wandseite wechseln" aus dem Kontextmenü die Seite der gegenüberliegenden Wand relativ zur grünen Linie gewechselt werden.

#### **2.1.5. Wandstärke ändern**

Mit dem Symbol "Wandstärke ändern"  $\rightarrow$  oder dem Befehl "Wandstärke ändern" aus dem Kontextmenü kann die Stärke der Wand geändert

werden, die gerade eingegeben wird.

Wenn dieser Befehl aufgerufen wird, nachdem bereits der Startpunkt der neuen Wand eingegeben wurde (Wand hängt an der Maus), dann wird standardmässig nur die Stärke dieser Wand geändert. Wenn dieser Befehl aufgerufen wird, wenn noch keine Wand begonnen wurde, dann wirkt sich eine Änderung der Wandstärke auf alle anschliessend gezeichneten Wände aus. Mit dem Schalter "als Standard

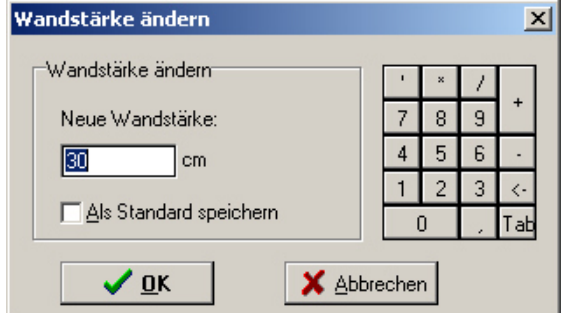

speichern" können Sie festgelegt werden, ob die gerade eingegebene Wandstärke nur für die Wand gilt, die Sie gerade zeichnen, oder für alle nachfolgenden.

#### **2.1.6. Neue Wand**

Mit dem Symbol "Neue Wand" / oder dem Befehl "Neue Wand" aus dem Kontextmenü kann eine bereits begonnene aber noch nicht fertig gezeichnete Wand wieder gelöscht werden.

# **2.1.7. Polygon**

Mit dem Symbol "Polygon" Moder dem Befehl "Polygon" aus dem Kontextmenü können Sie festlegen, ob nach dem zeichnen einer Wand automatisch am Endpunkt eine neue Wand begonnen werden soll. Dies hat den Vorteil, dass bei der Eingabe mehrerer aneinander anschliessender Wände je Wand nur noch ein Punkt eingegeben werden muss.

Wird das Ende einer Wand an eine bestehende Wand angeschlossen dann wird am Endpunkt keine neue Wand angeschlossen, auch wenn der Befehl "Polygon" aktiviert ist.

# **2.1.8. Ortho**

Mit dem Symbol "Ortho"  $\blacktriangle$  oder dem Befehl "Ortho" aus dem Kontextmenü können Sie festlegen, dass die Wände nur in bestimmten Winkelschritten eingegeben werden können. Wenn dieser Befehl aktiviert ist, dann können Wände mit der Maus nicht in beliebigen Winkeln eingegeben werden. Es ist allerdings viel leichter, waagrechte oder senkrechte Wände einzugeben, ohne den Winkel in den Koordinatendialogen immer korrigieren zu müssen.

Die Winkelschritte, in denen die Wände eingegeben werden können, können in den "Fangeinstellungen" (Siehe 2.1.9) eingegeben werden.

# **2.1.9. Fangeinstellung**

#### **2.1.9.1. Fang**

Mit diesem Wert kann festgelegt werden, in welchen Schritten die Wandlängen mit der Maus gezeichnet werden können.

# **2.1.9.2. Bestehende x-y-Koordinaten fangen**

Wenn dieser Schalter aktiviert ist, dann wird während der gesamten Wandeingabe bei jeder Mausbewegung geprüft, ob im bereits eingegebenen Grundriss ein Punkt (Wandende oder Eck) existiert, dessen x-Koordinate oder dessen y-Koordinate in der nähe der entsprechenden Koordinate der Maus liegt. Die x- und y-Richtung wird unabhängig voneinander geprüft.

Wird ein Punkt gefunden, dessen x- oder y-Koordinate nahe der der Maus liegt, dann wird diese Koordinate "gefangen". Es wird im Plan horizontal (y-Koordinate) oder vertikal (x-Koordinate)

eine gestrichelte Linie angezeigt.

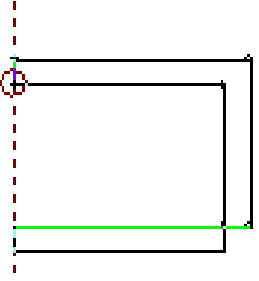

Mit dieser Funktion können z.B. ganz einfach rechteckige

Grundrisse eingegeben werden, ohne dass eine Wandlänge doppelt

eingegeben werden muss. Bei der ersten und zweiten Linie muss die Länge genau eingegeben werden. Die dritte Linie kann mit dieser Funktion genau so lang eingegeben werden wie die erste. Die vierte Linie schliesst den Grundriss auch ohne Eingabe einer Länge.

# **2.1.9.3. Ortho**

(Siehe 2.1.8).

# **2.1.10. Releativ zu Bezugspunkt**

Sollten Sie zu irgendeinem Zeitpunkt einen Punkt eingeben müssen (z.B. während der Wandeingabe, beim verschieben, spiegeln des Grundrisses...) der einen genau festgelegten Abstand und Richtung zu einem bereits gezeichneten Eck haben soll, können Sie dies mit dieser Funktion machen.

Um diese Funktion zu aktivieren, klicken Sie das Symbol "Relativ zu Bezugspunkt"  $\otimes$  oder den Befehl "Relativ zu Bezugspunkt" aus dem Kontextmenü. Dadurch ändert sich der Mauszeiger in einen Kreis mit Kreuz in der Mitte.

Jetzt muss der Bezugspunkt ausgewählt werden. Dies ist normalerweise ein bereits gezeichnetes Eck oder Wandende. Beim fahren der Maus über einen gültigen Eckpunkt erscheint neben dem Mauszeiger wieder ein schwarzer Punkt.

Nach dem Klicken auf den Bezugspunkt erscheint der Koordinatendialog, in dem Sie angeben müssen, in welchem Abstand und in welcher Richtung relativ zu dem gewählten Bezugspunkt der Neue Punkt erstellt werden soll.

Dies kann entweder über die Eingabe der Länge und des Winkels oder über die Eingabe der Abstände in x- und y- Richtung (wie bei der Wandeingabe).

Nach dem Bestätigen des Dialogs ist der neue Punkt gewählt. Dies kann z.B. der Startpunkt einer neuen Wand oder ein Punkt der Spiegelungsachse sein.

# *2.2. Wandlänge und Wandstärke ändern*

Das ändern der Wände wird mit dem Symbol "Wand ändern" oder dem Befehl "Wand ändern" aus dem Menü "Bearbeiten" gestartet.

Klicken Sie bitte anschliessend eine der beiden Linien der zu ändernden Wand an. Diese Linie wird rot markiert und es erscheint der Dialog "Wand ändern".

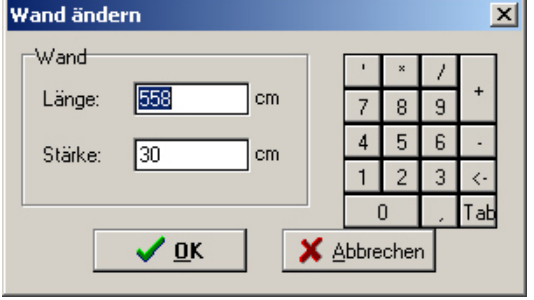

In den beiden Eingabefeldern "Länge" und "Stärke" können Sie die neuen Werte eingeben. Nach dem klicken auf "OK" wird die gewählte Wand geändert.

Wenn in dem Dialog Eingaben gemacht wurden, die EuroSchal® der Wand nicht zuweisen kann, dann werden Sie darauf hingewiesen. In diesem Fall wird die Wand nicht geändert.

# *2.3. Wände bearbeiten*

Das bearbeiten der Wände wird mit dem Symbol "Wände bearbeiten" oder dem Befehl "Wände bearbeiten" aus dem Menü "Bearbeiten" gestartet.

# **2.3.1. Wände markieren**

Mit einem Klick auf eine der beiden Linien einer Wand wird diese Wand ausgewählt. Sie wird danach rot gezeichnet. Wenn auf eine markierte Wand geklickt wird, dann wird deren Markierung entfernt.

Sollen mehrere Wände markiert werden, kann dies auch durch aufziehen eines Markierungsfeldes mit der Maus geschehen. Klicken Sie dazu auf ein Eck des Gewünschten Bereichs, halten die Maustaste gedrückt und ziehen das Fenster auf. Wenn alle zu markierenden Wände innerhalb des Fensters liegen, lassen Sie die Maustaste los. Es werden dadurch alle Wände markiert, die komplett innerhalb des aufgezogenen Rechteckes liegen.

Mit dem Symbol "alle Wände auswählen" **D**oder dem Befehl "alle Wände auswählen" aus dem Kontextmenü können Sie alle Wände des Grundrisses auf einmal markieren.

Mit dem Symbol "Auswahl aufheben"  $\Box$  oder dem Befehl "Auswahl aufheben" aus dem Kontextmenü können Sie alle Wände demarkieren.

# **2.3.2. Wände löschen**

Mit dem Symbol "Löschen" in oder dem Befehl "Löschen" aus dem Kontextmenü werden alle markierten Wände gelöscht.

# **2.3.3. Wände verschieben**

Mit dem Symbol "Verschieben"  $\overline{\textbf{H}}$  oder dem Befehl "Verschieben" aus dem Kontextmenü können Sie Wände verschieben. Es können immer nur komplette zusammenhängende Bereiche verschoben werden. Deshalb werden beim Auswählen des Befehls "Verschieben" alle Wände markiert, die direkt mit einer markierten Wand zusammenhängen.

Zum verschieben müssen Sie nun den Startpunkt der Verschiebung anklicken. Anschliessend verschieben Sie den Grundriss mit der Maus in die gewünschte Richtung. Der verschobene Grundriss wird dabei gestrichelt dargestellt. In der Statuszeile werden die genauen Werte der Verschiebung angezeigt (Abstand, Winkel, x-Koordinate, y-Koordinate).

Wenn der Grundriss die gewünschte Position hat, klicken Sie den Endpunkt an. Es erscheint wieder der Koordinaten- Dialog (Siehe Wandeingabe 2.1.1), in dem die Verschiebung noch einmal kontrolliert und gegebenenfalls korrigiert werden kann.

# **2.3.4. Wände strecken**

Mit dem Symbol "Strecken"  $\frac{1}{\sqrt{16}}$  oder dem Befehl "Strecken" aus dem Kontextmenü können Sie Teile des Grundrisses stecken.

Markieren Sie dazu die Wand oder die Wände, die dabei verschoben werden sollen. Nach dem aktivieren des Befehls "Strecken" muss der Startpunkt angeklickt werden. Anschliessend kann der Grundriss mit der Maus geändert werden. Nach dem anklicken des Endpunktes erscheint der Koordinaten- Dialog (Siehe Wandeingabe 2.1.1), in dem die genauen Maße der Änderung eingegeben werden können.

Das Strecken funktioniert nur, wenn die Auswahl der zu verschiebenden Wände korrekt ist. Alle Linien, die komplett verschoben werden sollen, müssen Markiert sein. Alle Wände, die an markierte Linien anschliessen, müssen zueinander parallel sein. Nur dann kann der Befehl "Strecken" aktiviert werden.

Beispiele gültiger Auswahlen:

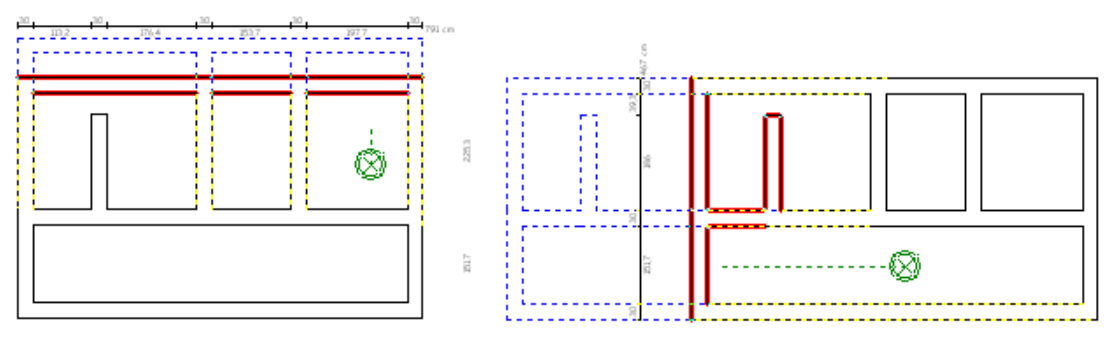

Beispiel ungültiger Auswahlen:

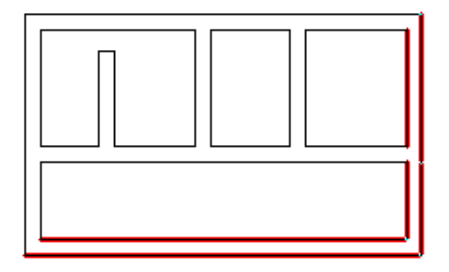

# **2.3.5. Wände kopieren**

Mit dem Symbol "Kopieren" oder dem Befehl "Kopieren" aus dem Kontextmenü können Sie Wände kopieren. Das kopieren der Wände funktioniert genau so wie das Verschieben (Siehe 2.3.3). Nur wird nach dem Bestätigen des Koordinaten- Dialogs die Wände nicht vom Startpunkt zum Endpunkt verschoben wird, sondern am Endpunkt eine Kopie der Wände eingefügt wird.

Im Koordinaten- Dialog kann ausserdem angegeben werden, wie viele Kopien nacheinander eingefügt werden sollen. Der Standardwert ist 1. Es wird dann eine Kopie am Endpunkt

eingefügt. Wenn mehr als eine Kopie angegeben wird, dann werden diese Kopien immer im angegebenen Abstand und in der gleichen Richtung nacheinander eingefügt.

Mit dieser Funktion ist es z.B. leicht möglich, mehrere Stützen oder Fundamentblöcke einzufügen, die alle einen konstanten Abstand zueinander haben.

# **2.3.6. Wände drehen**

Mit dem Symbol "Drehen"  $\bullet$  oder dem Befehl "Drehen" aus dem Kontextmenü können Sie Wände drehen. Es können wie beim Kopiern und Verschieben auch nur zusammenhängende Grundrissteile auf einmal gedreht weden. Als erstes müssen sie den Drehpunkt anklicken, um den die Wände gedreht werden sollen. Anschliessend können Sie mit der Maus die Wände um den gewünschten Drehwinkel drehen. Nach dem anklicken des Endpunktes erscheint wieder der Koordinaten- Dialog, in dem der Drehwinkel nocheinmal kontrolliert und korrigiert werden kann.

# **2.3.7. Wände spiegeln**

Mit dem Symbol "Spiegeln" <sup>1</sup> oder dem Befehl "Spiegeln" aus dem Kontextmenü können Sie Wände spiegeln. Nach dem Aktivieren des Befehls müssen Sie 2 Punkte der Spiegelachse eingeben, an der die Wände gespiegelt werden sollen. Klicken Sie dazu zuerst den 1. Punkt an, ziehen mit der Maus die Spiegelachse auf und klicken anschliessend den 2. Punkt an. Danach erscheint wieder der Koordinaten- Dialog, in dem Sie die Länge und Richtung der Spiegelachse korrigieren können. Die Länge ist dabei allerdings egal.

Nach dem Bestätigen dieses Dialogs werden Sie noch gefragt, ob die ursprünglichen Wände beibehalten werden sollen (es wird eine Kopie davon gespiegelt eingefügt) oder ob diese gelöscht werden sollen.

**Tipp:** Wenn Sie die Spiegelachse in einem bestimmten Abstand zu einer bisher gezeichneten Wand eigeben möchten, klicken Sie als 1. Punkt der Spiegelachse einfach einen Eckpunkt dieser Linie an und wählen Sie anschliessend den Befehl "Basispunkt verschieben" aus dem Kontextmenü. Sie können nun mit der Maus festlegen, in welche Richtung und mit welchem Abstand zu diesem Eckpunkt der 1. Punkt der Spiegelachse verschoben werden soll. Diese Angaben können nach dem klicken mit der Maus wieder im Koordianten- Dialog korrigiert werden. Nun ist der 1. Punkt der Spiegelachse neu festgelegt und Sie können den 2. Punkt eingeben.

# *2.4. Takte*

Die Takteingabe erfolgt in 2 Schritten. Zuerst werden die Taktgrenzen eingegeben und anschließend wird die Reihenfolge bestimmt, in der die Takte eingeschalt werden sollen.

# **2.4.1. Taktgrenzen eingeben**

Die Eingabe der Taktgrenzen starten Sie mit dem Symbol "Takteingabe" <sup>1</sup> oder mit dem Befehl "Takteingabe" aus dem Menü "Bearbeiten".

Zur Eingabe einer Taktgrenze klicken Sie mit der Maus auf eine Linie in die die Taktgrenze eingefügt werden soll. Es erscheint der Dialog "Position der Taktgrenze". Im Grundriss wird diese Linie mit den Punkten "A" und "B" beschriftet. Im Dialog können Sie nun festlegen, ob Sie des Abstand der neuen Taktgrenze vom Punkt "A" oder vom Punkt "B" aus eingeben wollen. Anschliessend geben Sie im Feld "Abstand" den entsprechenden Abstand ein.

Eine Taktgrenze kann auch in "Verlängerung" eines Eckes oder direkt diagonal "In Eck" eingefügt werden. Dabei muß kein Abstand angegeben werden, sondern nur die Seite "A" oder  $B^{\prime\prime}$ .

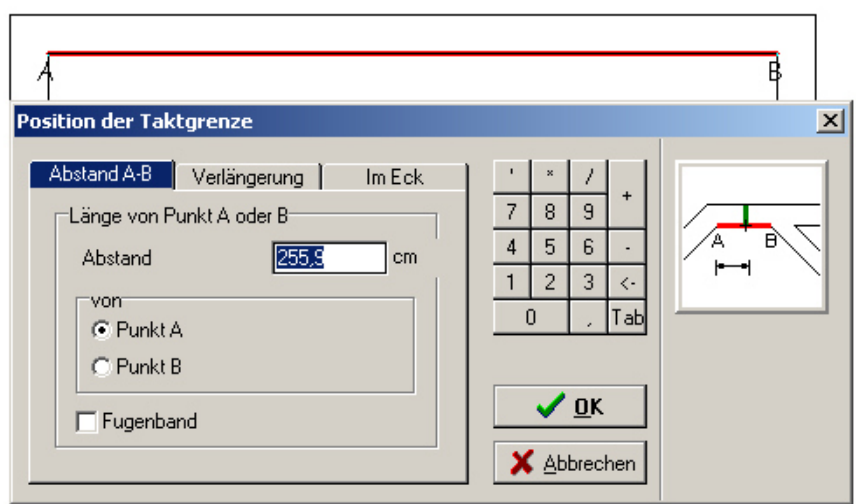

Nach dem Klicken auf "OK" wird die Taktgrenze eingefügt.

Die Taktgrenze wird als Linie quer durch die Wand angezeigt. Die beiden Zahlen auf den beiden Seiten der Taktgrenze zeigen die Nummer des Taktes auf der jeweiligen Seite. Direkt nach der Eingabe der Taktgrenze sind normalerweise noch beide Taktnummern gleich. Sie müsen anschliessend die Reihenfolge bestimmen, mit der die Takte geschalt werden sollen.

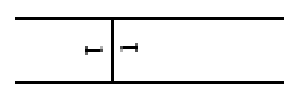

# **2.4.2. Taktreihenfolge**

Die Eingabe der Taktreihenfolge starten Sie mit dem Symbol "Taktreihenfolge"  $\Box$  oder mit dem Befehl "Taktreihenfolge" aus dem Menü "Bearbeiten".

Klicken Sie anschliessend mit der Maus auf eine Linie eines Taktes. Es öffnet ein Dialog, in dem Sie die Nummer dieses Taktes eingeben können. Es wird darin automatisch immer ein Takt mehr vorgeschlagen, wie momentan vorhanden sind. Sie können entweder die gewünschte Taktnummer aus der Liste auswählen oder die Nummer direkt eingeben. Nach dem Klicken auf "OK" bekommen alle anschliessenden Linien bis zu den nächsten Taktgrenzen diese Taktnummer zugewiesen. Dies kann anhand der Taktnummern, die bei den Taktgrenzen angezeigt werden kontrolliert werden.

Wenn Sie in die "Schalungsansicht" wechseln, werden die verschiedenen Takte in verschiedenen Farben und Schraffierungen dargestellt, so dass Sie die richtige Taktreihenfolge kontrollieren können.

# **2.4.3. Takte bearbeiten**

Die Änderung der Takte starten Sie mit dem Symbol "Takte bearbeiten" ist oder mit dem Befehl "Takte bearbeiten" aus dem Menü "Bearbeiten".

Sie können anschliessend eine oder mehrere Taktgrenzen durch klicken mit der Maus markieren oder wieder demarkieren.

Diese markieren Taktgrenzen können Sie Löschen, ein Fugenband einfügen oder entfernen oder Sie können die Taktgrenze verschieben. Zum Verschieben darf nur eine Taktgrenze markiert sein. Es erscheint dann wieder der selbe Dialog wie bei der Takteingabe (Siehe 2.4.1).

# *2.5. Höhenversätze*

Die Eingabe von Höhenversätzen erfolgt wie die Eingabe der Takte auch in 2 Schritten. Zuerst müssen die Positionen der Höhenversätze eingegeben werden und anschliessen werden die Höhen der Wände festgelegt.

# **2.5.1. Höhenversätze eingeben**

Die Eingabe der Höhenversätze starten Sie mit dem Symbol "Höhenversatz eingeben" der mit dem Befehl "Höhenversatz eingeben" aus dem Menü "Bearbeiten".

Die Vorgehensweise ist die gleiche wie bei der Takteingabe (Siehe 2.4.1).

### **2.5.2. Höhen bestimmen**

Die Eingabe der Wandhöhen starten Sie mit dem Symbol "Höhen bestimmen"  $\frac{1}{\Box}$  oder mit dem Befehl "Höhen bestimmen" aus dem Menü "Bearbeiten".

Klicken Sie anschliessend auf eine Linie, deren Höhe Sie eingeben wollen. Es erscheint darauf ein Dialogfenster, in dem Sie die Wandhöhe und den Einzug eingeben können.

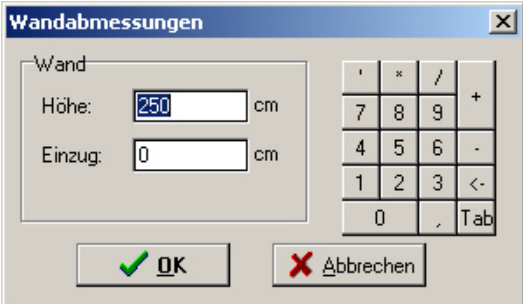

Die Höhe ist die tatsächliche Höhe der Wand. Mit Hilfe des Eingabefeldes "Einzug" können Sie Wände eingeben, die auf unterschiedlichem Niveau beginnen. Wenn eine Wand einen "Einzug" von 0cm und eine zweite Wand einen "Einzug" von 50cm hat, dann beginnt die zweite Wand 50cm über der ersten Wand. Die Höhe der Wand wird von diesem Punkt aus gemessen.

Nach dem Klicken auf "OK" erhalten alle Linien bis zu den Höhenversätzen, die direkt mit der Markierten Linie verbunden sind diese Einstellungen zugeweisen.

Die Höhen der Linien können Sie kontrollieren, indem Sie mit der Maus über eine Linie zeigen. In der Statuszeile wird dann im 3. Feld die Wandlänge und die Wandhöhe angezeigt.

Die Höhen und Höhenversätze können Sie auch in der Seitenansicht kontrollieren (Siehe 4).

# **2.5.3. Höhenversätze bearbeiten**

Die Änderung der Höhenversätze starten Sie mit dem Symbol "Höhenversatz bearbeiten" $\frac{1}{1}$ oder mit dem Befehl "Höhenversatz bearbeiten" aus dem Menü "Bearbeiten".

Die Änderung der Höhenversätze erfolgt genauso wie die Änderung der Takte (Siehe 2.4.3).

Eleme

Ele  $m<sub>6</sub>$  $\sqrt{2}$  $\overline{\mathbf{v}}$ 

# *2.6. Maximale Elementlänge*

Mit dem Symbol "Maximale Elementlänge" oder dem Befehl "Maximale Elementlänge" aus dem Menü "Bearbeiten" können Sie festlegen, dass einzelne Wände nur mit Elementen bis zu einer bestimmten Länge eingeschalt werden dürfen. Klicken Sie dazu eine Wand an. Darauf ercheint ein Dialog, in dem Sie entweder eingeben können, dass "Alle" Elemente verwendet werden dürfen oder Sie können hier die Länge des grössten Elementes eingeben, das für diese Wand verwendet werden darf.

# *2.7. Eckvariante auswählen*

Mit dem Symbol "Eckvaiante auswählen" **La** oder dem Bef "Eckvariante auswählen" aus dem Menü "Bearbeiten" könn

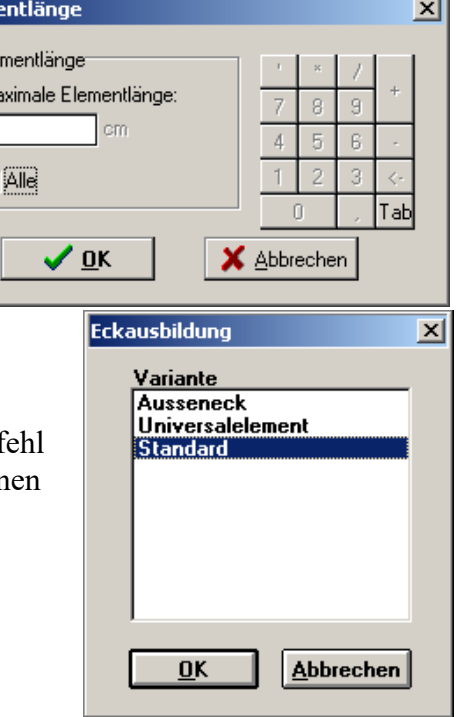

Sie festlegen, auf welche Art ein 90°-Eck eingeschalt werden soll (z.B.: mit Aussenecken, mit Universalelement...).

Sie müssen anschliessend mit der Maus auf ein 90°-Eck im Grundriss klicken. Dieses Eck wird dann mit einem roten Kreis markiert und es erscheint ein Dialog, in dem alle verfügbaren Varianten des aktiven Schalungssystems angezeigt werden. Sollte noch kein Wanschalungslager geladen sein, erscheint die Lagerauswahl, in der Sie das Lager auswählen müssen, mit dem der Grundriss später eingeschalt werden soll.

Stanrardmässig ist bei allen Ecken immer der unterste Punkt "Standard" aktiviert. Dies bedeutet, dass die Art, wie das Eck geschalt wird von den Schalungseinstellungen bestimmt wird. Wenn Sie alle Ecken auf die gleiche Art verchalen wollen, müssen Sie nicht allen Ecken eine andere Eckvariante zuweisen. Sie können dies einfach durch Ändern der Schalungseinstellungen machen. Diesen Befehl brauchen Sie nur, wenn Sie ein einzelnes Eck anders verschalen wollen, wie alle anderen.

# *2.8. Wandabschluss bestimmen*

Mit dem Symbol "Wandabschluss bestimmen" **III** oder dem Befehl "Wandabschluss bestimmen" aus dem Menü "Bearbeiten" könne Sie den Typ eines Wandendes festlegen.

Klicken Sie anschliessend auf ein freies Wandende wird dies mit einem roten Kreis markiert und es erscheint ein Dialog:

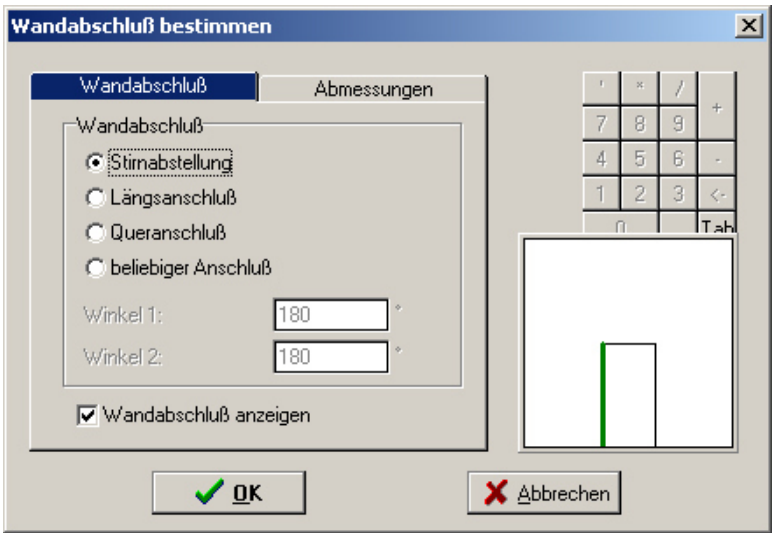

In der Registerseite "Wandabschluss" können Sie bestimmen, welche Art Abschluss hier vorliegt. "Stirnabstellung" ist ein normales Wandende. Alle anderen bezeichnen Anschlüsse an bereits bestehende Wände.

Wenn hier ein Anschluss an eine bereits bestehende Wand gewählt wird, dann wird dies im Grundriss entsprechend dargestellt, ausser Sie demarkieren den Punkt "Wandabschluss anzeigen".

Mit der Registerseite "Abmessungen" können Sie Schiefe Wandenden eingeben.

# *2.9. Aussparungen*

Mit dem Symbol "Aussparungen" **El** oder dem Befehl "Aussparungen" aus dem Menü "Datei" können Sie Aussparungen (Fenster, Türen...) eingeben. Diese Aussparungen werden in der Draufsicht und in der Seitenansicht angezeigt und in der Berechnung des Betonvolumens berücksichtigt.

Durch klicken mit der Maus auf eine Linie erschient ein Dialog, in dem die Aussparungen der gewählten Wand eingegeben werden. Die gewählte Linie wird rot markiert.

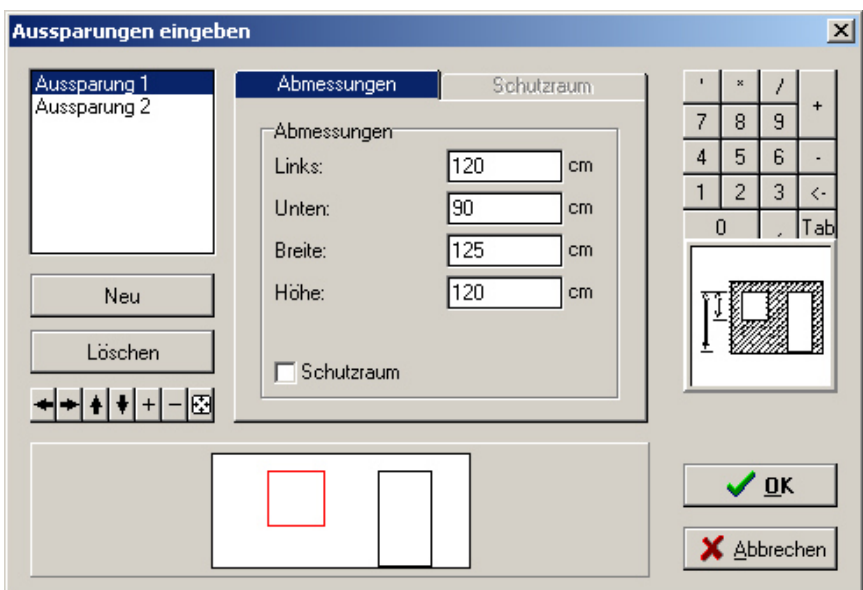

In der Liste links werden die Aussparungen dieser Wand aufgelistet. Im Bereich unten wird die Seitenansicht der aktuellen Wand mit den eingegebenen Aussparungen dargestellt. Die links oben markierte Aussparung wird rot gezeichnet.

Mit den Eigabefeldern in der mitte können die Koordinaten und die Grösse der markierten Aussparung eingegeben und kontrolliert werden. Die Koordinaten "Links" und "Unten" bezeichnen den Abstand der linken untern Ecke der Aussparung zur linken unteren Ecke der Wand.

Mit dem Schalter Neu können Sie eine neue Aussparung eingeben. Sie müssen anschliessen die Koordinaten und die Grösse in den Eingabefeldern eingeben.

Mit dem Schalter Löschen können Sie die markierte Aussparung löschen.

# *2.10. DXF-Import*

Mit dem DXF-Import können Grundrisse, die mit einem CAD Programm erstellt wurden in EuroSchal importiert werden.

Der DXF-Plan muß bestimmte Kriterien erfüllen, damit er in EuroSchal importiert werden kann:

- Es muß ein oder mehrere Layer existieren, in dem nur Linien enthalten sind, die zum Grundriss gehören. Bemaßungslinien, Türen, Fenster usw. müssen durch die Layerauswahl ausgeblendet werden können.
- Alle Linien des Grundrisses müssen geschlossen sein.

Sollten diese Kriterien nicht erfüllt sein, können Sie den DXF-Plan einlesen und die DXF-Linien in EuroSchal in einem neuen Layer ("DXF-Import") komplett nachzeichnen und anschließend nur diesen Layer zum Import auswählen.

Zuerst wird die DXF-Datei ausgewählt, die importiert werden soll.

Anschließend muß der Maßstab der DXF-Datei und die Wandhöhe der Linien eingegeben werden.

In der Layer Liste können die Layer ausgeblendet werden, deren Linien nicht zum Grundriß gehören.

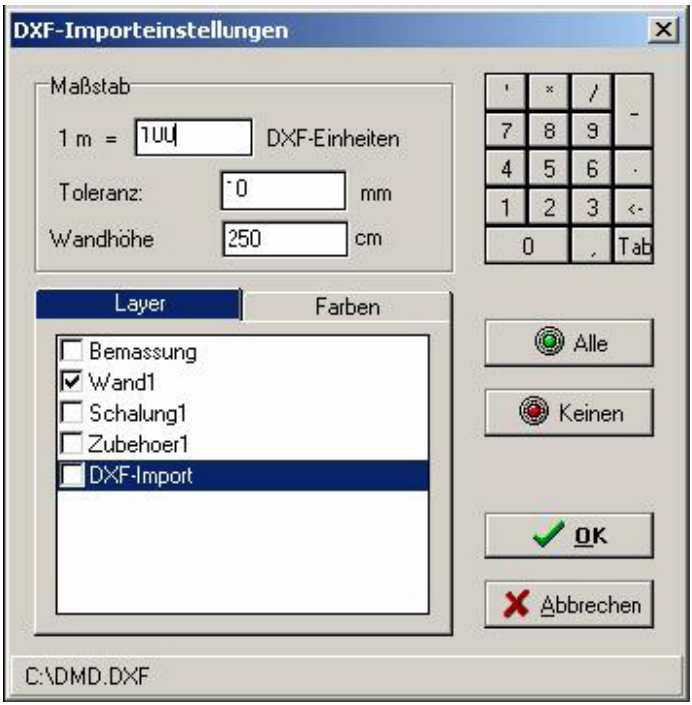

Anschließend werden die Linien der gewählten Layer dargestellt. Es erscheint eine neue Symbolleiste:

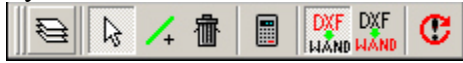

In der Ansicht können Sie nun Linien markieren und mit  $\frac{1}{\cdot}$ löschen. Mit  $\left\{\cdot\right\}$  können Sie linien hinzufügen, falls der Plan nicht geschlossen ist.

Mit dem Button "Berechnen" starten Sie die Berechnung des DXF-Imports. Nach der Berechnung wird das Ergebnis (der importierte Grundriss dargestellt). Sie können jetzt die importierten Wände mit den Linien der DXF-Datei vergleichen, indem Sie mit den beiden

Buttons **DIE DIE DIE DER**<br>Buttons **LIAND** zwischen den beiden Darstellungen umschalten. Falls das Ergebnis OK ist,

beenden Sie den Import mit  $\mathbf C$ . Falls das Ergebnis nicht OK ist, können Sie die DXFLinien, den Maßstab oder die Layer ändern und die Berechnung erneut starten, bis das Ergebnis OK ist.

# **3. Schalungsberechnung**

Mit dem Symbol "Schalung zeigen"  $\Box$  oder dem Befehl "Schalung zeigen" öffent sich das Schalungsfenster. Im Schalungsfenster wird die Wandschalung in der Draufsicht angezeigt.Von diesem Fenster aus kann der Berechnungsvorgang der Wandschalung gestartet werden.

# *3.1. Lagerauswahl*

Mit dem Symbol "Lagerauswahl"  $\overline{\mathbb{B}}_n^{\bullet}$  oder dem Befehl "Lagerauswahl" aus dem Menü "Bearbeiten" kann ausgewählt werden, mit welchem Schalungssystem der aktuelle Plan eingeschalt werden soll. Nach dem schliessen des Dialogs mit "OK" wird automatisch das Einschalen gestartet.

# *3.2. Einschalen*

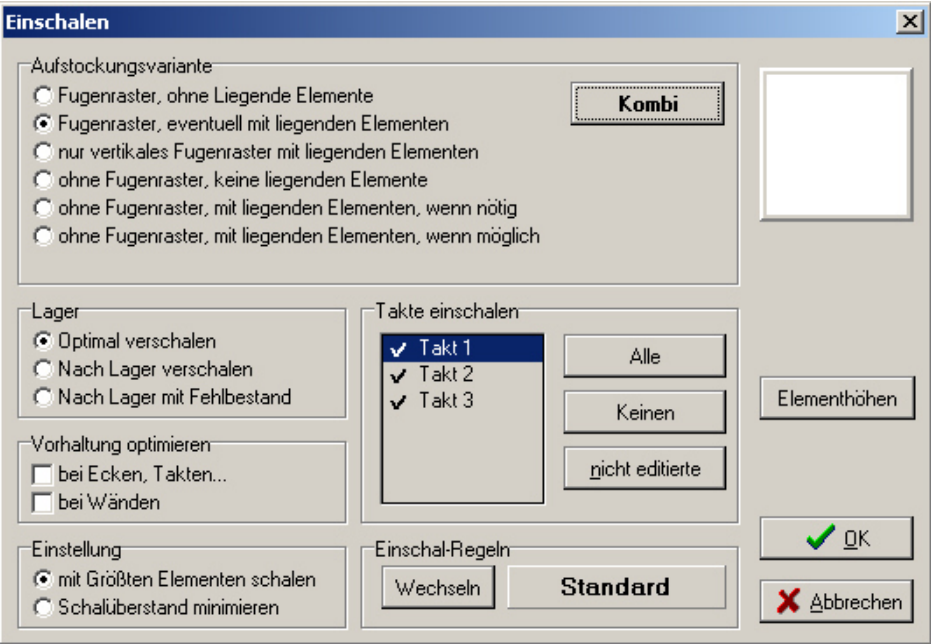

# **3.2.1. Aufstockungsvariante**

Hier kann die Aufstockungsvariante festgelegt werden, mit der höhere Wände geschalt werden sollen.

# **Fugenraster ohne liegende Elemente:**

Die waagrechten und senkrechten Elementstösse müssen im Raster sein. Es dürfen keine liegenden Elemente verwendet werden.

# **Fugenraster, eventuell mit liegenden Elementen**

Die waagrechten und senkrechten Elementstösse müssen im Raster sein. Es dürfen liegende Element verwendet werden. Es ist auch möglich, dass ein liegendes Element über mehrere stehende Elemente gelegt wird. Die Enden der liegenden Elemente müssen aber wieder genau mit den stehenden Elementen abschliessen.

#### **nur vertikales Fugenraster mit liegenden Elemente**

Nur die senkrechten Elementstösse müssen von unten bis oben durchgehen. Waagrecht können andere Kombinationen verwendet werden. z.B. können kleinere Elemente mit Höhe 270cm stehend eingesetzt werden und daneben Grossflächenelemente liegend mit einer Breite von 270cm und einer Höhe von 240cm. Auf dieses Grossflächenelement kann dann noch ein liegendes normales Element gelegt werden.

#### **ohne Fugenraster, keine liegenden Elemente**

Die verschiedenen Ebenen der Aufstockung werden unabhängig voneinander geschalt. Es drüfen keine liegenden Elemente verwendet werden. In jeder Ebene ausser der obersten müssen alle Elemente gleich hoch sein.

#### **ohne Fugenraster, mit liegenden Elementen wenn nötig**

Die verschiedenen Ebenen der Aufstockung werden unabhängig voneinander geschalt. In jeder Ebene ausser der obersten müssen alle Elemente gleich hoch sein. Es wird versucht, die oberste Ebene mit lauter stehenden Elemente zu schalen. Nur wenn dies nicht möglich sein sollte, werden liegende Elemente verwendet.

#### **ohne Fugenraster, mit liegenden Elementen wenn möglich**

Die verschiedenen Ebenen der Aufstockung werden unabhängig voneinander geschalt. In jeder Ebene ausser der obersten müssen alle Elemente gleich hoch sein. In der obersten Ebene werden liegende Elemente verwendet, wenn dadurch der Schalungsüberstand verringert werden kann.

# **3.2.2. Lager**

#### **Optimal verschalen**

Es können alle Elemente aus dem Lager verwendet werden, die im Lagermanager als "Aktiv" markiert sind. Die Bestände werden nicht berücksichtigt.

#### **Nach Lager verschalen**

Es können alle Elemente aus dem Lager verwendet werden, die im Lagermanager als "Aktiv" markiert sind und die einen Bestand > 0 eingegeben haben. Es werden in jedem Takt nur maximal so viele Elemente verwendet, wie eingegeben sind. Sollte der eingegebene Bestand für einen Takt nicht ausreichen, dann werden die restlichen Wände frei gelassen. Wenn ein Bestand nur noch für einen Teil einer Wand reicht, dann wird die gesamte Wand freigelassen.

#### **Nach Lager mit Fehlbestand**

Es wird zuerst versucht, wie mit der Einstellung **Nach Lager verschalen** einzuschalen. Sollte eine Wand nicht komplett mit dem eingegebenen Bestand eingeschalt werden können, dann wird diese Wand ohne Berücksichtigung des Lagerbestandes eingeschalt. Das Material, das zusätzlich zum vorhandenen Bestand benötigt wird (Fehlbestand) kann in der Materialliste unter "Fehlbestand" angezeigt werden.

# **3.2.3. Takte einschalen**

Hier kann festgelegt werden, welche Takte eingeschalt werden sollen. Durch klicken auf den Haken eines Taktes bzw auf den freien Bereich davor kann festgelegt werden, ob dieser Takt eingeschalt werden soll oder nicht. Wurde die Schalung eines Taktes manuell editiert, wird dies durch ein " $E^*$  dargestellt.

# **3.2.4. Vorhaltung optimieren**

Mit diesem Befehl können sie bestimmen, ob beim einschalen von weiteren Takten berücksichtigt werden soll, welches Material bei den vorherigen Takten verwendet wurde.

Diese Einstellung kann für Ecken und Wände getrennt eingestellt werden.

Ist diese Einstellung aktiviert, dann wird zuerst versucht, einen Takt mit der Vorhaltemenge aller vorherigen Takte als Lagerbestand einzuschalen. Wenn dies nicht möglich ist, wird weiteres Material aus dem Lager verwendet.

# **3.2.5. Einstellung**

Diese Einstellungen beziehen sich auf die Elementhöhen in der Aufstockung:

#### **Mit grössten Elementen schalen**

Mit dieser Einstellung werden bei der Aufstockung generell unten die grösstmöglichen Elementhöhen verwendet.

#### **Schalüberstand minimieren**

Bei dieser Einstellung wird versucht, duch Kombinieren mehrerer Elementhöhen einen möglichst geringen Schalüberstand zu erreichen.

# **3.2.6. Einschal-Regeln**

Hier wird die aktuelle Einschal-Regel angezeigt. Ausserdem können Sie hier eine andere Einschal-Regel auswählen, die zum Einschalen verwendet werden soll (Siehe 3.5).

# *3.3. Darstellung*

# **3.3.1. Ansicht**

Mit dem Symbol "Ansicht" aus dem Befehl "Ansicht..." aus dem Menü "Anzeige" können Sie festlegen, auf welche Art und Weise der Plan angezeigt oder ausgedruckt werden soll.

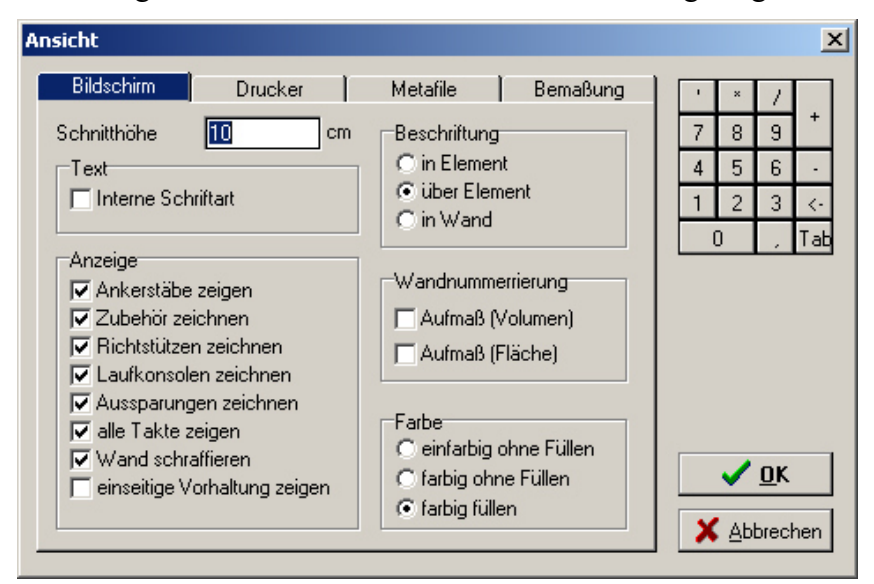

Die Darstellung kann über die Register "Bildschirm", "Drucker" und "Metafile" für die 3 verschiedenen Ausgabearten eizeln angepasst werden.

#### **Schnitthöhe**

Hiermit kann festgelegt werden, welche Elemente der Aufstockung in der Draufsicht angezeigt werden. Es werden alle Elemente angezeigt, die von einer horizontalen Ebene durch diese Höhe geschnitten werden.

#### **Anzeige**

Hier können verschiedene Einstellungen getroffen werden, welche Teile angezeigt werden sollen, oder nicht.

#### **Beschriftung**

Hier kann die Position der Beschriftung der Elementbreiten in der Daufsicht festgelegt werden.

#### **Wandnummerierung**

Hier kann die Nummerierung der Wände ein- oder ausgeschaltet werden. Die Nummerierung ist für die Zuordnung der Wände zu den Aufmasslisten notwendit.

Beim Aufmass nach Volumen werden immer komplette Wände Nummeriert, beim Aufmass nach Fläche wird jede einzelne Wandseite Nummeriert.

#### **Farbe**

Hier kann festgelegt werden, ob die Elemente einen Farbigen Rand bekommen oder farbig gefüllt werden sollen.

# **3.3.2. Bemassung**

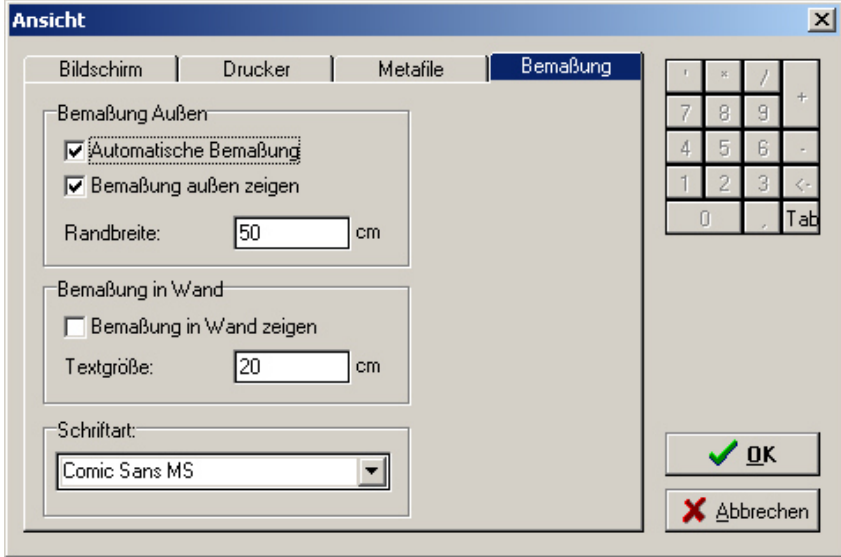

Mit dem Befehl "Bemassung" aus dem Menü "Anzeige" kann die Art der Bemassung festgelegt werden.

Bemassung aussen

Hier kann die äussere Bemassung aktiviert oder deaktiviert werden. Ausserdem kann festgelegt werden, ob die Bemassung automatisch generiert werden soll, oder ob die manuelle Bemassung angezeigt werden soll.

Mit dem Wert "Randbreite" können Sie festlegen, wie gross die Bemassung im Verhältnis zum Grundriss dargestellt werden soll.

#### **Bemassung in Wand**

Hier kann die Bemassung der Wandlängen in der Wand ein- oder ausgeschaltet werden.

Mit dem Wert "Textgrösse" können Sie die Höhe der Bemassungstexte innerhalb der Wand festlegen.

#### **Schriftart**

Hier kann die Schriftart der Bemassung ausgewählt werden.

# **3.3.3. Füllfarben**

Mit dem Befehl "Füllfarben" aus dem Menü "Anzeige" wird der Dialog "Füllfarben" geöffnet.

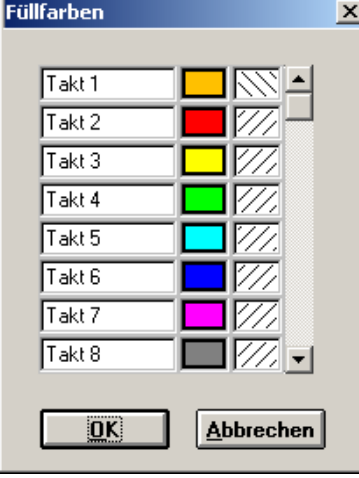

Hier kann festgelegt werden, in welcher Farbe und mit welchem Füllmuster die Wände der einzelnen Takte angezeigt werden sollen.

#### **3.3.4. Hinweise**

Mit dem Befehl "Hinweise" aus dem Menü "Anzeige" kann das Hinweisfenster geöffnet werden. Hier werden Hinweise über eventuell aufgetretene Probleme beim Berechnen der Schalung angezeigt. Dieses Fenster wird nach dem Berechnen der Schalung automatisch aufgerufen, falls Hinweise vorhanden sind.

In diesem Fenster können einzelne Hinweise auch gelöscht werden.

# *3.4. Schalungseinstellungen*

Mit dem Symbol "Schalungseinstellungen"  $\mathbb{H}$  oder dem Befehl "Schalungseinstellungen" aus dem Menü "Einstellung" werden die Schalungseinstellungen geöffnet.

# **3.4.1. Wände**

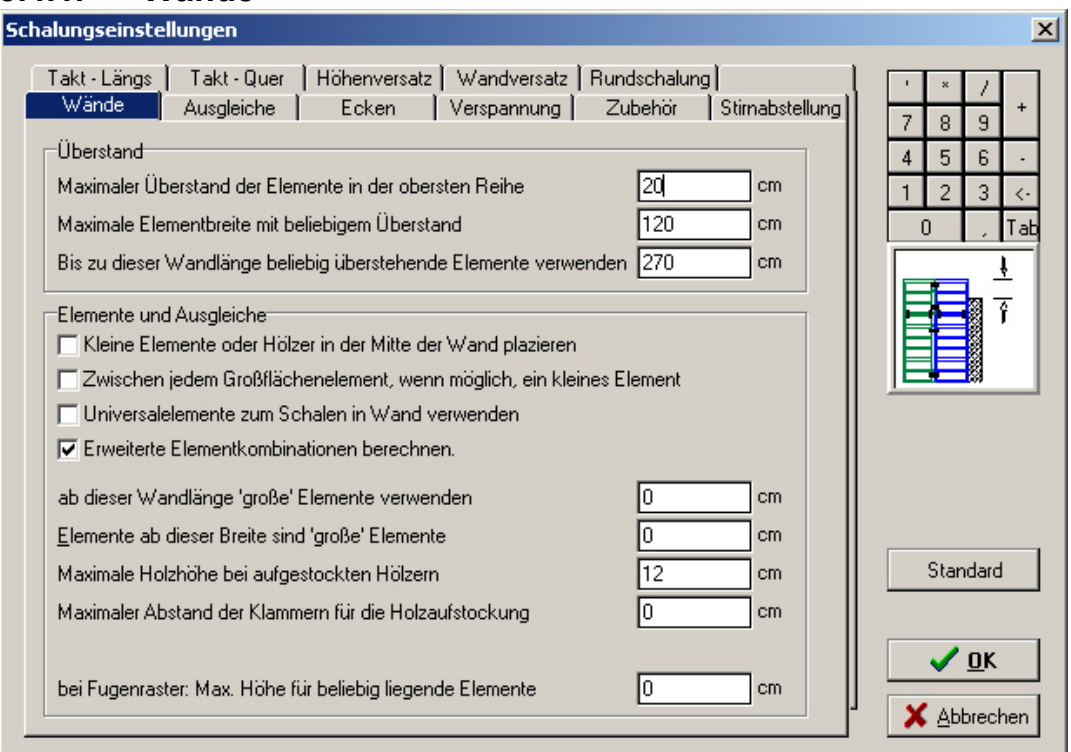

#### **Überstand:**

#### **Maximaler Überstand der Elemente in der obersten Reihe**

Normalerweise dürfen Elemente in der Aufstockung maximal bis zu diesem Wert über die Betonwand überstehen. Da dies nicht immer eingehalten werden kann, bilden die nächsten beiden Werte dazu Ausnahmen.

#### **Maximal Elementbreite mit beliebigem Überstand**

Elemente, die nicht breiter sind, wie dieser Wert bilden eine Ausnahme zu dem oben genannten Wert. Dies ist notwendig, da bei einer Aufstockung mit liegenden Elementen eine Wand nicht immer ohne stehende Ausgleichselemente geschalt werden kann. Diese stehenden Elemente dürfen dann weiter überstehen.

**Bis zu dieser Wandlänge beliebig überstehende Elemete verwenden** Bei sehr kurzen Wänden kann es notwendig sein dass alle verwendeten Elemente beliebig weit überstehen müssen, wenn keien liegenden

Elemente passen. Mit diesem Wert kann die Wandlänge eingegeben werden, bis zu der die Elemente beliebig überstehen dürfen. EuroSchal® versucht aber immer die Elemente möglichst weit

### **Elemente und Ausgleiche:**

### **Kleine Elemente oder Hölzer in der Mitte der Wand plazieren**

Mit diesem Schalter können Sie festlegen, dass kleine Elemente und Ausgleiche nicht am Wandende bzw. Eck eingefügt werden, sondern möglichst in der Wandmitte.

#### **Zwischen jedem Grossflächenelement, wenn möglich ein kleines Element**  Diese Funktin dient zur Verringerung der Anzahlen der Spannstellen. Wenn es möglich ist, kleine Elemente zwischen 2 Grossflächenelementen ohne Spannstab einzufügen.

# **Universalelemente zum Schalen in der Wand verwenden**

Diese Funktion bestimmt, ob Universalelemente zum normalen Schalen innerhalb der Wand verwendet werden sollen, oder nur für spezielle Zwecke am Eck oder Wandende...

# **Erweiterte Elementkombinationen berechnen**

Diese Funktion hat nur dann Auswirkungen, wenn beim Einschalen der Lagerbestand berücksichtigt werden soll ("nach Lager schalen").

# **ab dieser Wandlänge 'grosse' Elemente verwenden**

Mit diesem und dem nächsten Wert kann festgelegt werden, dass Elemente ab einer bestimmten Breite ('grosse') nur bei längeren Wänden eingesetzt werden sollen. Mit diesem Wert wird die Wandlänge eingegeben, ab der

alle Elemente verwendet werden sollen.

# **Elemente ab dieser Breite sind 'grosse' Elemente**

Mit dieser Wert kann bestimmt werden, welche Elemente bei kleinen Wänden nicht verwendet werden sollen, auch wenn dies möglich wäre.

# **Maximale Höhe bei aufgestockten Hölzern**

Kleine Aufstockungen (kleiner oder gleich diesem Wert) können von EuroSchal® direkt mit Holz geschalt werden. Es werden in der Aufstockung dann keine Elementen verwendet.

# **Maximaler Abstand der Klammern für die Holzaufstockung**

Mit diesem Wert wird der maximale Abstand der Klammern festgelegt, mit dem aufgestockte Hölzer befestigt werden.

![](_page_29_Figure_23.jpeg)

![](_page_29_Figure_24.jpeg)

![](_page_29_Figure_25.jpeg)

![](_page_29_Figure_26.jpeg)

![](_page_29_Figure_27.jpeg)

![](_page_29_Figure_28.jpeg)

![](_page_29_Figure_29.jpeg)

#### **bei Fugenraster: Max. Höhe für beliebig liegende Elemente**

Beim Einschalen nach Fugenraster dürfen liegende Elemente nicht verwendet werden, mit denen das Raster nicht eingehalten werden kann. Mit diesem Wert kann eine Elementhöhe festgelegt werden, die trotz der Einstellung "Fugenraster" mit liegenden Elemente ausserhalb eines Rasters verwendet werden darf.

### **3.4.2. Ausgleiche**

![](_page_30_Picture_107.jpeg)

#### **Wandausgleich plazieren:**

#### **Nach Möglichkeit kein grösseres Holz in der Wand plazieren**

EuroSchal® versucht, die Elemente in der Wand so zu plazieren, dass keien Ausgleiche erforderlich sind, die dieser Breite überschreiten. Es kann dadurch aber vorkommen, dass statt weniger grosser Elemente etwas mehr kleinere Elemente eingesetzt werden.

Dieser Wert darf vom Programm aber überschritten werden, wenn sonst zu viele kleine Elemente notwendig wären, um diese Ausgleichsbreite einhalten zu können.

#### **Holzgrösse bei Wandabgängen, wenn möglich, kleiner als**

Diese Holzbreite sollte bei Wandabgängen (T-Abgang) nicht überschritten werden. Notfalls werden auf beiden Seiten des Abganges Hölzer eingefügt und die Breite der einzelnen Hölzer halbiert.

#### **Diese Holzgrösse darf nie überschritten werden**

EuroSchal® wird kein Holz einfügen, das diese Breite überschreitet. Sollte ein Berechnen einer Wand mit einem Ausgleich kleiner als dieser Wert nicht möglich sein, wird die Wand komplett frei gelassen und eine entsprechende Fehlermeldung angezeigt.

Dieser Wert sollte mindestens die Breite des kleinsten Elementes betragen.

#### **Bis zu dieser Länge ein Ausschalelement plazieren**

Bei auf beiden Seiten eingesperrten Wänden die kürzer sind als dieser Wert wird eine Mölichkeit zum leichten Ausschalen eingeplant. Dies kann

![](_page_30_Picture_108.jpeg)

![](_page_30_Figure_16.jpeg)

![](_page_30_Picture_109.jpeg)

![](_page_30_Figure_18.jpeg)

![](_page_30_Picture_19.jpeg)

ein Ausschalelement, ein Holzausgleich oder ein Ausgleichblech sein. Wenn bei allen eingesperrten Wänden (egal wie lange diese sind) eine Ausschalerleichterung eingeplant werden soll, kann dieser Wert einfach auf eine sehr hohe Zahl (z.B. 1000m) gesetzt werden.

#### **Ab einem Holz dieser Grösse kein Ausschalelement plazieren**

Wenn in einer Wand, in der ein Ausschalelement eingesetzt werden muss ein Holz mit mindestens dieser Breite durch den normalen Wandausgleich vorhanden ist, dann muss kein extra Ausschalelement eingefügt werden.

#### **Hölzer am Eck durch grösseres Ausgleichselement verkleinern**

Wenn durch den Wandausgleich an ein Element am Ausseneck ein Holz anschliesst, dann kann dieses Holz auf der Aussenseite verkleinert oder entfernt werden, indem das Element vergrössert wird.

#### **Ausschalelement mögl. immer verwenden**

Es wird bei Wänden, bei denen eine Ausschalmöglichkeit erforderlich ist, möglichst immer ein Ausschalelement verwendet, auch wenn bereits ein Holz durch den Wandausgleich vorhanden ist.

#### **Blech möglichst immer verwenden**

Der Einsatz eines Ausgleichsbleches sollte wenn möglich immer geschehen, wenn dieser Wert aktiviert ist.

Wenn dieser Wert deaktiviert ist, dann wird das Blech nur gesetzt, wenn sonst keine bessere Lösung gefunden wurde.

#### **Hölzer von Eckausgleich und Wandausgleich möglichst zusammenfassen**

Wenn in einer Wand bereits durch den Eckausgleich ein Holz vorhanden ist, dann wird bei aktivierung dieses Befehls das Holz des Wandausgleichs möglichst zu diesem Eckausgleich gesetzt, so dass diese beiden Hölzer zu einem grösseren Holz kombiniert werden können.

#### **Bauseitige Hölzer runden auf:**

Legt fest, wie genau die Bauseitigen Hölzer gerundet werden sollen.

#### **Maximale Anzahl an Ausgleichselementen pro Wand**

Dieser Wert ist für die meisten Schalsysteme nicht von Bedeutung und sollte auf den Standardeinstellungen gelassen werden.

![](_page_31_Figure_16.jpeg)

![](_page_31_Figure_17.jpeg)

![](_page_31_Figure_18.jpeg)

![](_page_31_Figure_19.jpeg)

# **3.4.3. Ecken**

![](_page_32_Picture_96.jpeg)

#### **Hölzer für den Wandstärken-Ausgleich bei beweglichen und 90° Ecken**

#### **Ausgleich immer am Ausseneck plazieren**

Wenn im Eckbereich ein Ausgleich (Holz...) notwendig ist, wird dieser immer auf der Aussenseite eingefügt, auch wenn auf der Innenseite vieleicht ein kleinerer Ausgleich reichen würde.

#### **Ausgleich immer am Inneneck plazieren**

Wenn im Eckbereich ein Ausgleich (Holz...) notwendig ist, wird dieser immer auf der Innenseite eingefügt, auch wenn auf der Aussenseite vieleicht ein kleinerer Ausgleich reichen würde.

#### **Ausgleich entweder am Inneneck oder am Ausseneck minimieren**

Wenn im Eckbereich ein Ausgleich (Holz...) notwendig ist, wird dieses Eck so berechnet, dass der Ausgleich auf der Seite ist, auf er kleiner ist.

#### **Wenn Ausgleich am Ausseneck**

#### **Ausgleich zur Wand hin plazieren**

Wenn ein Ausgleich (Holz...) auf der Aussenseite des Ecks eingesetzt wird, kann hiermit bestimmt werden, dass dieser Ausgleich vom Eck weg zur Wand hin plaziert wird.

#### **Ausgleich zum Eck hin plazieren**

Wenn ein Ausgleich (Holz...) auf der Aussenseite des Ecks eingesetzt wird, kann hiermit bestimmt werden, dass dieser Ausgleich direkt an das Eckelement anschliesst.

#### **Ecken**

#### **Säulen mit 4 Universalelementen schalen**

Säulen sollen mit 4 Universalelementen im Windmühlen- System eingeschalt werden, falls dies möglich ist.

![](_page_32_Figure_17.jpeg)

![](_page_32_Picture_18.jpeg)

#### **Säulen mit 4 normalen Elementen schalen**

Säulen sollen mit 4 normalen Elemente im Windmühlen- System eingeschalt werden, falls dies möglich ist.

#### **Längenausgleich im Eckbereich möglichst mit Stahlausgleich statt Holz**

Wenn ein Eckausgleich nicht komplett mit Standardelementen geschalt werden kann, dann soll versucht werden, diesen mit Standardausgleichen zu schalen. Der Einsatz von Bauseitigen Hölzern soll nur notfalls geschehen.

#### **Ausgleich bei beweglichen Ecken mit Universal-Element schalen**

Bei beweglichen Ecken ( $\leq 90^{\circ}$ ) kann der Ausgleich mit einem Universalelement auf einer Seite geschalt werden.

#### **Elemente am Eck immer Paarweise berechnen**

Ausgleichselemente am Eck sollen immer Paarweise berechnet werden, auch wenn in einem Eck unterschiedliche Wandstärken zusammenkommen und deshalb auf einer Seite ein zusätzliches Ausgleichselement notwendig wird.

#### **Im Eck alle Elemente gleich hoch**

Wenn dieser Wert aktiviert ist, dann werden im Eckbereich **alle** Elemente gleich hoch berechnet. Dies wird auch gemacht, wenn Elemente weit über die Wand überstehen und ein teil der Elemente in einer niedrigeren höhe vorhanden wäre.

#### **Richtlinie für die Holzgrösse am Eck**

#### **Ab dieser Wandhöhe eine Spannstelle im Eck erzwingen**

Bei manchen Systemen ist es normalerweise nicht notwendig, am Inneneck eine Spannstelle einzufügen, wenn direkt anschliessend ein Grossflächenelement mit eingerückten Spannstellen anschliesst. Mit diesem Wert kann eine Wandhöhe festgelegt werden, ab der auch bei diesen Systemen direkt am Inneneck eine Spannstelle notwendig ist. Dieser Wert hat für die meisten Schalsysteme keine Bedeutung.

#### **Bis zu dieser Wandlänge kleienere Innenecken verwenden**

Wenn ein System mehrere verschieden breite Inneneckelemente hat, werden normalerweise die breiteren bevorzugt. Bei kurzen Wänden kann es besser sein, die schmäleren Eckelemente einzusetzen.

#### **Abstand von 2 Standardelementen bei Inneneck ohne Eckelement**

![](_page_33_Figure_16.jpeg)

![](_page_33_Picture_17.jpeg)

![](_page_33_Figure_18.jpeg)

# **3.4.4. Verspannung**

![](_page_34_Picture_101.jpeg)

#### **Ankerstäbe setzen**

#### **Zwischen GE und normalem Element spannen**

Wenn zwischen einem Grossflächenelement mit eingerückten Spannstellen ein normales Element mit Spannstellen am Rand liegt, kann hier bestimmt werden, ob das normale Element grundsätzlich an diesem Stoss gespannt werden muss.

#### **Bei Stirnabstellung mit Distanzlasche: Ankerstab setzen**

Wenn eine Stirnabstellung mit Zubehörteilen von Typ "Distanzlasche" eingesetzt werden, dann kann hiermit bestimmt werden, ob am Ende des letzten Elementes zusätzlich gespannt werden muss oder nicht.

#### **Bei Stirnabstellung mit Traverse: Ankerstab setzen**

Wenn eine Stirnabstellung mit Zubehörteilen von Typ "Traverse" eingesetzt werden, dann kann hiermit bestimmt werden, ob am Ende des letzten Elementes zusätzlich gespannt werden muss oder nicht. Elemente von Typ "Traverse" sind normalerweise Traversen, Richtschienen...

#### **Verspannung**

#### **Bis zu dieser Breite wird Holz nur 1 mal gespannt**

Hölzer mit einer Breite bis zu diesem Wert müssen nur einmal gespannt werden (entweder auf einer Seite oder in der Mitte). Bei grösseren Hölzern müssen beide Elemente auf beiden Seiten gespannt werden.

#### **Oberste Elemente unter dieser Höhe unten nicht spannen**

Diese Einstellung bezieht sich normalerweise auf liegende Elemente in der Aufstockung.

Elemente, die diese Höhe nicht überschreiten, werden an den unteren Ankerpositionen nicht gespannt. Es genügt die obere Ankerung der darunterliegenden Elemente.

![](_page_34_Picture_15.jpeg)

![](_page_34_Picture_16.jpeg)

![](_page_34_Figure_17.jpeg)

#### **Oberste Elemente unter dieser Höhe oben nicht spannen**

Diese Einstellung bezieht sich normalerweise auf liegende Elemente in der Aufstockung. Elemente, die diese Höhe nicht überschreiten werden an den

oberen Ankerpositionen nicht gespannt.

#### **Elemente unter dieser Breite werden zwischen 2 GE nicht gespannt**

Wenn der Wert "Zwischen GE und normalem Element spannen" deaktiviert ist, kann hier die Elementbreite eingegeben werden, ab der ein normales Element zwischen 2 GE-Elementen auf beiden Seiten gespannt

werden muss. Alle Elemente kleiner diesem Wert werden zwischen 2 GE-Elementen gar nicht extra gespannt.

#### **Elemente unter dieser Breite werden am GE nicht gespannt**

Wenn der Wert "Zwischen GE und normalem Element spannen" deaktiviert ist, kann hier die Elementbreite eingegeben werden, ab der ein normales Element das an ein GE-Elemente anschliesse gespannt werden muss. Alle Elemente kleiner diesem Wert werden zwischen am Stoss zu einem GE-Element nicht extra gespannt.

#### **Überstand des Ankerstabes auf jeder Seite der Schalung**

Mit diesem Wert kann die Mindestlänge der Ankerstäbe festgelegt werden. Der Ankerstab muss mindestens so lang sein, wie die Wandstärke + 2x Schalungsbreite + 2x dieser Wert

#### **Maximaler Abstand von Spannstellen stehender Elemente zur Wand**  Stehende Elemente (z.B. im Eckbereich), die in der Aufstockung weit über

die Wand überstehen werden oben nicht mehr gespannt, wenn der Abstand der Spannstelle zur Wandoberkante diesen Wert überschreitet.

#### **Ankerhalter bis zu diesem Abstand der Wand zur Schalung einfügen**

Wenn der oberste Ankerstab direkt an der Oberkante der Schalung (z.B. bei liegenden Elementen) eingefügt werden muss, dann kann hier bestimmt werden, dass der Ankerstab nicht durch das Element sondern mit Ankerhaltern über der Schalung befestigt werden soll. Dies ist Sinnvoll, damit die Ankerstäbe nicht genau durch die Oberkante der Wand laufen.

#### **Flachanker verwenden statt Spannstelle mit max. Höhe über dem Boden**

Wenn bei einem System Flachanker vorhanden sind, können diese die untersten Spannstellen der Elemente ersetzen. Mit diesem Wert kann festgelegt werden, bis zu welcher Höhe über dem Boden die Spannstellen durch Flachanker ersetzt werden sollen.

#### **Flachanker nur bis zu dieser Wandhöhe verwenden**

Der Einsatz der Flachanker kann mit diesem Wert auf bestimmte Wandhöhen beschränkt werden.

![](_page_35_Figure_19.jpeg)

![](_page_35_Figure_20.jpeg)

১াৰি

![](_page_35_Figure_21.jpeg)

![](_page_35_Figure_22.jpeg)
# **3.4.5. Zubehör**

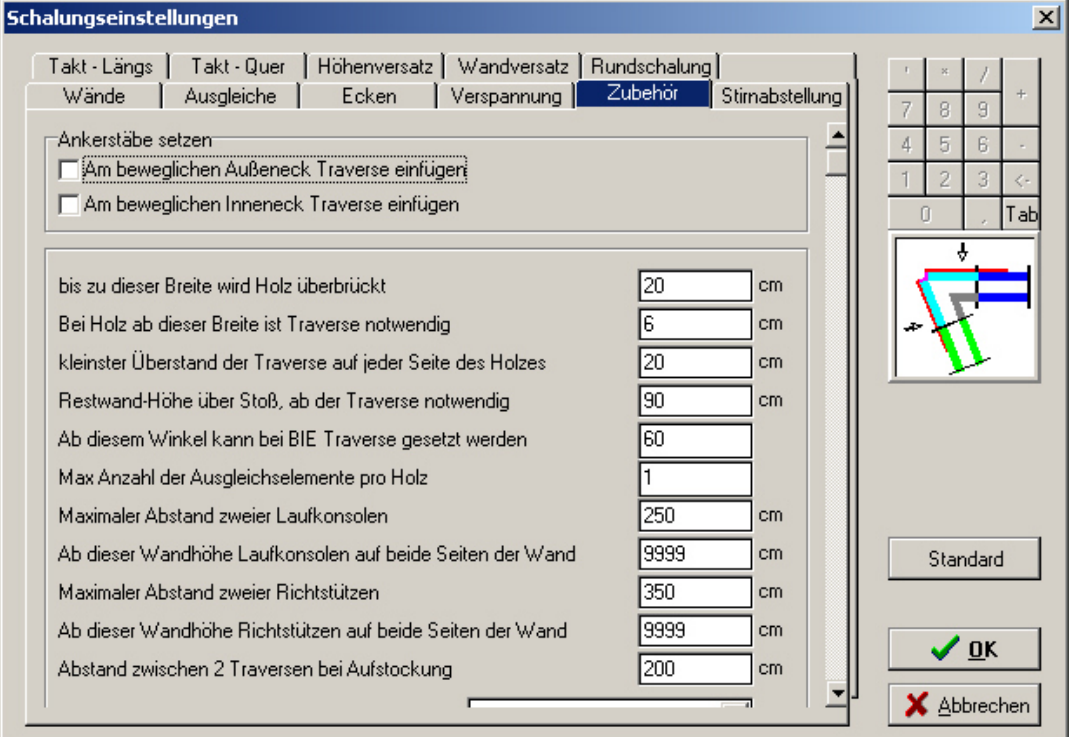

## **Ankerstäbe setzen**

## **Am beweglichen Ausseneck Traverse einfügen**

Wenn dieser Wert aktiviert ist, dann werden Gelenkecken aussen mit Traversen ausgesteift.

## **Am beweglichen Inneneck Traverse einfügen**

Wenn dieser Wert aktiviert ist, dann werden Gelenkecken innen mit Traversen ausgesteift.

## **Zubehör**

#### **bis zu dieser Breite wird Holz überbrückt**

Hölzer, die diese Breite nicht überschreiten, werden mit einem Verbindungsteil (z. B. verstellbare Klammer...) zwischen den 2 Elementen gehalten.

Grössere Hölzer werden als 2 Kanthölzer mit Schalhaut eingefügt. Die

Kanthölzer werden jeweils mit einem Verbindungsteil (z.B. Klammer, Bolzen...) mit dem jeweiligen Element verbunden.

## **Bei Holz ab dieser Breite ist Traverse notwendig**

Hölzer mit einer Breit grösser als diser Wert müssen mit Traversen überbrückt werden.

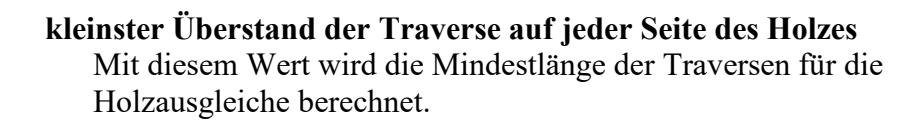

#### **Restwand-Höhe über Stoss, ab der Traverse notwendig**

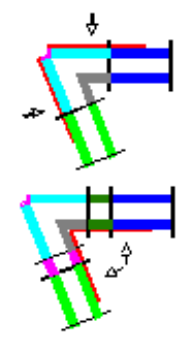

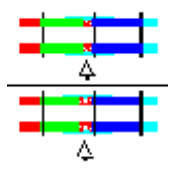

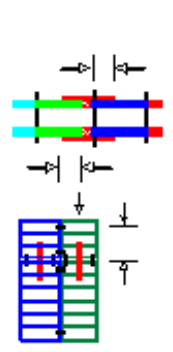

Mit diesem Wert kann bestimmt werden, dass bei niedrigen Elementen in der obersten Reihe der Aufstockung keine Aufstockungstraversen notwendig sind. Wenn jedes aufgestockte Element Aufstockungstraversen benötigt, kann dieser Wert auf 0cm gesetzt werden.

## **Ab diesem Winkel kann bei BIE Traverse gesetzt werden**

Bei Gelenkinnenecken mit sehr spitzen Winkeln kann eventuell keine Traverse gesetzt werden, falls dies nach der oberen Einstellung notwendig wäre. Dieser Winkel kann hier eingegeben werden.

## **Max Anzahl der Ausgleichselemente pro Holz**

Wenn für einen Wandausgleich kein passendes Ausgleichselement oder Ausgleichsholz im Lager vorhanden ist, kann der Ausgleich auch mit einer Kombination aus mehreren Ausgleichselementen zusammengesetzt werden. Mit diesem Wert kann die maximale Anzahl eingegeben werden.

Wenn dieser Wwert = 1 ist, dann werden keine Ausgleichselemente kombiniert. Es wird notfalls ein bauseitiges Holz eingefügt.

## **Maximaler Abstand zweier Laufkonsolen**

Hier kann der maximale Abstand zweier Laufkonsolen eingegeben werden.

## **Ab dieser Wandhöhe Laufkonsolen auf beide Seiten der Wand**

Hiermit kann eine Wandhöhe definiert werden, ab der auf beiden Wandseiten Laufkonsolen eingefügt werden sollen. Soll dies nie gemacht werden, kann der Wert einfach auf eine sehr grosse Wandhöhe gesetzt werden (z.B.: 100m).

## **Maximaler Abstand zweier Richtstützen**

Hier kann der maximale Abstand zweier Richtstützen eingegeben werden.

## **Ab dieser Wandhöhe Richtstützen auf beide Seiten der Wand**

Hiermit kann eine Wandhöhe definiert werden, ab der auf beiden Wandseiten Richtstützen eingefügt werden sollen. Soll dies nie gemacht werden, kann der Wert einfach auf eine sehr grosse Wandhöhe gesetzt werden (z.B.: 100m).

## **Abstand zwischen 2 Traversen bei Aufstockung**

Hiermit kann der Abstand zweier Traversen für die Aufstockung eingegeben werden.

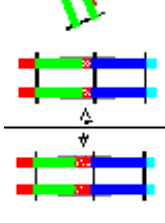

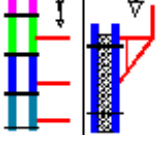

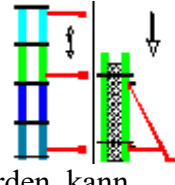

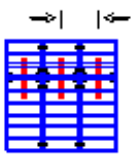

# **3.4.6. Stirnabstellung**

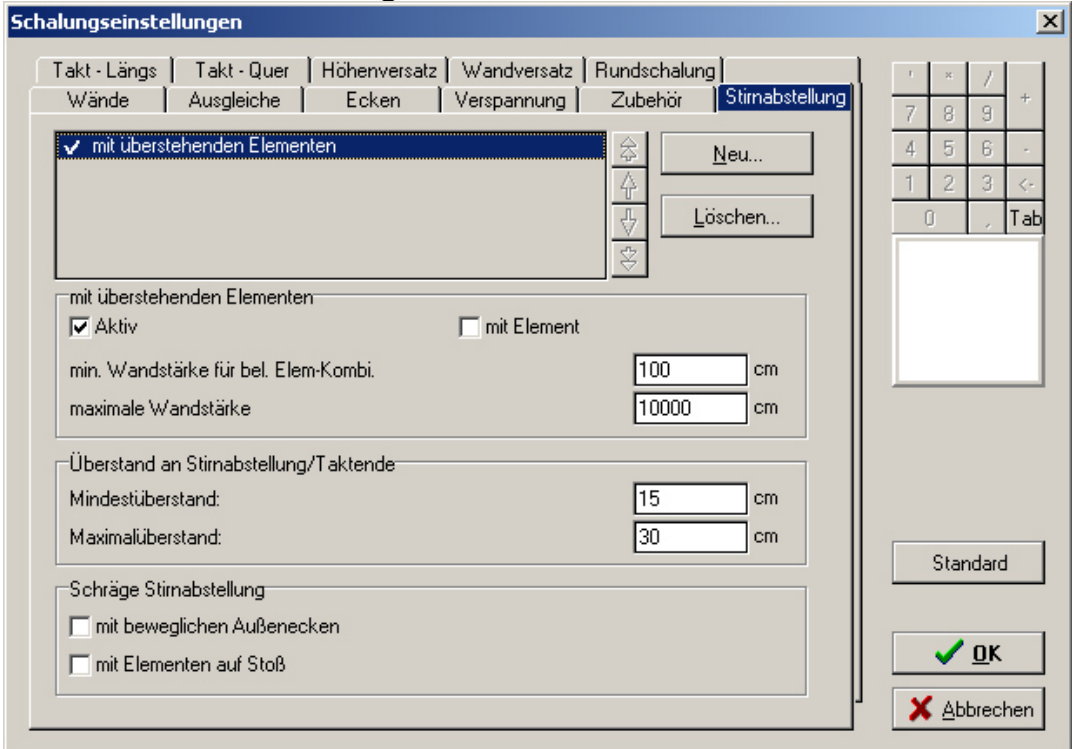

Am freien Wandende (Stirnabstellung) gibt es je nach Schalungssystem verschiedene Möglichkeiten, die Schalung anzuordnen. Standardmässig ist in EuroSchal® die Stirnabstellung mit überstehenden Elementen aktiviert. Mit dem Schalter Neu können je nach Schalsystem weiter Möglichkeiten in die obere Liste eingefügt werden.

EuroSchal® versucht beim Schalen eines Wandendes immer die Möglichkeiten der oberen Liste von oben nach unten durchzugehen. Die erste Lösung, die funktioniert, wird verwendet.

Die Reihenfolge der Lösungen kann mit den Pfeil-Schaltern rechts neben der Liste oder direkt mit der Maus geändert werden.

Wenn oben eine Lösung markiert wird, werden darunter Einstellungen angezeigt, mit denen diese Lösung angepasst werden kann:

#### **Aktiv**

Wenn diese Lösung von EuroSchal® berücksichtigt werden soll, muss diese als Aktiv markiert sein. Wenn eine Lösung als nicht aktiv markiert wird, wird sie in der oberen Liste grau dargestellt.

#### **mit Element**

Wenn dieser Punkt markiert ist, dann kann EuroSchal® auf der Stirnseite ein Element einsetzen. Dies wird aber nur dann gemacht, wenn das Element genau passt.

Wenn dieser Punkt deaktiviert ist oder wenn kein Element passt, dann wird ein bauseitiges Holz eingefügt.

## **min. Wandstärke für bel. Elem-kombi**

Bei grösseren Wandstärken (z.B. Fundamentblöcken) kann hiermit erlaubt werden, dass auf der Stirnseite auch Kombinationen aus mehreren Elementen eingesetzt werden.

#### **maximale Wandstärke**

Diese Stirnabstellungslösung wird nur bis zu der hier eingegebenen Wandstärke eingesetzt.

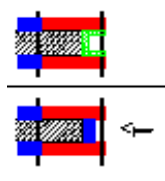

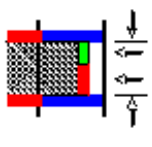

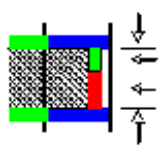

## **Überstand an Stirnabstellung/Taktende**

#### **Mindestüberstand**

Wenn eine Wand mit überstehenden Elementen abgeschlossen wird, kann hier der Mindestüberstand der Elemente über das Wandende eingegeben werden.

## **Maximalüberstand**

Wenn eine Wand mit überstehenden Elementen abgeschlossen wird, kann hier der Maximalüberstand der Elemente über das Wandende eingegeben werden.

## **Schräge Stirnabstellung**

## **mit beweglichen Aussenecken**

Wenn dieser Wert aktiviert ist, werden bei schrägen Stirnabstellungen Gelenkecken eingesetzt, falls die Wandstärke gross genug ist.

## **mit Elementen auf Stoss**

Wenn diser Wert aktiviert sit, werden bei schrägen Stirnabstellungen alle Elemente direkt bis auf Stoss an das Wandende gesetzt. Auch auf der Stirnseite werden Elemente eingesetzt.

## **3.4.7. Takt-Längs**

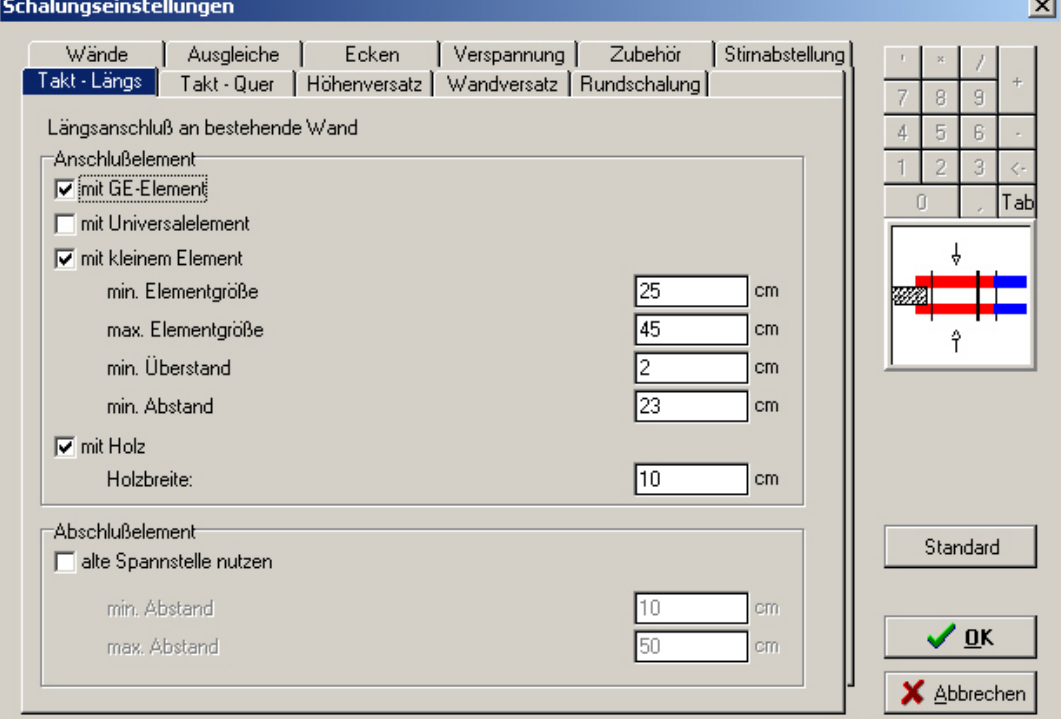

## **Anschlusselement**

#### **Mit GE-Element**

Wenn dieser Punkt aktiviert ist, wird versucht am Takt-Längsanschluss ein Grossflächenelement (grosse Elemente mit eingerückten Spannstellen) zu verwenden.

# **Mit Universalelement**

Wenn dieser Punkt aktiviert ist, wird versucht am Takt-Längsanschluss ein Universalelement zu verwenden.

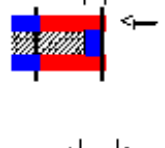

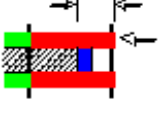

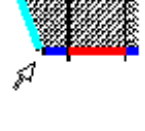

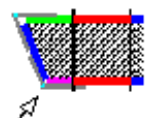

#### **mit kleinem Element**

Wenn dieser Punkt aktiviert ist, wird am Takt-Längsanschluss ein kleines Element verwendet. Die nachfolgenden Werte legen die Grösse des Elements fest.

#### **min. Elementgrösse**

Das Anschlusselement muss mindestens diese Grösse haben.

#### **max. Elementgrösse**

Das Anschlusselement darf nicht grösser sein wie dieser Wert.

## **min. Überstand**

Das Anschlusselement muss mindestens um diesen Wert über den alten Takt überstehen.

#### **min. Abstand**

Das Anschlusselement muss noch mindestens um diesen Wert in die neue Wand hineinstehen.

#### **Mit Holz**

Der Taktanschluss soll mit einem Kantholz geschalt werden.

#### **Holzbreite**

Das Kantholz am Taktanschluss soll diese Breite haben.

#### **Abschlusselement**

#### **alte Spannstelle nutzen**

Beim Takt innerhalb einer Wand kann EuroSchal® für das Anschlusselement des zweiten Taktes die Spannstelle des letzten Elementes des ersten Taktes nutzen. Dazu muss am Ende des ersten Taktes ein kleines Element eingefügt werden, damit die letzte Spannstelle nicht zu weit vom Wandende entfernt ist.

#### **min. Abstand**

Um diesen Wert muss das Anschlusselement mindestens über die bestehende Wand überstehen.

#### **max. Abstand**

Das Anschlusselement darf nicht weiter als dieser Wert überstehen.

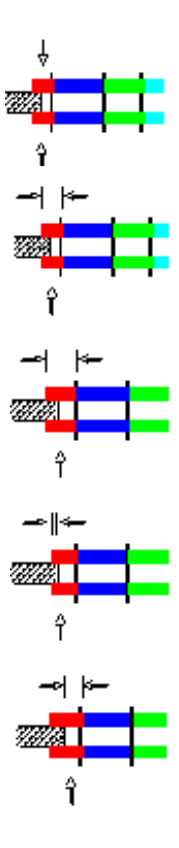

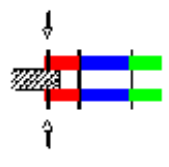

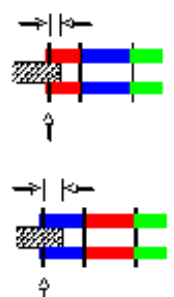

# **3.4.8. Takt-Quer**

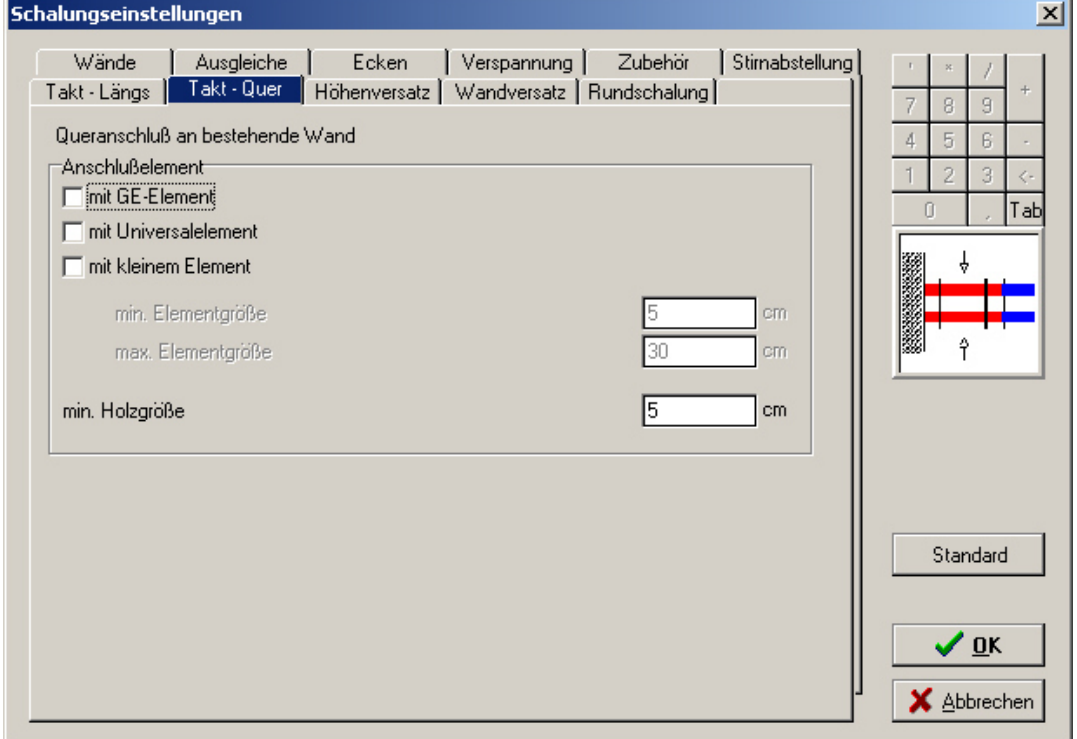

## **Anschlusselement**

#### **Mit GE-Element**

Wenn dieser Punkt aktiviert ist, versucht EuroSchal® einen Queranschluss mit Grossflächenelemten zu schalen.

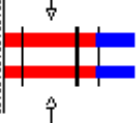

#### **Mit Universalelement**

Wenn dieser Punkt aktiviert ist, versucht EuroSchal® einen Queranschluss mit Universalelementen zu schalen.

#### **Mit kleinem Element**

Wenn dieser Punkt aktiviert ist, setzt EuroSchal® am Queranschluss ein kleines Element ein. dessen Abmessungen Sie mit den folgenden beiden Werten bestimmen können.

#### **min. Elementgrösse**

**max. Elementgrösse** 

#### **min. Holzgrösse**

Wenn keine oben genannte Lösung funktioniert oder aktiviert ist, dann setzt EuroSchal® am Queranschluss ein Holz ein, dessen Grösse Sie hier eingeben können.

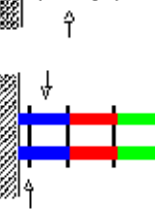

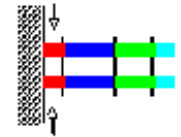

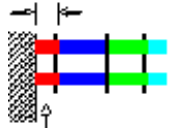

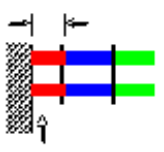

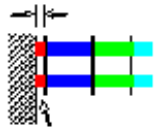

# **3.4.9. Höhenversatz**

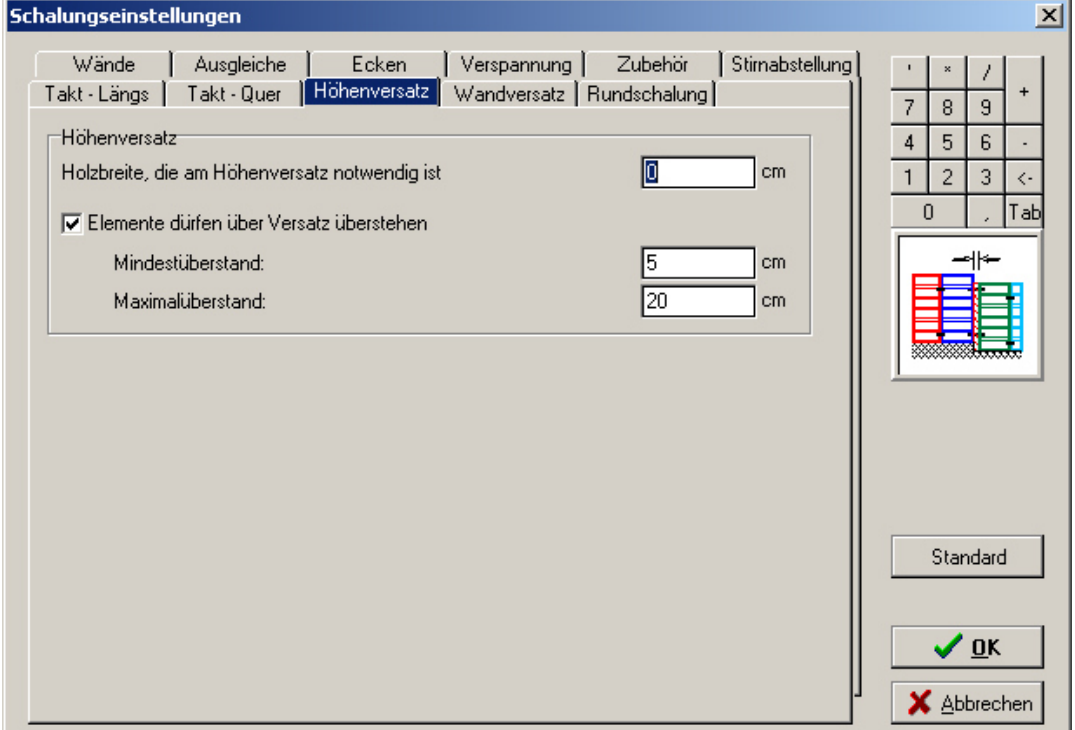

#### **Höhenversatz**

## **Holzbreite, die am Höhenversatz notwendig ist**

Wenn zwischen den Elementen links und rechts des Höhenversatzes ein Holz oder ein Ausgleichselement notwendig ist, kann hier dessen notwendige Breite eingegeben werden.

## **Elemente dürfen über Versatz überstehen**

EuroSchal® kann am Höhenversatz die Elemente der höheren Seite etwas überden eigentlichen Hönenversazt überstehen lassen. Dadurch kann auf einer Seite der Wandausgleich eingespart werden.

## **Mindestüberstand**

Wenn der Höhenversatz mit überstehenden Elementen geschalt wird, kann hier der Mindestüberstand eingegeben werden, den die Elemente über den Höhenversatz überstehen müssen..

#### **Maximalüberstand**

Wenn der Höhenversatz mit überstehenden Elementen geschalt wird, kann hier der Maximalüberstand eingegeben werden, den die Elemente über den Höhenversatz überstehen müssen.

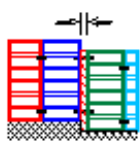

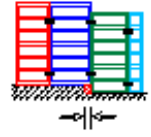

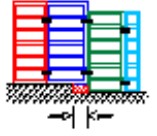

# **3.4.10. Wandversatz**

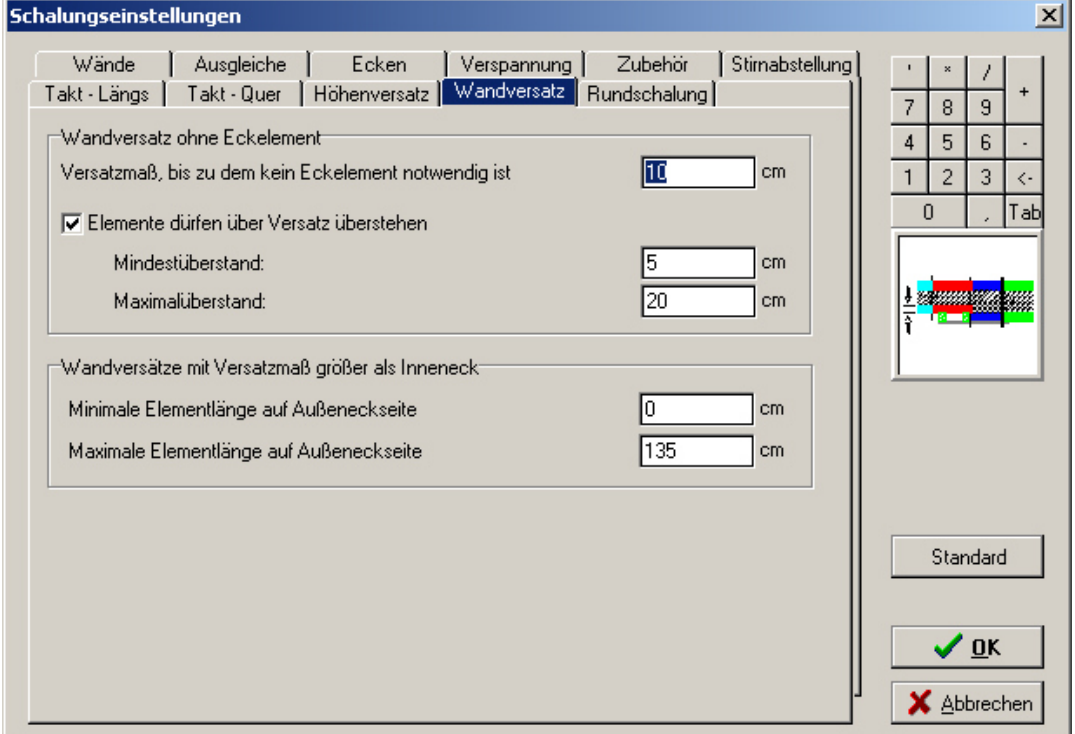

## **Wandversatz ohne Eckelement**

## **Versatzmass, bis zu dem kein Eckelement notwendig ist**

Bei einem Wandversatz mit einem Versatzmass kleiner gleich diesem Wert muss kein Inneneck eingesetzt werden. Die Elemente werden versetzt aneinander gestossen. Dieser Wert darf nicht grösser sein, wie die Stärke der Schalung.

#### **Elemente dürfen über den Versatz überstehen**

Um in diesem Fall unnögige Ausgleiche in der Wand zu vermeiden, können die Elemente auf der dickeren Seite des Wandversatzes über den Versatz überstehen. Der Bereich, der dabei entsteht muss bauseits ausgefüllt werden.

#### **Mindestüberstand**

Die überstehenden Elemente am Wandversatz müssen mindestens um diesen Wert überstehen.

#### **Maximalüberstand**

Die überstehenden Elemente am Wandversatz dürfen maximal um diesen Wert überstehen.

#### **Wandversätze mit Versatzmass grösser als Inneneck**

#### **Minimale Elementlänge auf Ausseneckseite**

Bei einem grösseren Wandversatz muss ein Inneneck eingesetzt werden. Mit diesem und dem nächsten Wert kann die Grösse des Elementes bestimmt werden, das auf der Stärkeren Seite des Wandversatz direkt nach dem Versatz (an das Ausseneck anschliessend) kommt. Diese Breite muss mindestens eingehalten werden.

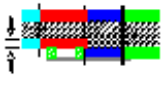

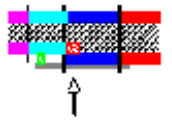

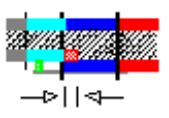

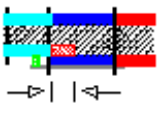

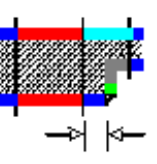

## **Maximale Elementlänge auf Ausseneckseite**  Hier kann die maximale Breite des Elementes eingegeben werden.

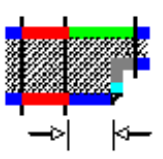

# *3.5. Einschalregeln*

Mit den Einschal-Regeln haben Sie die Möglichkeit, verschiedene oft benötigte "Schalungseinstellungen" zu speichern und mit einem Klick zu aktivieren.

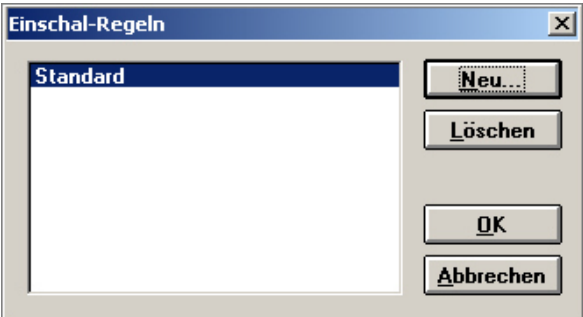

Mit Neu können neue Einschalregeln erstellt werden. Es muss anschliessend die Bezeichnung der neuen Regel eingegeben werden.

Mit Löschen wird die in der Liste markierte Einschalregel gelöscht.

Die Einschalregel, die markiert ist, wenn der Dialog mit "OK" geschlossen wird, wird zum Einschalen verwendet. Die Änderungen der "Schalungseinstellungen" beziehen sich auch immer auf die aktuelle Einschal-Regel.

# **4. Seitenansicht**

# *4.1. Anzeigen der Schalung in der Seitenansicht*

Um in die Seitenansicht zu wechseln, klicken Sie in der Symbolleiste auf das Symbol "Seitenansicht" in oder im Menü Fenster auf den Menüpunkt "Seitenansicht zeigen".

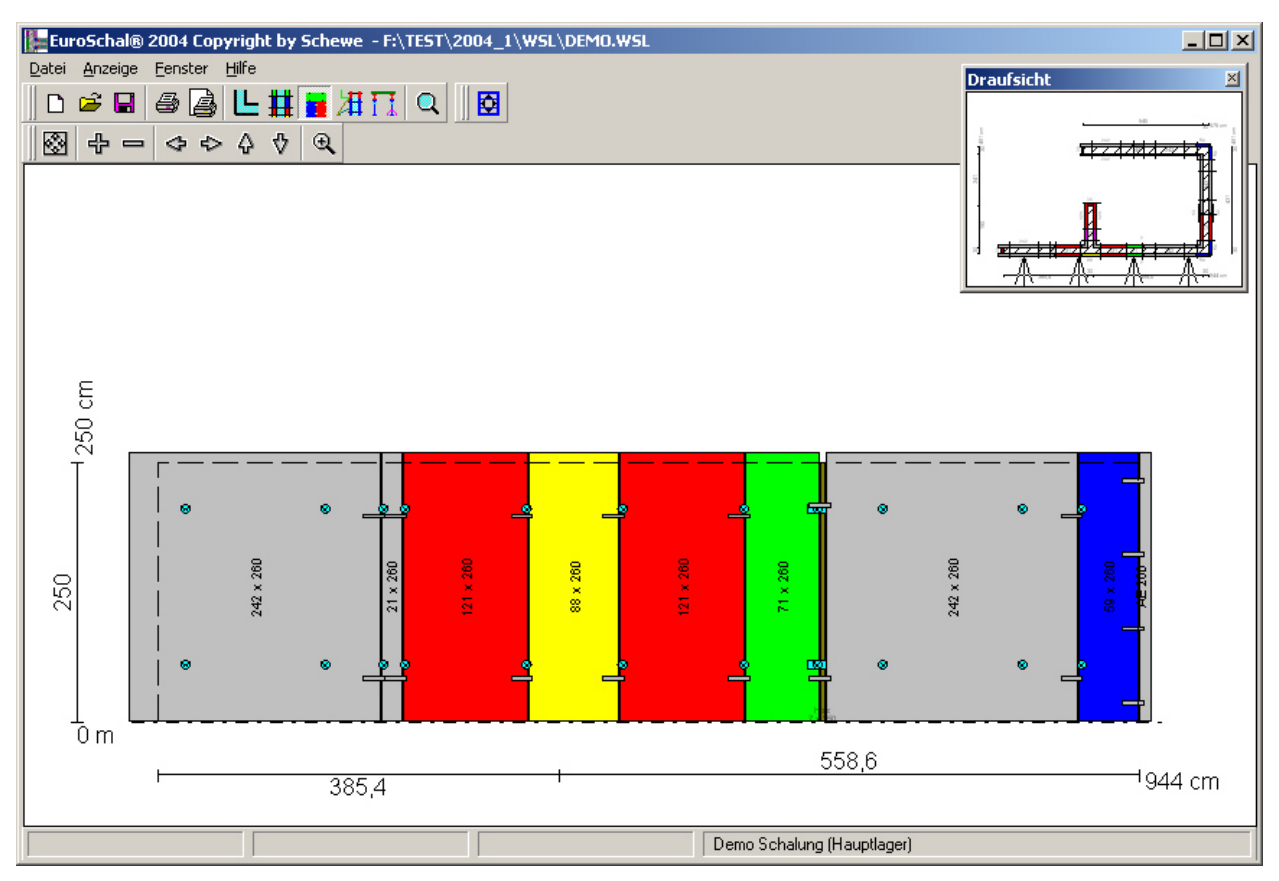

Auf dem Bildschirm wird dann die Seitenansicht einer Wand groß dargestellt. In einem Übersichtsfenster rechts oben wird die Draufsicht klein dargestellt. Dieses Fenster kann beliebig verschoben und in der Größe geändert werden.

Im Übersichtsfenster wird die aktuelle Wand, die im großen Fenster dargestellt ist, mit Pfeilen markiert. Wenn Sie eine andere Wand ansehen wollen, klicken Sie im Übersichtsfenster einfach auf die Wandseite, die sie sehen wollen.

Im Seitenansichtsfenster und im Übersichtsfenster können Sie die normalen Zoom-Befehle (Kapitel 1.5) anwenden.

# *4.2. Manuelles Editieren der Schalung*

In EuroSchal® kann die automatisch berechnete Schalung bei Bedarf manuell angepasst werden. Dazu müssen Sie zuerst in die Seitenansicht wechseln (Kapitel 4.1). In der Seitenansicht klicken

Sie dann auf das Symbol "Manuelles Editieren" **O** oder im Kontextmenü auf "Manuell".

Sie werden zuerst darauf hingewiesen, dass vor dem Manuellen Editieren die Zubehörteile entfernt werden, da nur die Elemente geändert werden können. Nachdem Sie mit dem Ändern der Elemente fertig sind, werden die Zubehörteile für die geänderte Schalung neu berechnet.

Danach werden Sie gefragt, ob Sie die Schalung nur auf einer Wandseite oder auf den beiden gegenüberliegenden Seiten ändern wollen. Änderungen im Eckbereich sollten nur einseitig gemacht werden, in der geraden Wand sollten Sie beidseitig editieren.

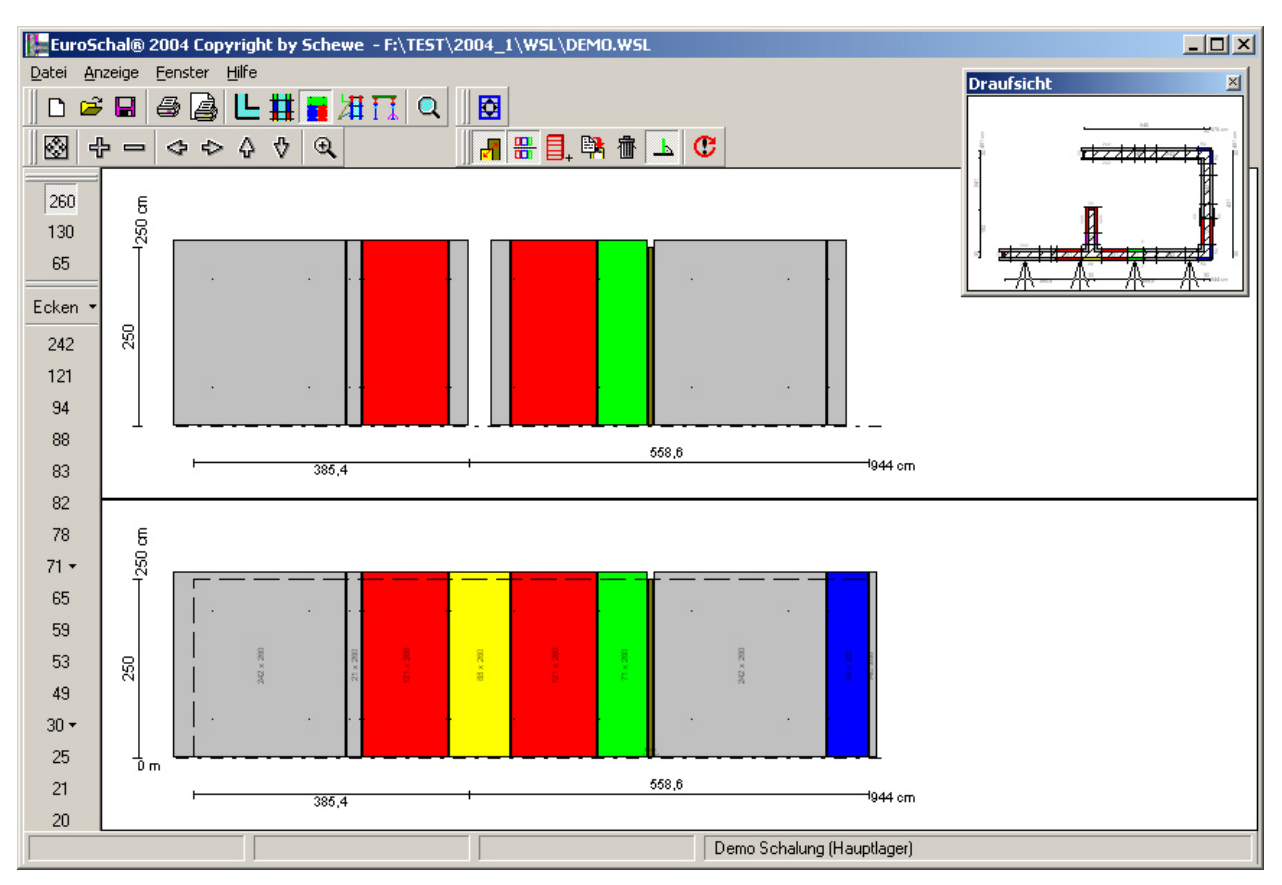

# **4.2.1. Bildschirmdarstellung**

Der Bildschirm sieht beim manuellen Editieren ähnlich aus, wie in der Seitenansicht. Sie können hier im Übersichtsfenster wieder die Wand auswählen, die Sie ändern wollen.

Wenn eingestellt ist, dass die gegenüberliegende Wand mit angepasst werden soll, dann kann diese zur Hilfe gleich auf dem Bildschirm dargestellt werden. Der Bildschirm teilt sich in 2 Hälften. Die untere Hälfte zeigt die markierte Wandseite, die geändert werden soll, die obere Hälfte zeigt die gegenüberliegenden Elemente. Beim Zoomen und verschieben der Anzeige werden beide Seiten immer gleich behandelt, so dass gegenüberliegende Elemente immer genau übereinander angezeigt werden.

Mit dem Symbol "gegenüberliegende Wandseite anzeigen"  $\frac{m}{n}$  können Sie festlegen, ob beim beidseitigen Editieren die gegenüberliegende Wand angezeigt werden soll oder immer nur eine Wandseite.

Mit dem Symbol "gegenüberliegende Wandseite anpassen" **K** können Sie bestimmen, ob nur einseitig oder beidseitig editiert werden soll. Wenn nur einseitig editiert wird, dann wird immer nur eine Wandseite angezeigt.

# **4.2.2. Elemente markieren**

Mit der Maus können einzelne oder mehrere Elemente markiert werden. Die markierten Elemente werden schraffiert dargestellt. Wenn die gegenüberliegende Wandseite auch angezeigt wird, dann werden die gegenüberliegenden Elemente auch schraffiert dargestellt.

# **4.2.2.1. Einzelne Elemente**

Mit einem Klick mit der linken Maustaste wird ein einzelnes Element markiert. Alle zuvor markierten Elemente werden dabei demarkiert.

Wird die linke Maustaste im freien Bereich gedrückt, dann werden alle Elemente demarkiert.

## **4.2.2.2. Mehrere Elemente durch Klicken**

Mehrere nicht zusammenhängende Elemente können durch klicken mit der linken Maustaste auf ein zu marikierendes Element und gleichzeitiges halten der STRG -Taste auf der Tastatur markiert werden. Dabei wird das angeklickte Element markiert und alle vorher markierten Elemente bleiben auch markiert.

In der Statuszeile wird die genaue Position der linken unteren Ecke des Elements relativ zur linken unteren Ecke der Wand, die genaue Größe des Elements und die Bezeichnung angezeigt.

## **4.2.2.3. Mehrere Elemente durch Aufziehen eines Rechteckes**

Mehrere zusammenhängende Elemente können auch durch aufziehen eines Auswahlfensters ausgewählt werden. Klicken Sie dazu mit der linken Maustaste auf ein Eck des Bereiches, den Sie markieren wollen, halten Sie die Maustaste gedrückt und ziehen mit der Maus das Auswahlfenster auf. Wenn das Auswahlfenster die richtige größe hat lassen Sie die Maustaste wieder los.

Wenn das Auswahlfenster von links nach rechts  $\rightarrow$  aufgezogen wird, dann werden nur die Elemente markiert, die komplett innerhalb dem Auswahlfenster liegen. Elemente, die nur teilweise innerhalb sind, werden nicht markiert.

Wenn das Auswahlfenster von rechts nach links  $\leftarrow$  aufgezogen wird, dann werden alle Elemente markiert, die ganz oder teilweise innerhalb dem Auswahlfenster liegen.

Wenn mehrere Elemente auf diese Weise markiert werden, dann werden normalerweise alle zuvor markierten Elemente wieder demarkiert. Wenn während dem gesamten Vorgang die STRG –Taste gedrückt wird, dann wird die vorherige Auswahl nicht aufgehoben. Die Auswahl wird dann um die gerade markierten Elemente erweitert.

In der Statuszeile wird die Position der linken unteren Ecke des Auswahlbereiches, die Größe des Auswahlbereiches und die Anzahl der markierten Elemente angezeigt.

# **4.2.3. Verschieben von Elementen**

Elemente können durch ziehen (Kapitel 1.4.3) mit der Maus verschoben werden.

Beim verschieben rasten die Elemente an bestehenden Elementen oder an den Wandenden ein.

In der Statusleiste wird die aktuelle Position der linken unteren Ecke der gesamten Auswahl angezeigt.

Mit dem Symbol "Ortho" high können Sie festlegen, ob die Elemente nur in eine Richtung (horizontal oder vertikal) oder beliebig verschoben werden sollen. Ist das Symbol "Ortho" markiert, dann werden die Elemente nur entweder horizontal oder vertikal verschoben.

Durch drücken und halten der STRG-Taste auf der Tastatur während dem Verschieben kann diese Auswahl des Ortho-Modus kurzfristig umgekehrt werden.

Elemente können immer nur auf eine freie Position verschoben werden. Es ist nicht möglich, Elemente zu überlappen. Wenn eine Auswahl von Elemente so verschoben wird, dass mindestens 1 Element mit einem anderen Element (beim beidsietigen Editieren wird auch die gegenüberliegende Seite überprüft) überlappt, dann werden die Elemente nicht verschoben.

Über den Befehl "Elementposition" aus dem Kontextmenü kann ein Dialogfenster aufgerufen werden, in dem die Koordinaten des linken unteren Eckpunktes des markierten Elementes direkt eingegeben werden können.

# **4.2.4. Tauschen von Elementen**

Innerhalb einer Wand können die Positionen von Elementen getauscht werden. Verschieben Sie dazu ein einzelnes oder mehrere zusammenhängende Elemente horizontal so weit, dass der

Auswahlbereich in etwa über dem Elementsoss liegt, an dem die getauschten Elemente eingefügt werden sollen. Dadurch werden die markierten Elemente an der neuen Position eingefügt und die Elemente, die vorher an dieser Position waren entsprechend verschoben.

# **4.2.5. Löschen von Elementen**

Markierte Elemente können mit dem Symbol "Löschen" in oder mit der Taste ENTF gelöscht werden.

# **4.2.6. Einfügen von Elementen**

Beim Einfügen von neuen Elementen müssen Sie zuerst auswählen, welches Element eingefügt werden soll, anschließend wird die Position bestimmt. Dies geschieht wie beim verschieben von Elementen.

Während dem Positionieren des neuen Elementes kann dies über den Befehl "Drehen" des Kontextmenüs jeweils um 90° gedrent werden, um ein Element auch liegend einsetzen zu können.

Wenn beidseitig editiert wird und die Elemente werden an eine Position gestzt, an der die gegenüberliegende Wand nicht frei ist, dann werden Sie gefragt, ob dieses Element gar nicht, oder ob es nur auf der einen Seite eingefügt weden soll.

Die Auswahl des Elements kann auf 2 Arten erfolgen.

## **4.2.6.1. Mit dem Lagermanager**

Durch Klicken auf das Symbol "Element einfügen"  $\exists$ , oder durch Auswahl des Befehls "Element einfügen" aus dem Kontextmenü öffnet sich der Lagermanager. Hier kann das Element ausgewählt werden, das eingefügt werden soll.

Wenn dieser Befehl über das Kontextmenü aufgerufen wird und wenn die Maus dabei innerhalb eines freien Bereiches der Wand plaziert war, dann wird im Lagermanager gleich das Element vorgewählt, das am besten in diesen freien Bereich passt. Ansonsten wird die gesamte Liste an verfügbaren Elementen angezeigt.

# **4.2.6.2. Mit der Symbolleiste**

Mit Hilfe der Symbolleiste, die normalerweise am linken Bildschirmrand angezeigt wird, können Elemente einfacher und schneller eingefügt werden.

> 270 135  $90$

Im oberen Bereich erscheint für jede vorhandene Elementhöhe ein Symbol. Durch klicken auf eine dieser Höhen kann die Höhe des neuen Elementes bestimmt werden. Im unteren Bereich werden dann alle Elementbreiten angezeigt, für die Elemente in der gewählten Höhe vorhanden sind.

Wenn zu einer Elementbreite nur ein Element vorhanden ist, dann wird es durch Klicken auf das Symbol direkt eingefügt. Durch Zeigen mit der Maus auf das Symbol erscheint ein kleiner Hinweis, welches Element markiert ist. Zur Überprüfung des restlichen Lagerbestandes für den aktuellen Takt wird neben der Bezeichnung noch zusätzlich angezeigt, wieviele Stütck dieses Elementes noch im Lager vorhanden sind. Dieser Wert wird während dem manuellen Editieren laufend aktualisiert. Wenn der Restbestand negativ ist, heisst dies, dass bereits mehr Elemente verwendet wurden, wie im Lager vorhanden waren. Es wird ein Fehlbestand generiert.

 $30 -$ Wenn zu einer Elementbreite mehrere Elemente vorhanden sind, dann erscheint im  $25 -$ Symbol neben der Breite ein kleiner Pfeil nach unten. Wenn Sie auf ein solches Symbol klicken, dann erscheint sofort ein kleines Menü, in dem alle Elemente aufgelistet sind, die die gewählte Höhe und Breite haben. Durch Auswhälen eines Elementes aus diesem Menü können Sie dieses direkt in die Wand einfügen. Zur Überprüfung des restlichen Lagerbestandes für den

aktuellen Takt wird in diesem Menü neben der Bezeichnung noch zusätzlich angezeigt, wieviele Stüdk dieses Elementes noch im Lager vorhanden sind. Dieser Wert wird während dem manuellen Editieren laufend aktualisiert. Wenn der Restbestand negativ ist, heisst dies, dass bereits mehr Elemente verwendet wurden, wie im Lager vorhanden waren. Es wird ein Fehlbestand generiert.

# **4.2.7. Einfügen von Holzausgleichen**

Freie Bereiche, die nicht mit Elementen gefüllt werden können, können mit bauseitigen Holzausgleichen gefüllt werden. Wählen Sie dazu den Befehl "Holz einfügen" aus dem Kontextmenü. Verschieben Sie anschließend die Maus auf den freien Bereich, den Sie mit dem Holz füllen wollen. Wenn die Maus über einem freien Bereich ist, dann wird der Bereich schraffiert. Durch Klicken mit der linken Maustaste wird das Holz eingefügt.

# **4.2.8. Ändern der Größe**

Wenn ein einzelnes Element oder Holz markiert ist, dann werden rund um das Element kleine schwarze Rechtecke angezeigt. Durch Ziehen dieser Rechtecke kann die Größe dieses Elements oder Holzes geändert werden. In der Statuszeile wird die Größe angezeigt.

## **4.2.8.1. von Elementen**

Die Größe von Elementen kann nur in solchen Schritten erfolgen, in denen im Lager Elemente vorhanden sind. Nach dem Ziehen eines Eckpunktes erscheint der Lagermanager, in dem Sie das neu gewählte Element nochmal bestätigen, oder aus mehreren gleich grossen Elementen eines auswählen müssen.

Elemente können auch ohne Ziehen direkt mit dem Befehl "Ändern" aus dem Kontextmenü geändert werden.

# **4.2.8.2. von Hölzern**

Die Größe von Hölzern kann stufenlos geändert werden. Wenn ein Holz markiert ist, kann mit dem Befehl "Größe" aus dem Kontextmenü ein Dialog aufgerufen werden, mit dem die Höhe und Breite des Holzes direkt eingegeben werden kann.

# **4.2.9. Kopieren von Elementen**

Innerhalb einer Wand können einzelne oder mehrere Elemente kopiert werden. Nach der

Auswahl der zu kopierenden Elemente klicken Sie dazu auf das Symbol "Kopieren" <sup>og</sup> oder auf den Befehl "Kopieren" aus dem Kontextmenü. Anschließend können Sie die kopierten Elemente auf die selbe Weise plazieren, wie beim Einfügen neuer Elemente (Kapitel 4.2.6).

# **4.2.10. Elemente auf den Kopf stellen**

Mit dem Befehl "Elemente auf den Kopf stellen" aus dem Kontextmenü können Elemente auf den Kopf gestellt werden. Dies ist bei den meisten Elemente nicht notwendig. Bei Elementen, deren Ankerstellen in der Höhe nicht symmetrisch verteilt sind, bei manchen

Universalelementen oder bei Eckelementen mit unterschiedlichen Schenkellängen kann dies aber notwendig sein.

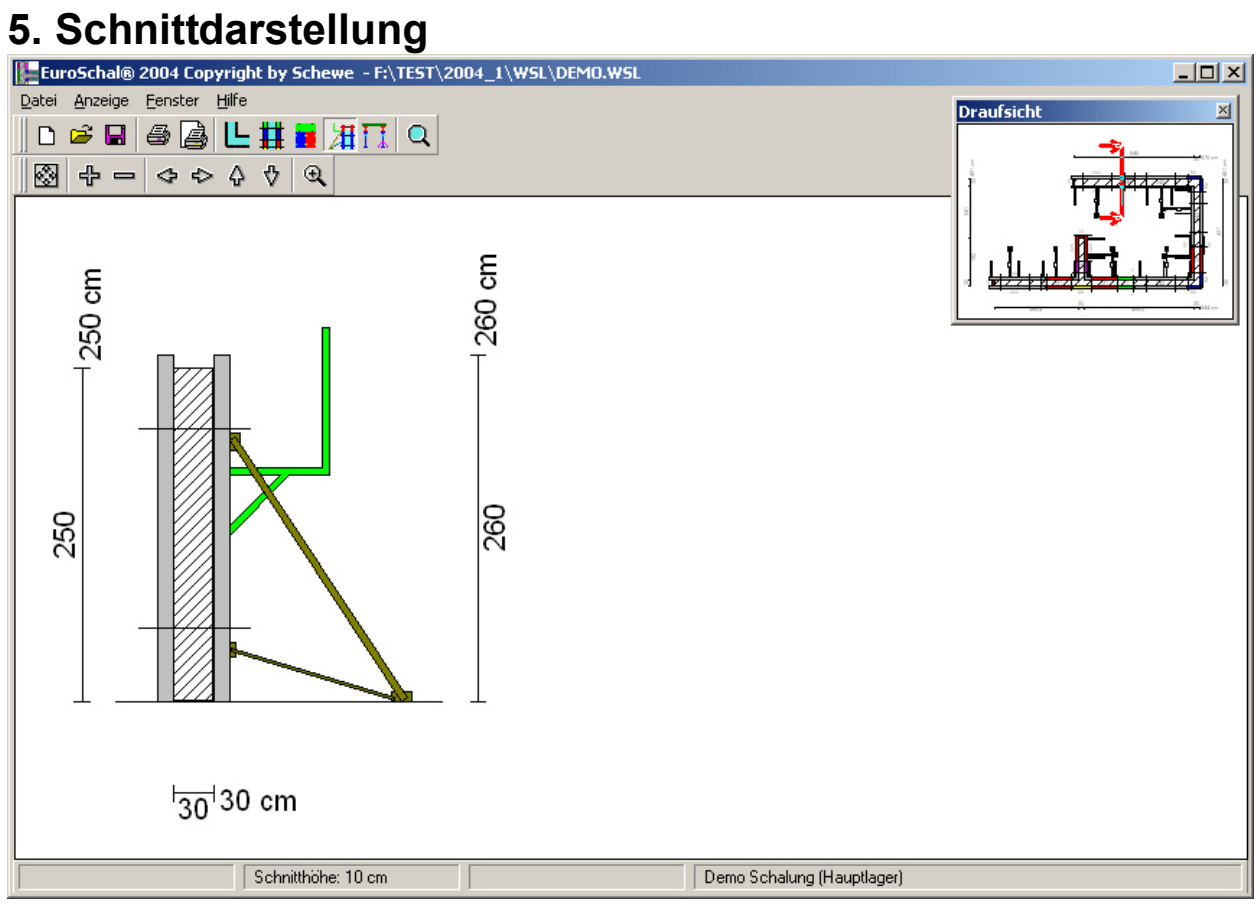

# **6. Deckenschalung**

Das Deckenschalungsmodul in EuroSchal® kann Ortbetondecken mit Holzträgerschalungen oder dazu kompatiblen Systemen berechnen. Es werden dabei die Schaltafeln, die Jochträger, die Belagträger und die Stützen berechnet.Ausserdem kann die Unterstützung für Fertigdecken mit Holzträgern oder dazu kompatiblen Systemen berechnet werden. Dabei werden nur die Jochträger und die Stützen berechnet. In EuroSchal® erfolgt keine eigentliche statische Berechnung. Zur Berechnung der Abstände der einzelnen Träger oder Stützen werden die orginal Herstellertabellen herangezogen.

EuroSchal® kann alle Träger- und Stützenabstände automatisch bestimmen. Es wird dabei versucht, eine möglichst gute Lösung mit möglichst wenig Material zu erziehlen.

Wenn Sie wollen können Sie aber auch bestimmte Einstellungen fest vorgeben (z.B. Belagträgerabstand). EuroSchal® wird diese Einstellungen dann übernehmen und den Rest der Berechnung daran anpassen.

Da jede Deckenfläche auf mehrere Arten eingeschalt werden kann (verschiedene Startpunkte der Berechnung, verschiedene Richtungen der Jochträger) wird das Programm Standardmässig für jede Fläche gleich mehrere Lösungen Berechnen, die Sie anschliessend einfach und schnell miteinander vergleichen können und so die optimale Lösung aussuchen können.

# *6.1. Takteinteilung*

Sollten in Ihrem Grundriss mehrere geschlossene Flächen vorhanden sein, werden Sie beim Wechsel in die Deckenslchalung aufgefordert, zu entscheiden, ob alle Flächen auf einmal eingeschalt werden sollen oder ob diese nacheinander geschehen soll. Dies hat auf die Berechnung keinen Einfluss, sondern nur auf die Materialliste und die Vorhaltemenge. Sie können hier festlegen, ob der Plan auf einmal eingeschalt (Button "alle auf einmal") oder in mehrere Takte aufgeteilt werden soll (Button "Takte einteilen"). Wenn der Plan in Takte aufgeteilt werden soll, dann wird die Funktion Taktreihenfolge aufgerufen. Die Takteinteilung

kann auch nachträglicht mit dem Symbol Taktreihenfolge  $\frac{N}{12}$  aufgerufen werden.

Sie können dazu in dem rechts oben erscheinenden Fenster eine Taktnummer eingeben und anschließend in all die Flächen klicken, die zu diesem Takt gehören sollen. Standardmäßig haben alle Flächen die Taktnummer 1.

# *6.2. Deckenstärke und Raumhöhe*

Vor dem Schalen einer Decke muß noch die Deckenstärke und die Raumhöhe eingegeben werden. Diese Funktion wird automatisch nach dem Wechsel in die Deckenschalung oder mit dem Symbol "Deckenstärke"  $\mathbf{F}^{\uparrow}$  aktiviert. In dem rechts oben erscheinenden Fenster können Sie die Deckenstärke und Raumhöhe eingeben und anschliessend mit der Maus in alle Flächen klicken, die diese Einstellungen erhalten sollen. Durch Klicken auf den Schalter "Alle" erhalten alle Flächen des Plans die eingegebenen Einstellungen.

# *6.3. Lager*

# **6.3.1. Lagerverwaltung**

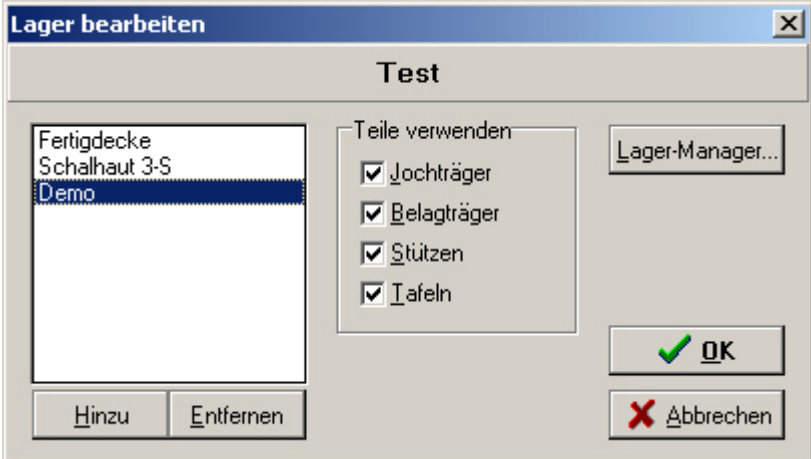

Vor dem ersten Einschalen einer Decke muß zuerst ein Lager angelegt werden. In diesem Lager muss das zu verwendete Material einthalten sein. Vor dem ersten Einschalen, wenn noch kein Lager existiert, werden Sie aufgefordert, ein Lager anzulegen. Dazu wird die Lagerverwaltung geöffnet.

Zuerst müssen Sie einen Namen für Ihr Lager eingeben.

Anschliessend können Sie in dieses Lager ein oder mehrere Schalsysteme einfügen. EuroSchal® ist in der Lage, beim Einschalen von Decken das Material von unterschiedlichen Herstellern zu kombinieren. Es können für die verschiedenen Ebenen (Schaltafeln, Belagträger, Jochträger und Stützen) jeweils Teile von unterschiedlichen Herstellern verwendet werden.

Im Fenster "Schalsystem hinzufügen" markieren Sie ein System und fügen es mit "OK" hinzu. Mit dem Schalter "Hinzu" in der Lagerverwaltung können Sie weitere Systeme hinzufügen.

Mit den 4 Feldern unter "Teile verwenden" erhalten Sie einen Hinweis, welche Arten von Teilen in dem links markierten System enthalten sind. Ist der jeweilige Eintrag inaktiv dargestellt, dann sind im System keine entsprechenden Teile enthalten. Ist der Eintrag aktiv, dann sind entsprechende Teile vorhanden. Dann können Sie mit dem Häkchen vor jedem Eintrag bestimmen, ob die entsprechenden Teile auch verwendet werden sollen.

Die Lagerverwaltung kann jederzeit mit dem Symbol "Lagerverwaltung"  $\overrightarrow{d}^{\dagger}$  oder mit dem Befehl "Lagerverwaltung" aus dem Kontextmenü geöffnet werden.

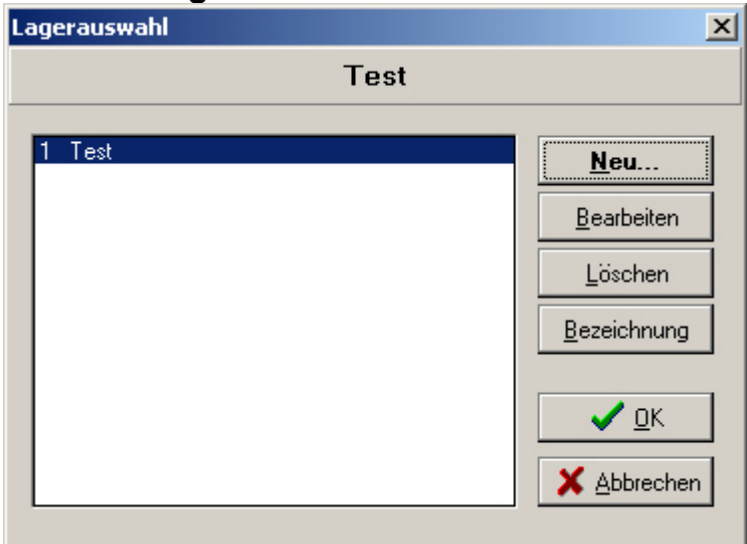

# **6.3.2. Lagerauswahl**

Mit der Lagerverwaltung (Kapitel 6.3.1) können Sie beliebig viele verschiedene Lager anlegen.

Mit der Lagerauswahl können Sie ein Lager auswählen, das zum einschalen für den gegebenen Plan verwendet werden soll. Ausserdem können hier die neuen Lager erzeugt werden oder bestehende Lager geändert werden.

Die Lagerauswahl öffnen Sie mit dem Symbol "Lagerauswahl" Di oder mit dem Befehl "Lagerauswahl" aus dem Kontextmenü.

# *6.4. Einschalen*

Mit dem Symbol "Decken einschalen" **Decken** mit dem Befehl "Decken Einschalen" aus dem Kontextmenü wird der Befehl zum Einschalen gestartet. Dabei öffnet sich der Dialog "Einschalen".

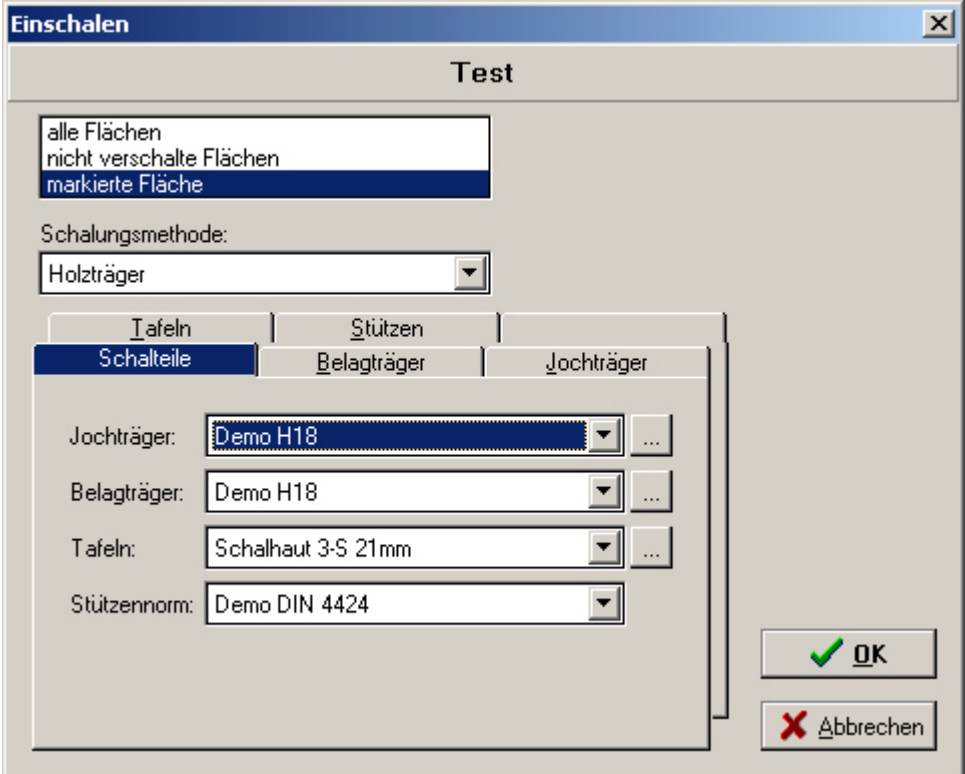

Sie haben oben die Möglichkeit zu bestimmen, welche Flächen eingeschalt werden sollen. Der Punkt "Markierte Fläche" ist nur dann vorhanden, wenn eine Fläche markiert ist.

# **6.4.1. Ortbetondecke**

Zum berechnen einer Ortbetondecke wählen Sie im Register "Schalteile" die entsprechenden Systeme für die Jochträger, Belagträger, Tafeln und Stützen aus. Durch drücken der Schalter hinter den Auswahllisten können noch Einstellungsdialoge zu den jeweiligen Systemen aufgerufen werden.

# **6.4.1.1. Belagträger**

Im Register Belagträger kann ein bestimmter Belagträgerabstand ausgewählt werden. Es sind hier alle möglichen Belagträgerabstände aufgelistet. Soll das Programm den Abstand automatisch bestimmen, wählen Sie hier "variabel" (Standardeinstellung).

Wenn im Register "Tafeln" (Kapitel 6.4.1.3) eine bestimmte Schaltafel gewählt ist, dann werden hier nur noch die Belagträgerabstände angezeigt, die in Verbindung mit der gewählten Schaltafel verwendet werden können.

## **6.4.1.2. Jochträger**

Im Register "Jochträger" kann für die Jochträger ein fester maximaler Abstand festgelegt werden. Dieser Abstand darf dann vom Programm nicht überschritten werden. Der verwendete Jochträgerabstand kann aber gegebenenfalls kleiner werden. Wenn der Schalter "Jochträgerabstand" ausgeschaltet ist, berechnet das Programm den optimalen Jochträgerabstand automatisch.

## **6.4.1.3. Tafeln**

Im Register Tafeln kann eine bestimmte Tafel ausgewählt werden. Soll das Programm die Tafeln automatisch bestimmen, wählen Sie hier "variabel" aus. Wenn im Register "Belagträger" (Kapitel 6.4.1.1) ein bestimmter Belagträgerabstand ausgewählt wurde, dann werden hier nur noch die Tafeln angezeigt, die mit diesem Belagträgerabstand verwendet werden können.

## **6.4.1.4. Stützen**

Im Register "Stützen" können sie bestimmen, welche Stütze verwendet werden soll. Wenn das Programm automatisch die optimale Stütze bestimmen soll, wählen Sie hier "variabel" (Standardwert).

## **6.4.2. Fertigdecke**

Zur Berechnung der Unterstützung einer Fertigdecke muss im Lager das System "Fertigdecke" eingefügt sein (Kapitel 6.3.1). Bei der Auswahl der Belagträger im Register "Schalteile" muss hier der Punkt "Fertigdecke" ausgewählt werden.

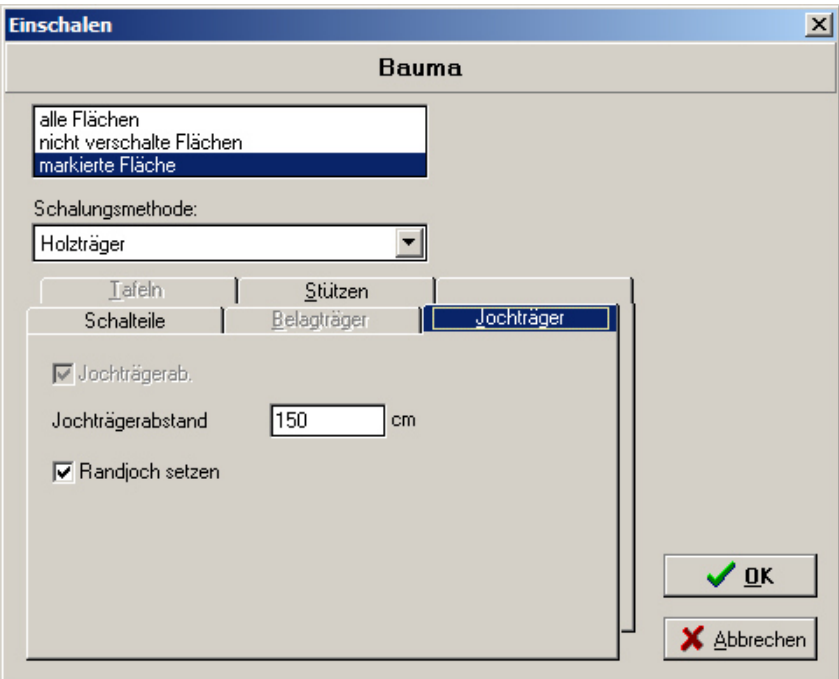

**6.4.2.1. Jochträger** 

Im Register "Jochträger" muss der für die Fertigdecke maximal zulässige Jochträgerabstand eingegeben werden. Eine automatische Berechnung dieses Wertes ist nicht möglich, da dieser vom Hersteller der Fertigdecke festgelegt wird. Wenn Sie vergessen, diesen Wert einzugeben, weden Sie beim berechnen automatisch darauf hingewiesen.

Mit dem Schalter "Randjoch setzen" können Sie beim Einschalen einer Fertigdecke bestimmen, ob an den Rändern der Deckenflächen Randjoche gesetzt werden sollen oder nicht.

## **6.4.2.2. Stützen**

Im Register "Stützen" können sie bestimmen, welche Stütze verwendet werden soll. Wenn das Programm automatisch die optimale Stütze bestimmen soll, wählen Sie hier "variabel" (Standardwert).

# *6.5. Auswahl der Schalungslösung*

Direkt nach dem Einschalen oder durch Anklicken des Symbols "Auswahl der Schalungslösung"

Gifthet sich das Fenster "Auswal der Schalungslösung".

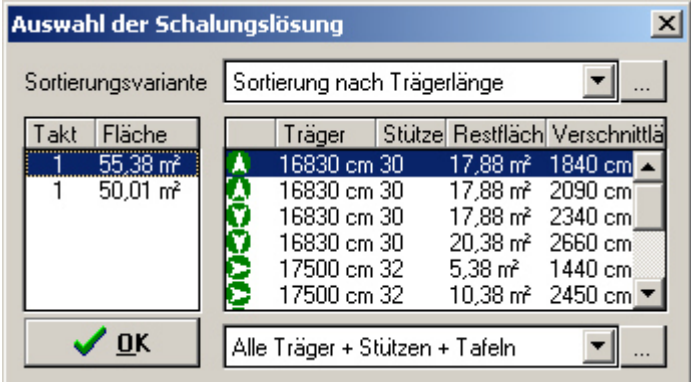

In der linken Liste sind alle Deckenflächen mit der jeweiligen Fläche aufgelistet. Durch klicken auf einen Eintrag wird die entsprechende Fläche ausgewählt. Alternativ kann direkt im Grundriss auf die gewünschte Fläche geklickt werden.

In der rechten Liste werden dann alle berechneten Lösungen aufgelistet. Zu jeder Lösung werden gewisse Informationen angezeigt, anhand derer die Lösung bewertet werden und die optimale Lösung ausgesucht werden kann. Die Pfeile am Anfang jedes Eintrags deuten die Richtung der Jochträger an. Durch klicken auf eine Lösung wird im Hauptfenster sofort die dazugehörige Lösung dargestellt.

Im Haupfenster wird mit einem Pfeil der Startpunkt und die Richtung der Jochträger dargestellt.

Rechts oben gibt es noch ein Auswahlfeld, mit dem die Sortierung der berechneten Lösungen angepasst werden kann. Hier gibt es verschiedene Kriterien, anhand derer die Lösungen bewertet werden sollen. Mit dem Schalter rechts neben der Liste können Sie weitere Sortierkriterien erzeugen.

Somit kann mit diesem Fenster für jede Fläche schnell und einfach durch die Sortierung und durch vergleichen der verschiedenen Lösungen die optimale Lösung herausgesucht werden.

Mit dem Auswahlfeld rechts unten kann die Bildschirmdarstellung angepasst werden (Siehe Kapitel 6.6).

# *6.6. Bildschirmdarstellung*

Mit der aufklappbaren Liste links neben dem Symbol "Ansicht" Alle Träger + Stützen + Tafeln  $\cdot \mathbb{B}$  kann die Bildschirmdarstellung angepasst werden. Es kann bestimmt werden, welche Ebenen der Deckenschalung angezeigt oder ausgeblendet werden sollen (Jochträger, Belagträger, Tafeln oder Stützen). Ausserdem kann die Art und Weise bestimmt werden, wie die einzelnen Teile

gezeichnet werden sollen. Mit dem Schalter "Ansicht" **in der Schalter "Ansicht**". Hier können Sie die vordefinierten Ansichtseinstellungen ändern und beliebige Einstellungen hinzufügen, die Sie dann direkt über die Symbolleiste abrufen können.

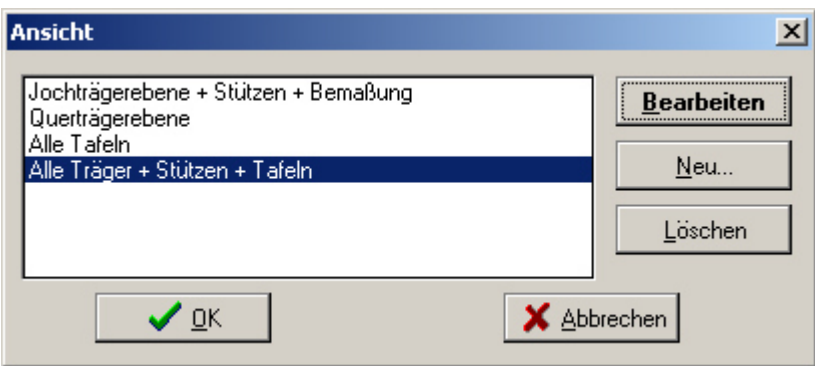

Mit "Neu" können neue Einstellungen erzeugt werden.

Mit "Löschen" können vorhandene Einstellungen gelöscht werden.

Mit dem Schalter "Bearbeiten" öffnet sich der Dialog, in dem die entsprechenden Einstellungen gemacht werden können.

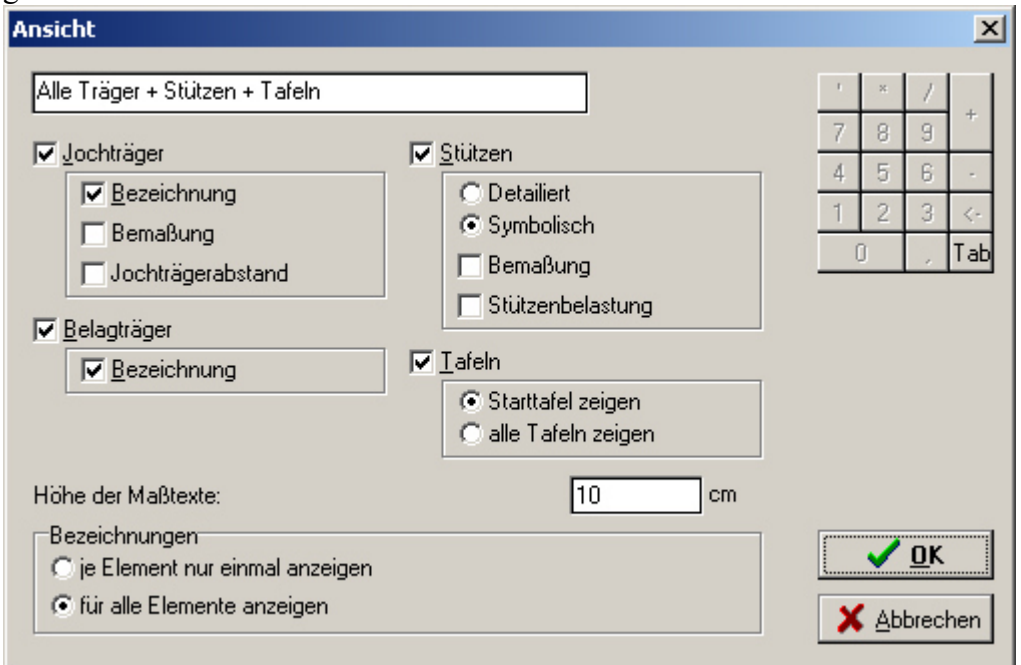

# *6.7. Startpunkt und Jochrichtung*

Normalerweise Berechnet EuroSchal® für alle möglichen Startpunkte und Jochträger-Richtungen

jeweils eine Lösung, die nach der Berechnung alle miteinander verglichen werden können.

Sollten von vorneherein der Startpunkt der Berechnung und die Richtung der Jochtläger feststehen, kann dies im Programm eingegeben werden. Es wird dann nur noch diese eine Lösung berechnet. Wählen Sie dazu den Befehl "Jochrichtung und Randjoche festlegen" aus dem Kontextmenü der Deckenschalung.

Wenn bei einer Fläche, bei der schon eine Schalung berechnet wurde der Startpunkt verändert wird, dann wird die Schalung gelöscht und muss anschliessend neu berechnet werden.

Wenn die Maus im Bereich eines Ecks einer Fläche bewegt wird, dann erscheint in diesem Eck

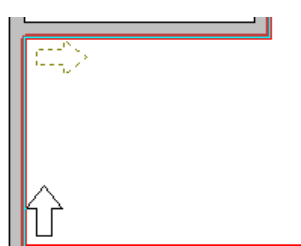

manchmal ein gestrichelter Pfeil in eine Richtung. Dieser Pfeil symbolisiert den Startpunkt der Berechnung und zeigt in die Richtung der Jochträger. Wenn in diesem Moment die linke Maustaste gedrückt wird, dann wird dieser Punkt als Startpunkt übernommen. Dieser Startpunkt wird dann mit einem schwarzen Pfeil dargestellt. Wenn innerhalb einer Fläche nicht im Bereich eines Ecks mit der Maus geklickt wird (wenn kein gestrichelter Pfeil erscheint) dann wird die Auswahl eines Startpunktes gelöscht. Bei einer anschließenden Berechnung werden dann wieder alle möglichen Lösungen berechnet.

# *6.8. Randjoche*

Die Festlegung der Randjoche hat nur auf die Berechnung der Fertigdecke einen Einfluss. Standardmässig werden die Flächen mit Randjochen berechnet. Über den Einschalendialog (Siehe 6.4.2.1) können Sie für alle Deckenflächen festlegen, ob Randjoche eingefügt werden sollen oder nicht.

Wenn Sie an einzelnen Stellen einer Decke eine andere Einstellung benötigen, können Sie dies über den Befehl "Jochrichtung und Randjoche festlegen" aus dem Kontextmenü machen.

Anschließend können Sie mit der Maus auf einen Deckenrand zeigen. Wenn neben dem Mauszeiger 2 waagrechte Striche zeigen, können Sie durch Klicken mit der linken Maustaste bestimmen, ob an dieser Wand ein Randjoch gesetzt werden soll. Ein eingeschaltetes Randjoch wird im Plan durch 2 gestrichelte schwarze Linien parallel zur Wand dargestellt. Ein erneuter Klick auf diese Wand löscht das Randjoch wieder. Gestrichelte graue Linien weisen darauf hin, dass bei dieser Wand die Standardeinstellungen des Einschalendialogs verwendet werden (Siehe 6.4.2.1).

Der Abstand der Randjoche wird Standardmässig durch die Einstellungen der Jochträger (Kapitel 6.4) festgelegt. Sollte eine individuelle Einstellung notwendig sein, können Sie mit der Maus auf die Wand zeigen und dann mit der rechten Maustaste das Kontextmenü anzeigen. Darin ist dann der Menüpunkt "Randjoch setzen" enthalten.

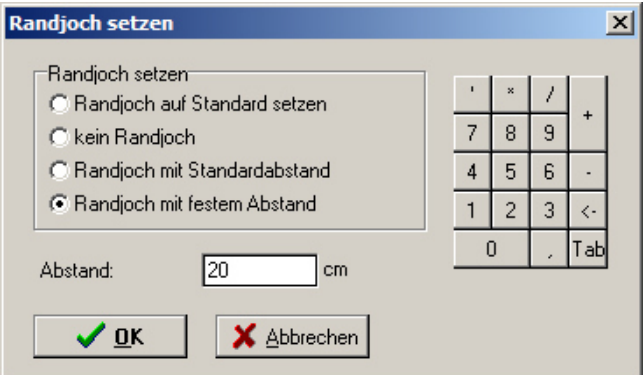

Mit diesem Befehl öffnet sich ein Dialog, in dem Sie bestimmen können, ob

- Randjoch auf Standard setzen (Siehe 6.4.2.1)
- kein Randjoch
- ein Randjoch mit Standardabstand
- ein Randjoch mit festem Abstand

eingefügt werden sollen.

Wenn der Punkt "Randjoch mit festem Abstand" gewählt wird, dann erscheint darunter ein Eingabefeld, in dem der Randjochabstand eingegeben werden kann.

# *6.9. Materialliste*

Mit dem Symbol "Materialliste" **in dem Befehl** "Materialliste" aus dem Kontextmenü können Sie die Materialliste des aktuell angezeigten Projekts anzeigen lassen. Weitere Hinweise über die Materialliste erhalten Sie im Kapitel 7.

# *6.10. Manuelles Editieren der Jochträger*

In EuroSchal® können die Jochträger nach dem Wechseln in den Editiermodus mit dem Symbol ..Manuelles Editieren" **D** oder über den Befehl ..Man-Edit" über das Kontextmenü bearbeitet werden. Dabei muß vorher eine Fläche markiert sein, deren Jochträger angepasst werden sollen.

Es können hierbei komplette Jochträgerzüge gelöscht, eingefügt, verschoben, verlängert, verkürzt und gedreht werden. Ein Jochträgerzug ist eine Kombination aus einem oder mehrerer Jochträger incl. Stützen. Nach dem Ändern eines Jochträgerzuges werden die darin einthaltenen Jochträger und Stützen automatisch neu berechnet.

Nachdem ein Jochträger in einer Fläche geändert wurde (verschoben, gelöscht, eingefügt...), werden in der gesamten Fläche die Stützen neu berechnet, da die Änderung eines Jochträgers Auswirkungen auf die Stützenbelastungen der benachbarten Träger hat.

Ausserdem werden auch alle Belagträger und Schaltafeln der gesamten Fläche neu berechnet.

Entstehen durch das Ändern einzelner Jochträger Stellen, an denen der Jochträgerabstand zu gross ist, wird der entsprechende Abstand mit einem roten Kreis markiert. Der maximal zulässige Jochträgerabstand ergibt sich aus den Belastungstabellen der Belagträger oder aus den Vorgaben der Fertigdecke.

# **6.10.1. Markieren von Jochträgern**

# **6.10.1.1. Einzelnen Träger**

Durch klicken mit der linken Maustaste können Jochträger markiert werden. Ist ein Jochträger markiert, erhält er an den beiden Enden Markierungspunkte.

Ist vor dem Markieren eines Jochträgers ein anderer Jochträger markiert gewesen, dann wird die vorherige Markierung zuerst aufgehoben, bevor der neue Jochträger markiert wird.

# **6.10.1.2. Mehrere Träger**

Mehrere Träger können markiert werden, indem während dem klicken auf einen Träger die STRG –Taste auf der Tastatur gedrückt und gehalten wird. Dabei wird der neue Träger markiert und die bereits bestehende Markierung beibehalten. Wird mit gedrückter STRG-Taste ein Träger angeklickt, der bereits markiert ist, wird dieser aus der Markierung entfernt.

# **6.10.2. Verschieben von Jochträgern**

Markierte Jochträgerzüge können einfach mit der Maus verschoben werden. Sie müssen dazu mit der Maus über einen markierten Jochträger zeigen, bis der Mauszeiger zu einem Doppelpfeil wird. Durch klicken und halten der linken Maustaste können Sie die markierten Jochträger dann in eine neue Position schieben.

Mit dem Symbol "Ortho"  $\triangleq$  können Sie festlegen, ob die Jochtrtäger nur in eine Richtung (horizontal oder vertikal) oder beliebig verschoben werden sollen. Ist das Symbol "Ortho" markiert, dann werden die Träger nur entweder horizontal oder vertikal verschoben.

Durch drücken und halten der STRG –Taste auf der Tastatur während dem Verschieben kann diese Auswahl des Ortho-Modus kurzfristig umgekehrt werden.

Träger, die nach dem Verschieben in eine Wand hineinstehen würden, werden automatisch verkürzt oder komplett gelöscht.

Die Trägerabstände werden während dem Verschieben angezeigt und laufend aktualisiert, so dass der Jochträgerabstand leicht kontrolliert werden kann.

# **6.10.3. Löschen von Jochträgern**

Markierte Jochträger können durch anklicken des Symbols "Löschen" if oder mit der Taste ENTF gelöscht werden.

# **6.10.4. Verlängern, Verkürzen und Drehen von Jochträgern**

## **6.10.4.1. Mit der Maus**

Mit Hilfe der beiden Markierungen an den Enden von markierten Jochträgern können diese Endpunkte einzeln verschoben werden. Dadurch ist es möglich, einen Jochträger zu verlängern, verkürzen oder dessen Richtung zu ändern und ihn dadurch zu drehen.

Mit dem Symbol "Ortho" high können Sie festlegen, ob der Endpunkt nur in Richtung des Trägers verschoben werden soll, oder beliebig. Ist das Symbol "Ortho" markiert, dann kann der Träger nur in der Länge verändert, aber nicht gedreht werden.

Durch drücken und halten der STRG –Taste auf der Tastatur während dem Verschieben kann diese Auswahl des Ortho-Modus kurzfristig umgekehrt werden.

## **6.10.4.2. Durch Direkteingabe von Länge und Winkel**

Die Länge und Richtung der Jochträger kann auch durch direkte Eingabe der Länge und des Winkels geändert werden. Rufen Sie dazu mit dem Symbol "Länge / Winkel"  $\overrightarrow{w}$  oder mit dem Befehl "Länge / Winkel" aus dem Kontextmenü den Dialog "Koordinaten" auf.

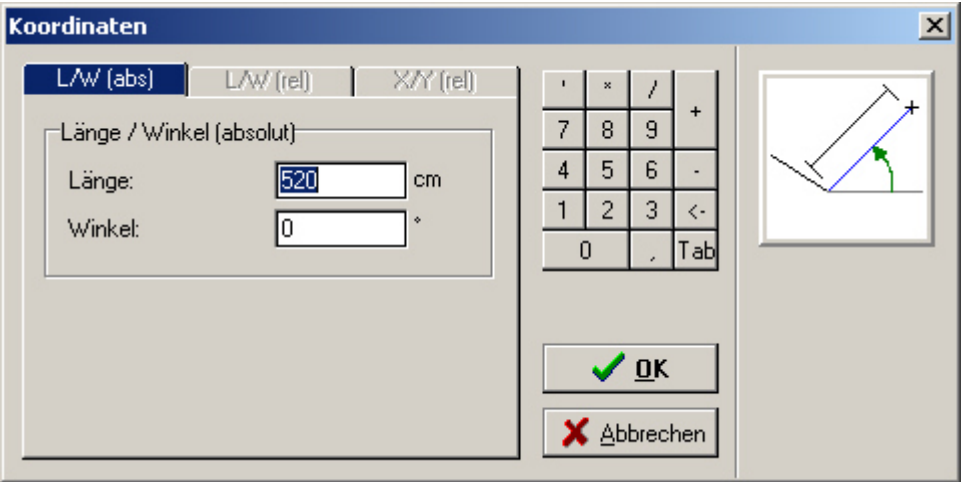

In die entsprechenden Eingabefelder können die gewünschte Länge und der gewünschte Winkel eingegeben werden. Der Winkel ist bei Jochträgern 0°, die genau in die Jochträgerrichtung der Fläche zeigen.

# **6.10.5. Einfügen von Jochträgern**

Mit dem Symbol "Neu" ist oder mit dem Befehl "Neu" aus dem Kontextmenü können neue Jochträger eingefügt werden. Nach dem aktivieren dieses Befehls müssen Sie mit der Maus auf die Startposition des neuen Jochträgers klicken, die linke Maustaste gedrückt halten und die Maus bis zur Endposition verschieben. Nach dem loslassen der Maustaste wird der neue Jochträgerzug erzeugt.

Während dem Einfügen von Jochträgern gibt es die selben Ortho- Möglichkeiten, wie beim verschieben einzelner Jochträger (Kapitel 6.10.2).

# **7. Materialliste**

In der Materialliste werden alle für das aktuelle Projekt benötigten Teile aufgelistet.

Auf der Registerseite "Materialliste" werden alle benötigten Teile aufgelistet. Dabei wird das Material für jeden einzelnen Takt gesondert aufgelistet. In der Spalte Vorhaltung ist die Gesamtmenge enthalten, die insgesamt notwendig ist, um die einzelnen Takte nacheinander auszuführen.

Auf der Registerseite "Fehlbestand" wird das Material aufgelistet, das zusätzlich zum Lagerbestand im Lagermanager (Kapitel 8) noch benötigt wird, um das Projekt auszuführen.

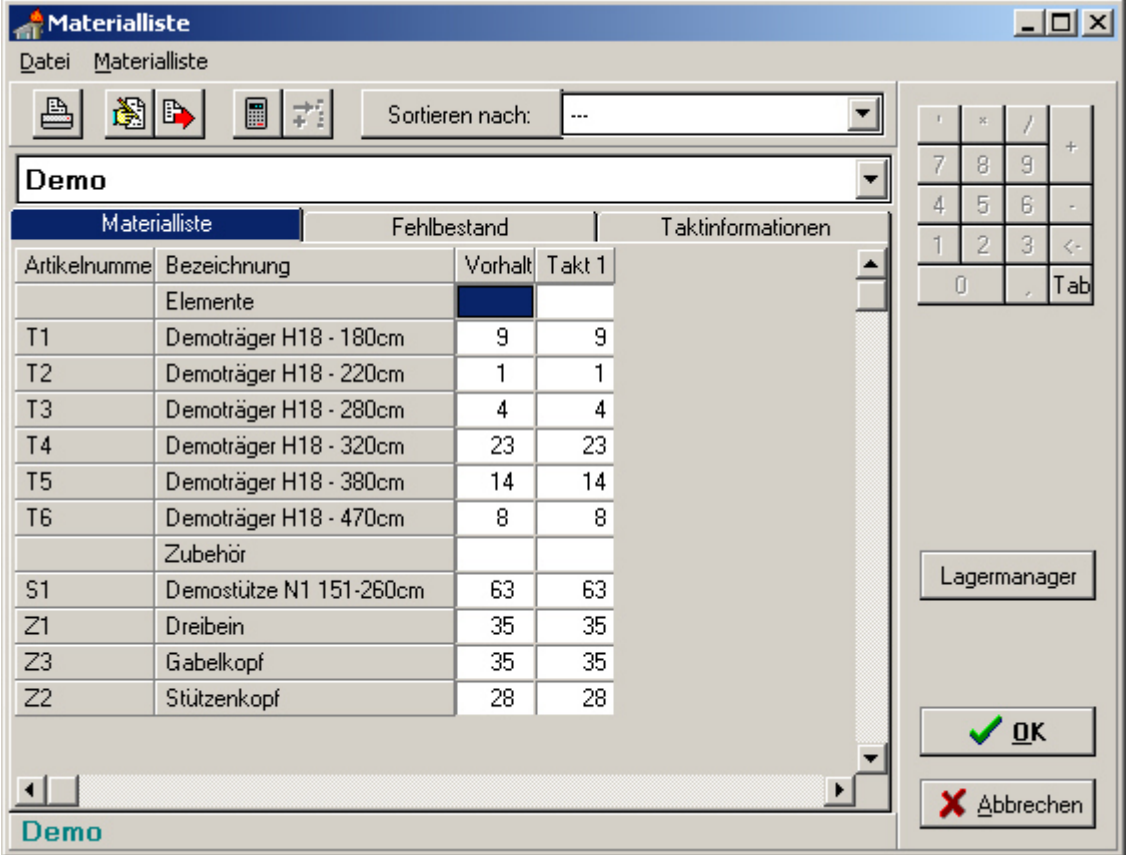

Auf der Registerseite "Taktinformationen" werden zusätzliche Informationen zum aktuellen Grundriss aufgelistet.

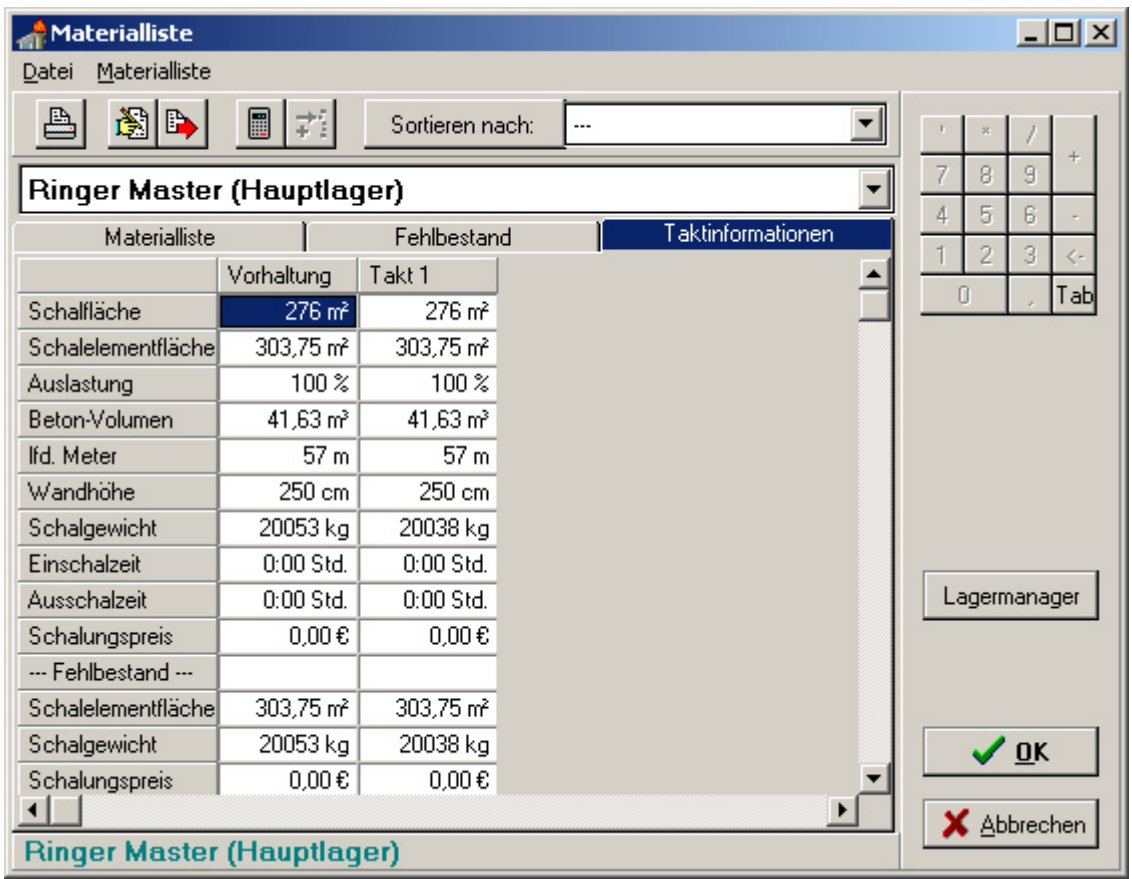

# *7.1. Material verschiedener Hersteller*

Wenn in einer Materialliste das Material von mehreren Herstellern enthalten ist (z.B. bei der Deckenschalung: Träger von einem Hersteller und Stützen von einem anderen), dann wird auf dem Bildschirm aber immer nur das Material von einem Hersteller angezeigt.

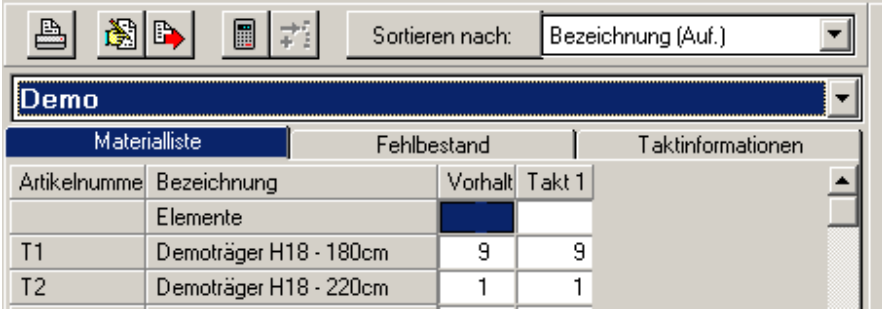

Der aktuell angezeigte Hersteller wird in dem Auswahlfeld direkt über der Tabelle angezeigt (hier "Demo"). Mit einem Mausklick auf dieses Auswahlfeld wird eine Liste aufgeklappt, in der alle in diesem Projekt verwendeten Hersteller angezeigt werden. In dieser Liste kann nun der Hersteller ausgewählt werden, dessen Material angezeigt werden soll.

# *7.2. Sortierung der Materialliste*

Über den Schalter "Sortieren nach:" wird ein Dialog aufgerufen, in dem beliebige Sortiervarianten erstellt werden können (nach Artikelnummer, Bezeichnung, Preis, Abmessungen...).

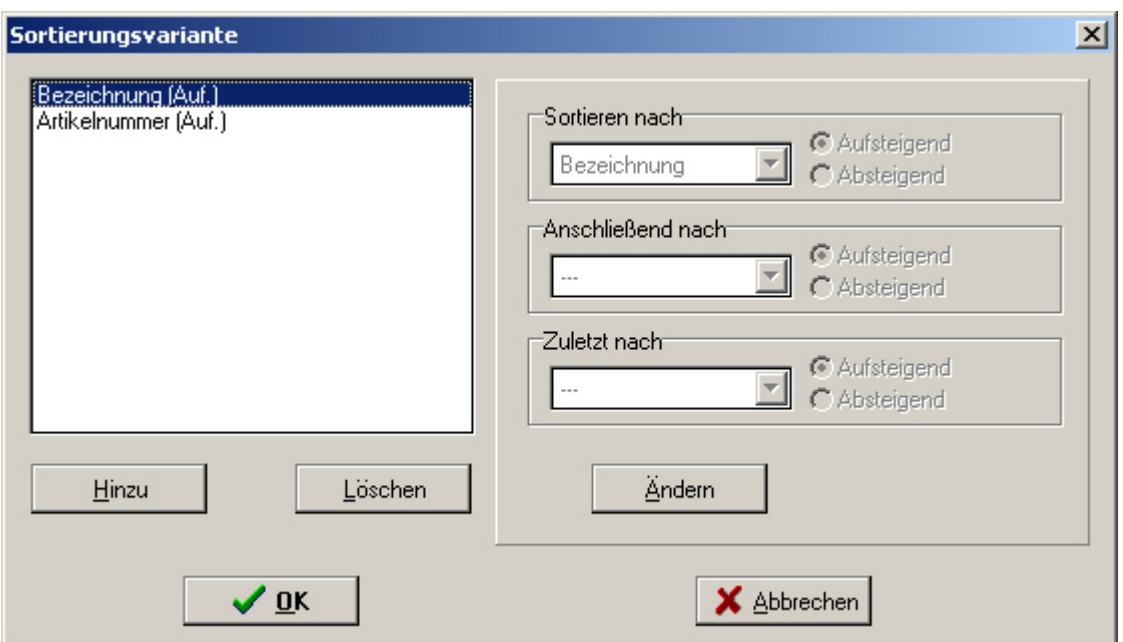

Mit den Schaltern "Hinzu" und "Löschen" können beliebig viele Sortiervarianten erzeugt und gelöscht werden.

Mit dem Schalter "Ändern" kann die links ausgewählte Sortiervariante werden.

Rechts können dann zu jeder Sortiervariante bis zu 3 Kriterien definiert werden, nach denen die Materialliste dann sortiert werden soll.

In der Materialliste kann dann in dem Auswahlfeld rechts neben dem Schalter "Sortieren nach:" die Sortiervariante ausgewählt werden, nach der die Liste sortiert werden soll.

# *7.3. Materialliste ändern*

Grundsätzlich kann in der Materialliste der Bestand von einzelnen Teilen nur in den Spalten der Takte geändert werden. Eine direkte Änderung der Vorhaltemenge ist nicht möglich. Die Vorhaltemenge wird entsprechend den Einträgen der einzelnen Takte automatisch berechnet.

# **7.3.1. Bestand ändern**

Die Anzahlen der Teile in der Materialliste können direkt in der Tabelle geändert werden. Markieren Sie dazu in der Zeile des Elementes, dessen Bestand Sie ändern wollen das Feld des Taktes, dessen Bestand Sie ändern wollen. Danach können Sie mit der Tastatur direkt den neuen Bestandswert eingeben

## **7.3.2. Teile löschen**

Einzelne Teile können aus der Materialliste gelöscht werden, indem bei diesem Element in die Spalten jedes Taktes die Menge 0 eingetragen wird. Nach dem Schliessen und wieder Öffnen der Materialliste ist das Teil dann verschwunden.

# **7.3.3. Teile einfügen**

Wenn in der Tabelle ein Takt markiert ist (nicht die Vorhaltemente), dann kann mit dem Symbol "Element zur Materialliste hinzufügen" in dem mit dem Befehl "Element hinzufügen" aus dem Menü "Bearbeiten" ein neues Element aus der Lagerliste in die Materialliste eingefügt werden. Dazu öffnet sich die Lagerliste, in der Sie das gewünschte Teil markieren müssen. In der Lagerliste wird dabei die Restmenge jedes einzelnen Teils angezeigt, die noch vorhanden wäre, wenn die aktuelle Materialliste vom Lagerbestand abgezogen werden würde. Nach dem Bestätigen des Teils mit "OK" erscheint ein Fenster, in dem Sie die Anzahl der Teile eingeben müssen.

# **7.3.4. Materialliste Zurücksetzen**

Wenn Sie nach dem Ändern der Materialliste wieder den Bestand anzeigen wollen, der für den aktuellen Plan benötigt wird, können Sie entweder den Plan neu einschalen lassen oder Sie drücken in der Materialliste das Symbol "Berechen" der den Schalter "Berechnen".

# *7.4. Materialliste exportieren*

Mit dem Menüpunkt "Export" aus dem Menü "Datei" kann die Materialliste in eine Text-Datei exportiert werden, so dass Sie die Möglichkeit haben, diese Materialliste in einem anderen Programm (z.B.: Microsoft Excel) weiterzuverwenden.

Das Format der Textdatei können Sie mit dem Befehl "Exporteinstellungen" aus dem Menü "Datei" festlegen.

# **8. Lagermanager**

Im Lagermanager wird das gesamte Material verwaltet, das im aktuell geladenen Schalsystem vorhanden ist. Sie haben hier die Möglichkeit, Ihre Bestände zu verwalten, weitere Lager anzulegen, zu löschen, Material umzubuchen und Teile zum automatischen schalen freizugeben.

# *8.1. Bildschirmdarstellung*

# **8.1.1. Teile ausblenden und einblenden**

Im Lagermanager gibt es die Möglichkeit, Teile, die nie verwendet werden sollen auf Dauer auszublenden, damit die Liste übersichtlicher gestaltet werden kann. Dazu werden die 3 Schalter "Alle", "Sichtbar" und "Aktiv" verwendet.

Jedes Teil im Lagermanager hat 2 Attribute "Aktiv" und "Sichtbar".

Wenn der Schalter "Aktiv" gedrückt ist, dann werden nur die Teile angezeigt, die das Attribut "Aktiv" haben. Wenn der Schalter "Sichtbar" gedrückt ist, werden nur die Teile angezeigt, die das Attribut "Sichtbar" haben. Wenn der Schalter "Alle" gedrückt ist, werden alle Teile angezeigt.

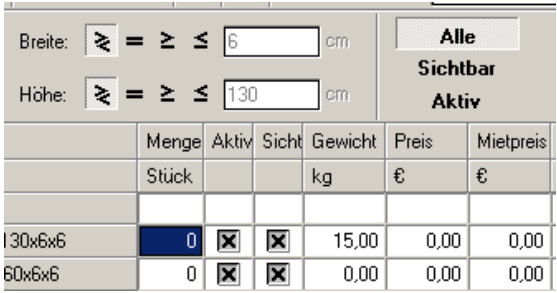

Standardmässig bei jedem öffnen des Lagermanagers ist der Schalter "Sichtbar" aktiv. Das heisst, dass dabei alle Teile ausgeblendet werden, bei denen das Attribut "Sichtbar" nicht gesetzt ist. Dadurch haben Sie die Möglichkeit, bestimmte Teile auszublenden, die Sie nie verwenden wollen. Dadurch können Sie die Liste übersichtlicher gestalten.

Wird bei einem Teil das Attribut "Aktiv" gesetzt, dann wird automatisch auch das Attribut "Sichtbar" gesetzt. Wird bei einem Teil das Attribut "Sichtbar" gelöscht, dann wird automatisch auch das Attribut "Aktiv" gelöscht.

**ACHTUNG:** Sollten Sie bestimmte Teile eines Systems im Lagermanager nicht finden, kann es sein, dass diese Teile ausgeblendet sind. Drücken Sie in diesem Fall bitte den Schalter "Alle" und suchen das Teil nochmals.

# **8.1.2. Liste sortieren**

Die Liste des Lagermanagers kann genauso nach verschiedenen Kriterien sortier werden, wie die Materialliste (siehe Kapitel 7.2).

# **8.1.3. Liste filtern**

Um in der Liste des Lagermanagers bestimmte Teile leichter finden zu können, kann die Liste gefiltert werden. Das heisst, es können alle Teile ausgeblendet werden, die nicht zu bestimmten Kriterien passen. Mögliche Kriterien sind hierbei Teile der Bezeichnung oder der Artikelnummer, oder die Höhe oder Breite der Elemente.

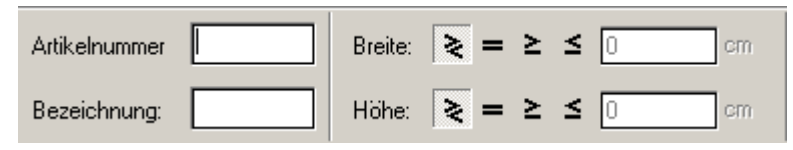

# **8.1.3.1. Filterung nach Artikelnummer oder Bezeichnung**

Sie können in den Feldern "Artikelnummer" oder "Bezeichnung" einfach beliebig viele Zeichen eingeben. Automatisch werden dann in der Lagerliste nur noch die Teile angezeigt, in deren Artikelnummer oder Bezeichnung diese Zeichen auch vorkommen.

Durch löschen der beiden Felder können wieder alle Teile angezeigt werden.

# **8.1.3.2. Filterung nach Breite oder Höhe**

Wenn Sie die Teile nach der Breite und/oder Höhe filtern wollen, müssen Sie bestimmen, ob nur die Teile angezeigt werden sollen, die gleich  $\equiv$ , grösser gleich  $\geq$  oder kleiner gleich  $\leq$  dem gewünschten Wert sind. Anschliessend müssen Sie rechts den entsprechenden Wert eingeben.

Wollen Sie in der Breite oder Höhe nicht filtern, müssen Sie in der entsprechenden Zeile den Schalter alle  $\geq$  markieren. Nach der Eingabe wird die Filterung automatisch auf die Lagerliste angewendet.

Die Filterung nach Höhe und Breite funktioniert nur bei Schalungselementen. Bei Zubehörteilen funktioniert dies nicht. Zubehörteile bekommen im Lagermanager automatisch die Höhe und Breite 0 zugewiessen.

# *8.2. Bestände verwalten*

Sie können in das Feld "Menge" rechts neben der Bezeichnung der Teile Ihren Bestand jedes Teils eingeben. EuroSchal® bietet die Möglichkeit, bei der Wandschalung Ihren Bestand zu berücksichtigen.

Wenn Sie "nach Lager schalen", werden nur die Teile verwendet, die im Lagermanager einen Bestand eingegeben haben und nur so viele, wie eingegeben sind (Siehe Kapitle Einschalen).

# *8.3. Teile zum Schalen freigeben oder sperren*

In der Spalte "Aktiv" können Sie für jedes einzelne Teil festlegen, ob dies beim automatischen Schalen verwendet werden darf, oder nicht. Wenn ein Teil verwendet werden soll, dann muss für dieses Teil das Attribut "Aktiv" gesetzt sein. Für Teile, die nicht verwendet werden sollen, löschen Sie einfach das Attribut "Aktiv".

# *8.4. Mehrere Lager verwalten*

Standardmässig existiert in EuroSchal® zu jedem Schalsystem ein Lager, das "Hauptlager". Sie können zu jedem System beliebig viele weitere Lager anlegen. Damit können entweder verschiedene Lagerbestände verwaltet werden, die an verschiedenen Orten gelagert werden, oder es können unterschiedliche Elementzusammenstellungen verwaltet werden. Sollten Sie ein Schalsystem haben, das Alu- und Stahlelemente enthält, können Sie damit ein Lager anlegen, in dem Sie alle Aluelemente freigeben und eines, in dem alle Stahlelemente freigegeben sind.

# **8.4.1. Neues Lager anlegen**

Mit dem Symbol "Lager anlegen" <sup>:</sup> oder dem Befehl "Anlegen" aus dem Menü "Lager" können Sie zu dem aktuellen Schalsystem ein neues Lager anlegen. Sie müssen anschliessend nur noch die Bezeichnung des neuen Lagers eingeben.

Das neue Lager wird dabei aber nicht automatisch aktiviert.

# **8.4.2. Lager löschen**

Mit dem Symbol "Lager löschen"  $\pm$ <sup>1</sup> oder dem Befehl "Löschen" aus dem Menü "Lager" können Sie ein Lager löschen. Es wird dabei eine Liste sämtlicher installierter Lager angezeigt. Sie können daraus das zu löschende Lager auswählen.

Das aktuelle Lager kann nicht gelöscht werden. Es ist auch nicht möglich, das letzte Lager, das zu einem Schalsystem existiert zu löschen. Bei Bedarf werden Sie auf diese Fälle hingewiesen.

# **8.4.3. Lager wechseln**

Wenn Sie in ein anderes Lager wechseln wollen, können Sie dies mit dem Symbol "Lager wechseln" Noder dem Befehl "Wechseln" aus dem Menü "Lager" machen. Es wird dadurch eine Liste mit allen zu dem aktuellen System vorhandenen Lagern angezeigt.

# **8.4.4. Lager umbuchen**

Mit dem Sysmbol "Lager umbuchen"  $\rightarrow$  oder dem Befehl "Umbuchen" aus dem Menü "Lager" können Sie den kompletten Bestand aus dem aktuellen Lager in ein anderes Lager verschieben. Sie müssen dann aus der Liste aller vorhandener Lager das Lager auswälen, in das der Bestand verschoben werden soll. Der Bestand des ursprünglichen Lagers wird dabei für jedes Teil auf 0 gesetzt. Nach dem Umbuchen des Bestands wird automatisch das Lager aktiviert, in das der Bestand gebucht wurde.

# *8.5. Materialliste buchen*

Wenn Sie ein Projekt fertig ausgearbeitet haben, haben Sie die Möglichkeit, das gesamte Material dieses Projekts vom Lagermanager abzubuchen. Dabei wird der Bestand der einzelnen Teile verringert.

Mit dem Symbol "Materialliste abbuchen"  $\bigcirc$  oder dem Befehl "Abbuchen" aus dem Menü "Materialliste" können Sie die aktuelle Materialliste von diesem Lager abbuchen.

Mit dem Symbol "Materialliste zurückbuchen"  $\bigoplus$  oder dem Befehl "Zurückbuchen" aus dem Menü "Materialliste" können Sie die aktuelle Materialliste wieder in das Lager zurückbuchen. Die Materialliste muss dabei nicht unbedingt in das selbe Lager zurückgebucht werden, aus dem sie ursprünglich abgebucht wurde. Sie werden beim zurückbuchen gefragt, ob das Material in das selbe Lager zurückgebucht werden soll, aus dem es entnommen wurde, oder in ein anderes. Entscheiden Sie sich für ein anderes, wird danach eine Liste mit allen vorhandenen Lagern angezeigt, aus der Sie dann das Lager auswählen können, in das das Material gebucht werden soll.

Wenn das Material eines Plans abgebucht wurde, gibt es keine Möglichkeit, den Plan zu ändern. Wollen Sie Änderungen am Plan oder der Materialliste machen, müssen Sie zuerst den Plan wieder zurückbuchen.

# *8.6. Lagerliste exportieren*

Mit dem Menüpunkt "Export" aus dem Menü "Datei" kann die Lagerliste in eine Text-Datei exportiert werden, so dass Sie die Möglichkeit haben, diese Lagerliste in einem anderen Programm (z.B.: Microsoft Excel) weiterzuverwenden.

Das Format der Textdatei können Sie mit dem Befehl "Exporteinstellungen" aus dem Menü "Datei" festlegen.

# **9. Planmanager**

# *9.1. Allgemein*

Mit dem Planmanager können sie ihre Schalpläne einfach und schnell zusammensetzen und danach auf einem Drucker oder Plotter ausdrucken. Ihr Firmenlogo hat ebenfalls in einer Schriftfeldbox auf dem Papier platz. Sie können aus ihrem EuroSchal® Grundriss eine Taktübersicht (im Fenster), Draufsicht, 2-D Seitenansicht, Detailbereich (Drauf- oder 2-D Seitenansicht), Materialliste, Taktinformationen, Aufmasslisten, Lagerlisten, Grafiken, Textboxen sowie Schnitte vom Schalungshersteller auf ihren Plan einfügen und frei positionieren.

# *9.2. Starten des Planmangers*

Der Planmanager wird im EuroSchal® Menü gestartet. Der Planmanager lässt sich nur aktivieren, wenn zuvor unter EuroSchal® ein Grundriss eingegeben und eingeschalt wurde. Bevor Sie mit der Planerstellung beginnen, sollten sie einen Drucker für ihren Plan auswählen, damit sich der Planmanager auf das Blattformat einstellen kann (Menüleiste "**Druckereinrichtung**").

# *9.3. Möglichkeiten*

Am Anfang erscheint immer ein weißes Blatt. Durch klicken der rechten Maustaste, Auswahlpunkt **Neue Draufsicht einfügen**, gelangen sie zu verschieden Auswahlpunkten und können nun beginnen, Objekte einzufügen. Nach dem Einfügen auf dem Blatt, erscheint das Objekt mit 8 schwarzen Klötzen markiert. Mit der Maus können sie nun die Größe des Objekts verändern, indem sie mit der linken Maustaste auf eines der Klötzchen klicken, Taste gedrückt halten und die Maus in gewünschte Richtung ziehen.

Um das ganze Objekt zu verschieben, klicken sie mit der linken Maustaste auf das Objekt, halten sie sie gedrückt und ziehen das ganze Objekt in die Endposition. Ein eingefügtes Objekt kann jederzeit nachträglich geändert werden.

Sollten ihre Objekte nicht auf einer Seite platz haben, so wird automatisch ein zweites bzw. drittes Blatt usw. angehängt.

# *9.4. Arbeiten mit dem Planmanager*

Als erstes öffnen sie den gewünschten Grundriss oder verwenden den gerade erstellten und eingeschalten Grundriss. Dann klicken sie auf den Button **Planmanager** im EuroSchal® Hauptmenü.

# **9.4.1. Planauswahl**

Der Inhalt dieses Fensters wird zu der aktiven EuroSchal® Grundriss-Datei extra gespeichert (\*.wsp). Dieses Fenster erlaubt ihnen verschiedene Planausdrucke von einer Grundrissdatei zu erstellen. Diese Funktion ist sehr nützlich, wenn Sie zwei Arten von Plänen erstellen, z.B.: Sie haben einen Grundriss mit Takte und diverse Aussparungen in Form von Fenster und Türen erstellt. 1. Schalplan: Sie bestätigen die Planauswahl (Standard markiert) mit Bearbeiten. Dann können sie einen Schalplan mit Draufsicht, diverse Seitenansichten und die dazugehörenden Materiallisten erstellen. Nach Vollendung des ersten

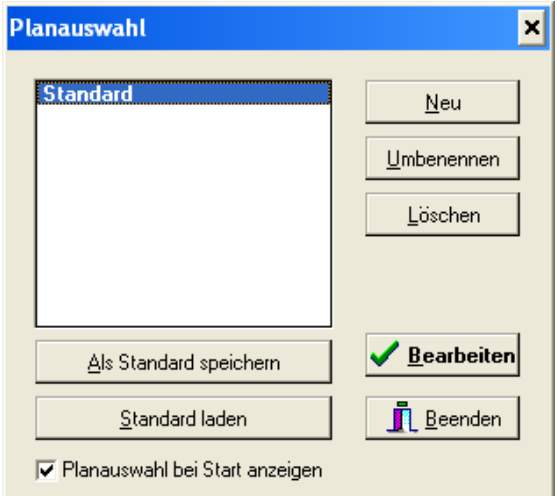

Planes können sie ihn ausdrucken. 2. Plan für Fenster und Türen: Sie klicken mit der Maus auf den Button "Neuer Plan". Sie werden aufgefordert den aktuellen Schalplan zu speichern. Dies bestätigen sie mit Ja. Jetzt befinden sie sich wieder in der Planauswahl mit einem kleinen Eingabefenster für den neuen Plannamen. Geben sie den Text für den 2. Plan ein (z.B.: Plan für Aussparungen) und bestätigen dies mit OK. Fügen sie eine neue Draufsicht ein (z.B.: Taktübersicht). Jetzt können sie die Seitenansichten (ohne Schalung) mit den Türen und Fenstern in den Plan einfügen. Auf ihrem Bildschirm sehen sie nun eine Draufsicht und diverse Seitenansichten mit bemaßten Türen oder Fenstern. Diesen zweiten Plan können sie jetzt ebenfalls ausdrucken.

## **9.4.2. Planmanager Menüleiste**

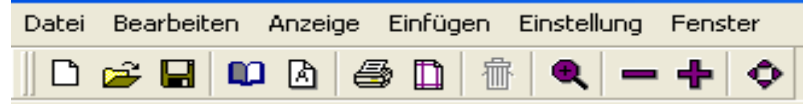

Mit Hilfe der Menü-Textleiste lässt sich Ihr Plan einfach und problemlos bearbeiten. Wenn sie mit der linken Maustaste auf einen Menütext, z.B.: Datei klicken, öffnet sich ein Untermenü mit verschiedenen Funktionen.

#### **Neu**  Datei Bearbeiten Anzeig Erstellt einen neuen Plan und fordert sie automatisch auf, einen neuen  $Neu...$ Plannamen einzugeben. Öffnen... **Öffnen**  Speichern Öffnet einen bestehenden Plan im Planmanager. Speichern unter... **Speichern**  Seite einrichten Speichert den erstellten Schalplan zum aktuellen Grundriss ab. Drucken **Speichern unter**  DXF-Export... Ist nicht möglich, da der Schalplan einen unter EuroSchal® erstellten Beenden Grundrissplan voraussetzt. **Seite einrichten**

Hier können Schriftfeld, Spalten und Seiteneinteilung verändert werden. Ob sie einzelne oder mehrere Blätter verwenden, nebeneinander oder übereinander angeordnet sind – all dies ist für den Planmanager kein Problem. Wir empfehlen ihnen, im Tapetendruck die Blätter auf automatisch "anpassen" zu belassen.

## **Drucken**

Startet ihren Druckvorgang auf ihrem Standarddrucker von Windows. Sollte der Windows Standarddrucker der falsche sein, kann ein anderer Drucker über den Button "Druckereinrichtung" im Planmanager zugewiesen werden.

## **Beenden**

Zurück ins EuroSchal® Hauptmenü.

#### **Löschen**  Bearbeiten Anzeige Eir

Löschen

## Markieren sie die Grafik oder den Text den sie löschen wollen und klicken

Alles markieren Alles demarkieren

#### **Alles markieren**

sie dann auf löschen.

Alle Objekte und Texte auf dem Plan werden markiert

#### **Alles demarkieren**

Alle Markierungen auf dem Plan werden gelöscht

#### **Blatt zoomen**

Zur Vergrößerung eines bestimmten Details auf ihrem Plan, aktivieren sie "Blatt zoomen". Dann ziehen sie ein Fenster (linke Maustaste gedrückt halten) um den Bereich, den sie vergrößern wollen.

#### **Blatt anpassen**

Der gesamte Blattbereich wir auf das maximale Bildschirmformat angepasst.

#### **Blatt vergrößern**

Bildschirmbereich wird um ca. 30% größer dargestellt

#### **Blatt verkleinern**

Bildschirmbereich wird um ca. 30% verkleinert.

#### **Neuzeichen**

Bildschirmbereich wird neu aufgebaut (regeneriert)!

#### Einfügen Einstellung Fenster

Neue Draufsicht Neue Seitenansicht Neuer Schnitt

Neue Materialliste Neue Fehlbestandsliste Neue Taktinformationen Neue Aufmaßliste (Volumen)

Neue Lagerliste

Neues Bild Neue Textbox

#### **Neue Draufsicht**

Fügt eine neue Draufsicht ein

#### **Neue Seitenansicht**

Der Menüpunkt ist erst aktiv, wenn zuvor eine Draufsicht markiert wurde. Jetzt müssen sie die Wandseite anklicken, von der sie eine Seitenansicht einfügen wollen. Der Bezug untereinander, in Form von Buchstaben erfolgt nun automatisch in der Drauf- und Seitenansicht.

#### **Neue Materialliste**  Fügt eine neue Materialliste ein

**Neue Fehlbestandsliste**  Fügt eine neue Fehlbestandsliste ein

#### **Neue Taktinformation**  Fügt eine neue Taktinfo ein.

**Neue Aufmassliste**  Fügt eine neue Aufmassliste ein

**Neue Lagerliste**  Fügt eine neue Lagerliste ein.

**Neues Bild und neue Textbox**  Fügt ein neues Bild (Grafik) oder eine neue Textbox ein.

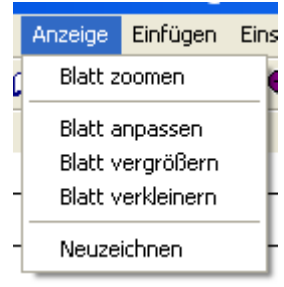

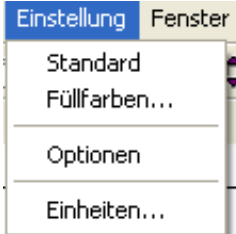

#### **Standard**

Hier können sie das Format der einzufügenden Grafik oder des Textes nach ihren Wünschen anpassen.

## **Füllfarben**

Sie können die Taktabschnitte in unterschiedlichen Farben hervorheben. Wählen sie zwischen 256 Farbtönen und diversen Schraffuren aus.

## **Optionen**

Hier können sie den bevorzugten Maßstab für eingefügte Vorlagen vorgeben.

#### **Einheiten**

Wählen sie hier die benötigten Einheiten (m, cm, foot…) für ihren Plan.

# **9.4.3. Bearbeiten der Grafiken und Texte im Planmanager**

## **Bearbeiten der Seitenansicht**

Über die rechte Maustaste können sie ein Untermenü aufrufen, wenn sie auf eine markierte Seitenansicht klicken.

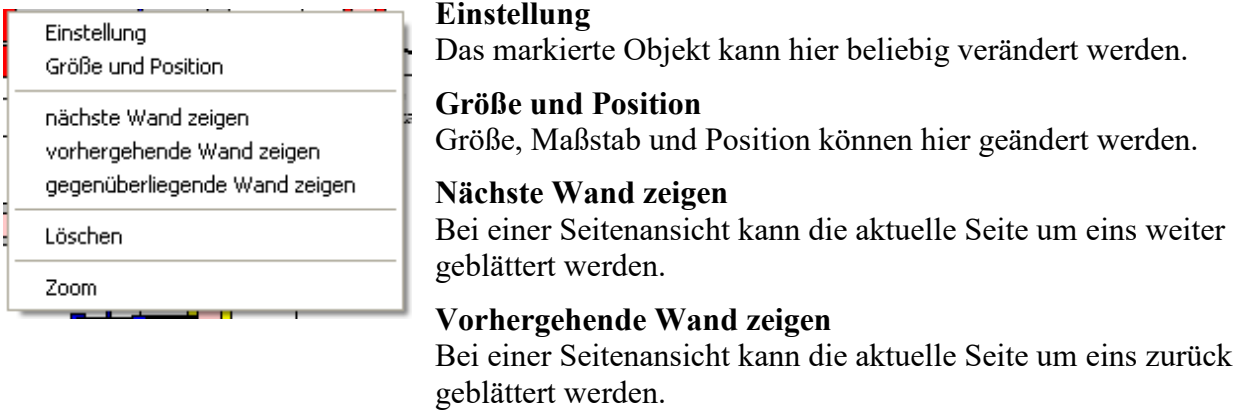

#### **Gegenüberliegende Wand zeigen**

Hier können sie die Wandseite wechseln (Innen- und Außenwand)

## **Löschen**

Ein markiertes Objekt kann gelöscht werden.

#### **Zoom**

Ein beliebiges Zoomfenster kann aufgezogen werden.

## **Bearbeiten des Textfeldes**

Durch klicken mit der rechten Maustaste auf das Textfeld, wird nachfolgendes Untermenü aufgerufen.

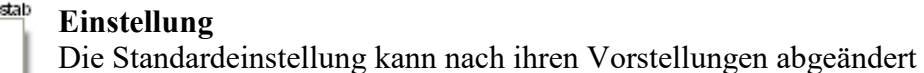

werden.

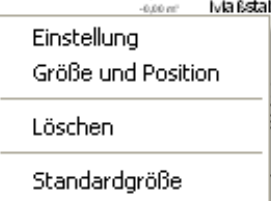

**Größe und Position** 

Größe, Position und Maßstab lassen sich hier ändern.

## **Löschen**

Löscht das markierte Objekt (Textbox, Materialliste usw.)

## **Standardgröße**

Das markierte Objekt wird auf die Standardschriftgröße zurückgesetzt.

# *9.5. Einfügen eines neuen Objekts*

Dieses Fenster wird eingeblendet, wenn sie neue Objekte in einen Plan einfügen. Die linke Spalte ist die so genannte Hauptkategorie, ein festes Menüteil im Programm, das nicht geändert werden kann. In der rechten Seite befinden sich die so genannten Unterkategorien. In dieser Unterkategorie hingegen kann der Anwender neue Objekte (diesen Objekten kann ein eindeutiger Name gegeben werden) anlegen, ändern oder löschen. In der "Unterkategorie" (rechten Spalte) werden alle möglichen Objekte aufgelistet, die zum markierten Text in der "Hauptkategorie" (linken Spalte) in Bezug stehen.

# **9.5.1. Optionen**

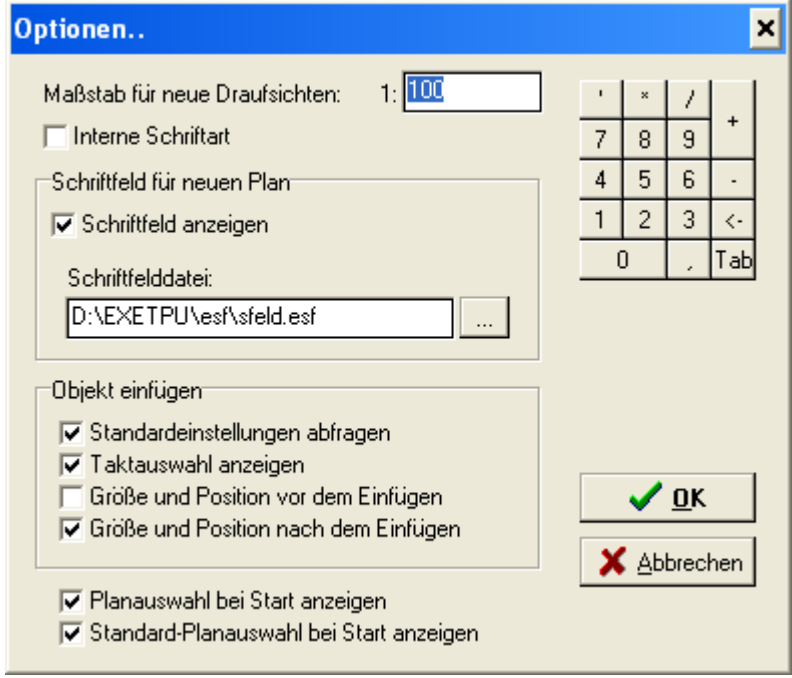

Dieses Fenster wird entweder automatisch beim Einfügen eines neuen Planes angezeigt oder sie finden es unter dem Menüpunkt "Einstellungen".

# **Maßstab für Draufsichten**

Tragen sie hier ihren Standardmaßstab ein. Die eingefügten Objekte werden mit diesem Wert vorbelegt.
## **Schriftfeld für neuen Plan**

Hier können sie die Schriftfeldbox im Plan aktivieren oder deaktivieren. Im aktivierten Zustand wird die Schriftfeldbox mindestens einmal je Plan angezeigt.

### **Objekte einfügen**

#### **Standardeinstellungen abfragen**

Wenn vor dem Einfügen eines Objektes das Auswahlfenster (Draufsicht, Seitenansicht usw.) eingeblendet werden soll.

#### **Taktauswahl anzeigen**

Beim einfügen einer Draufsicht (oder eines anderen Objekts) wird das Taktauswahlfenster gezeigt, indem sie einen Takt auswählen können, der angezeigt werden soll.

#### **Größe und Position vor Einfügen**

Mit dieser Funktion können sie die Größe des einzufügenden Objekts vorher bestimmen.

#### **Größe und Position nach Einfügen**

Die Größe des einzufügenden Objekts kann nachher bestimmt werden.

## **Planauswahl bei Start anzeigen**

Sollten sie immer nur einen Ausgabeplan erstellen, dann können sie dieses Fenster deaktivieren.

# **9.5.2. Taktauswahlfenster**

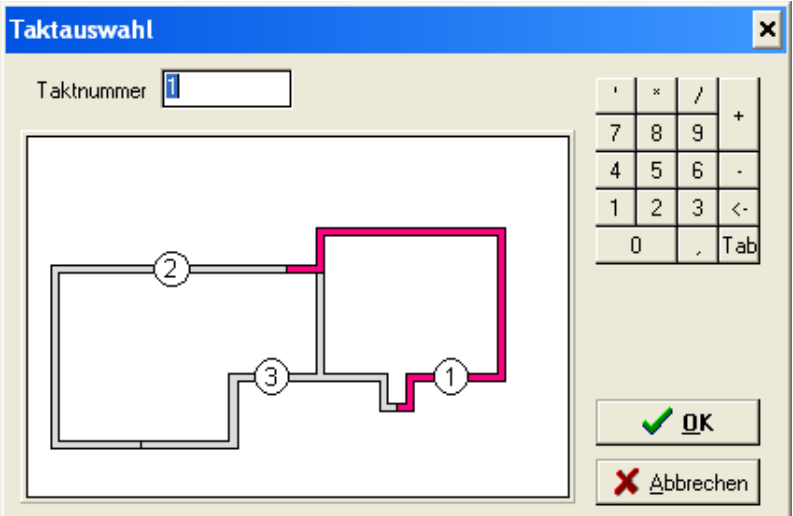

Das Taktauswahlfenster wird beim einfügen von Objekten (Draufsicht, Materialliste usw.) immer dann angezeigt, wenn der Grundriss in Takte aufgeteilt ist. Markieren sie mit der Maus den Takt, den sie benötigen.

# **9.5.3. Menüleisten**

Die Menüleiste "**Arbeitsblatt**" wurde oben schon ausführlich behandelt. Zur einfachen Bearbeitung stehen jedoch noch mehr Menüleisten zur Verfügung, die nachfolgend beschrieben werden:

## Menüleiste "Neue Objekte einfügen" (ist immer aktiv)

Die Anordnung der Menüleiste kann rechts, links, oben oder unten am Bildschirmrand und schwebend sein.

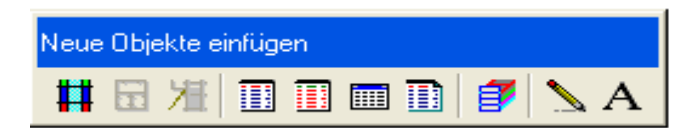

Wenn sie den Mauszeiger auf ein Feld der Menüleiste ziehen, erscheint dort die Funktion des Feldes, z.B.: Draufsicht einfügen, Seitenansicht einfügen usw.

Menüleiste "**Draufsich**t" (nur sichtbar, wenn eine Draufsicht, Seitenansicht markiert ist)

Die Anordnung der Menüleiste kann rechts, links, oben oder unten am Bildschirmrand und auch schwebend sein.

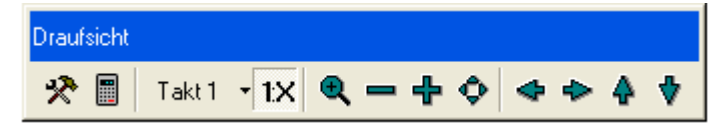

Um die einzelnen Funktionen der Felder anzuzeigen, gehen sie wieder mit dem Mauszeiger drauf.

Menüleiste "Materialliste" (nur sichtbar, wenn eine Materialliste im Plan markiert ist)

Die Anordnung der Menüleiste kann rechts, links, oben oder unten am Bildschirmrand und auch schwebend sein.

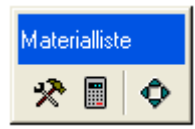

# *9.6. Einstellungen für die Draufsicht*

Klicken sie mit der linken Maustaste auf die Draufsicht und wählen sie dann in dem Menü "Einstellungen". Daraufhin erscheint folgendes Fenster:

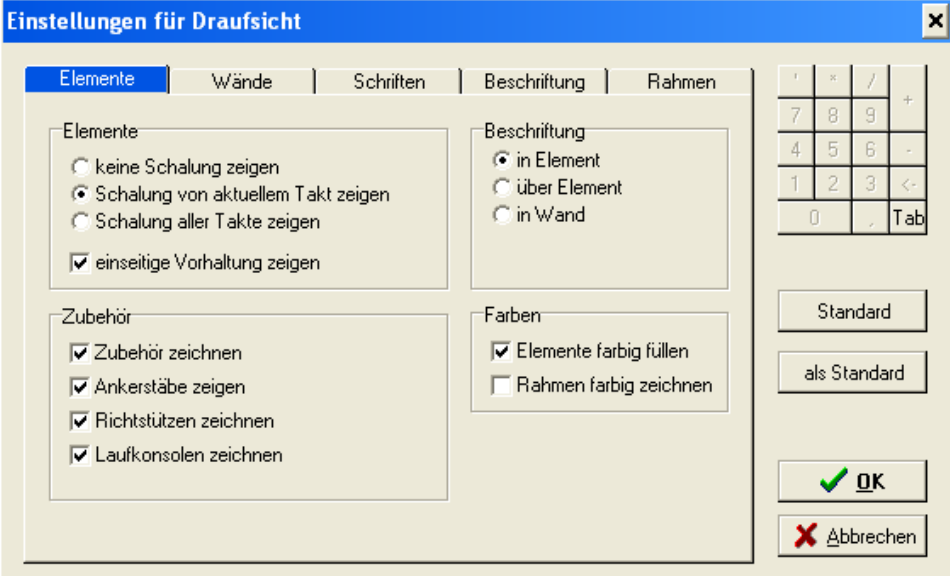

# **9.6.1. Elemente**

keine Schalung zeigen

die Schalungselemente werden im eingefügten Grundriss nicht angezeigt (ausgeblendet).

- Schalung vom aktuellen Takt zeigen

Im Grundriss werden nur die Schalungselemente vom aktiven Takt angezeigt.

- Schalung aller Takte anzeigen

Die Schalungselemente werden bei einem Grundriss mit Takte alle angezeigt (eingeblendet)

- Einseitige Vorhaltung zeigen

Beim aktiven Kästchen werden die Schalungselemente von der Vorhaltung mit angezeigt (eingeblendet).

#### **Zubehör**

- Zubehör zeichnen

Die Zubehörteile werden in der Draufsicht angezeigt (deaktiviert: nicht angezeigt).

- Ankerstäbe zeigen

Die Ankerstäbe werden in der Draufsicht angezeigt (deaktiviert: nicht angezeigt).

#### **Beschriftung**

- In Element

Die Breite des Schalungselements wird innerhalb des Elementrahmens als Text angezeigt.

- Über Element

Die Breite des Schalungselements wird außerhalb des Elementrahmens als Text angezeigt.

- In Wand

Die Breite des Schalungselements wird innerhalb der Grundriss wand als Text angezeigt.

# 9.6.2. Draufsicht "Wände" Einstellungen

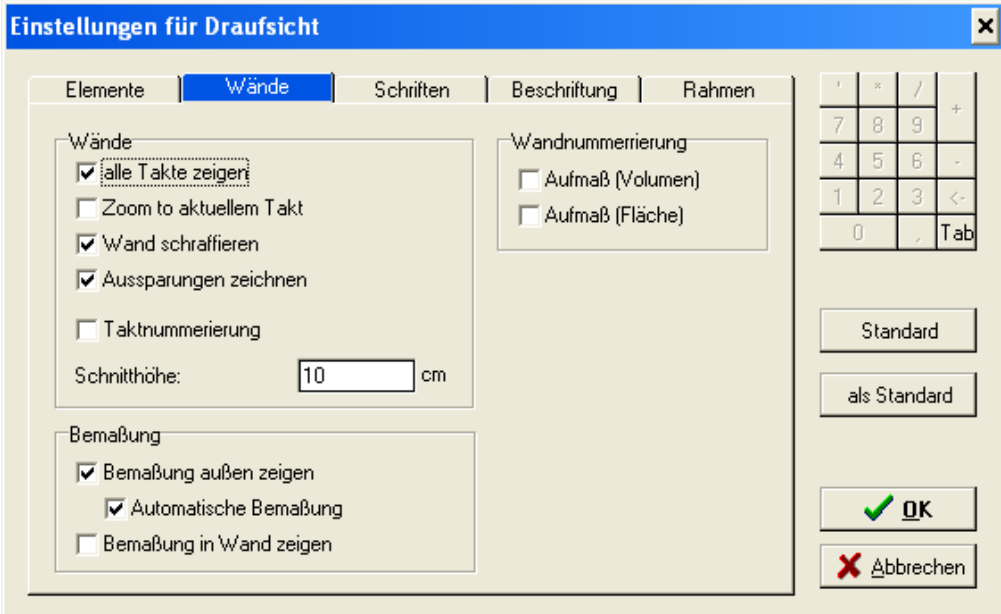

## - **Alle Takte zeigen**

Wenn ein Grundriss in Takte aufgeteilt wurde, werden alle Taktabschnitte gemeinsam angezeigt.

## - **Zoom zu aktuellem Takt**

Aus einem in Takte aufgeteilten Grundriss, wird nur ein Takt angezeigt und auf Fenstergröße angepasst

## - **Wand schraffieren**

Im aktiven Zustand werden die Grundrisswände schraffiert, wobei jeder Takt eine andere Farbe bekommt. Die Farbe der einzelnen Taktabschnitte können im Hauptmenü Einstellungen unter Füllfarben auf ihre Wünsche angepasst werden.

#### - **Aussparungen zeichnen**

Hier entscheiden sie, ob in der Draufsicht vorhandene Aussparungen angezeigt werden sollen. Diese Aussparungen können nur angezeigt werden, wenn sie zuvor in den Grundriss eingegeben worden sind

## - **Taktnummerierung**

Bei dieser Funktion wird ca. in der Mitte des Taktes ein Kreis mit der aktuellen Taktnummer eingeblendet.

#### - **Schnitthöhe** (Wert in cm)

Alle Schalungselemente, die sich in der Schnitthöhe (waagrechter Schnitt) befinden, werden in der Draufsicht angezeigt. Die Schalung, die ober- oder unterhalb dieses Wertes liegt, wird nicht angezeigt.

## **Schriften, Beschriftungen und Rahmen**

**9.7.1. Ansicht** 

Hier können sie weitere Detailfestlegungen zur optischen Hervorhebung und besseren Verständnissees ihres Plans vornehmen.

# *9.7. Einstellungen für Seitenansicht*

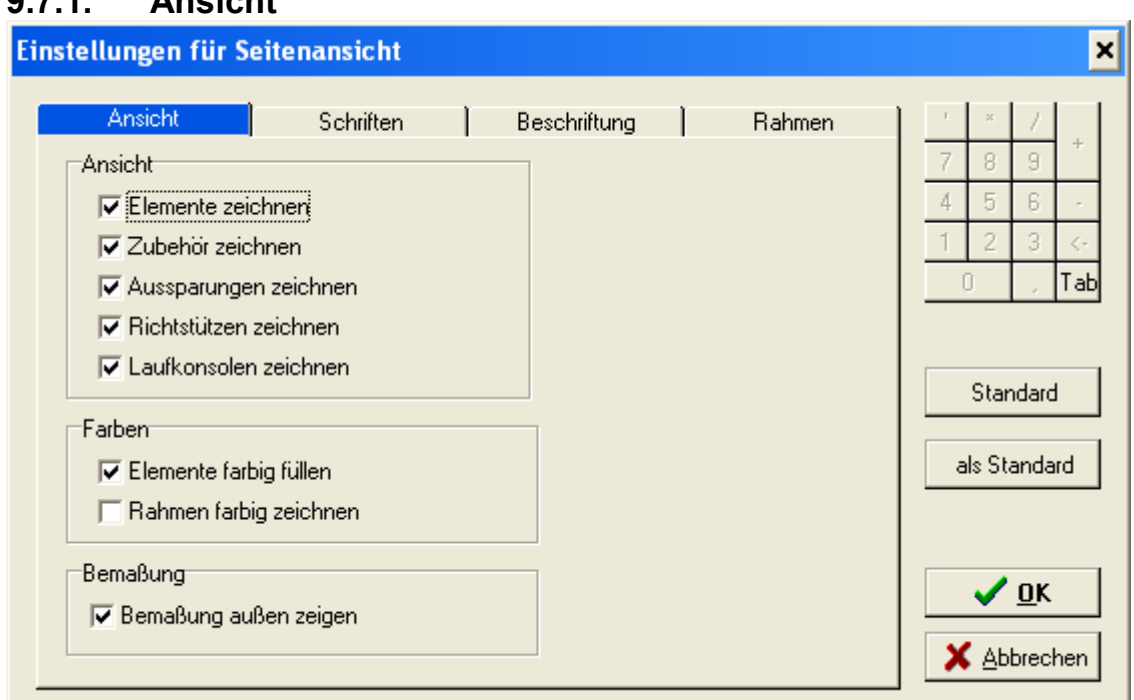

Wie bei der Draufsicht können sie hier ihre Seitenansicht nach ihren Wünschen bearbeiten.

Einstellungen für Materialliste, Einstellungen für Fehlbestandsliste, Einstellungen für Aufmassliste, Einstellungen für Lagerliste und Einstellung für Taktinformation

Auch in diesen Feldern lassen sich die einzelnen Listen genau definieren und auf ihre Wünsche hin exakt bearbeiten.

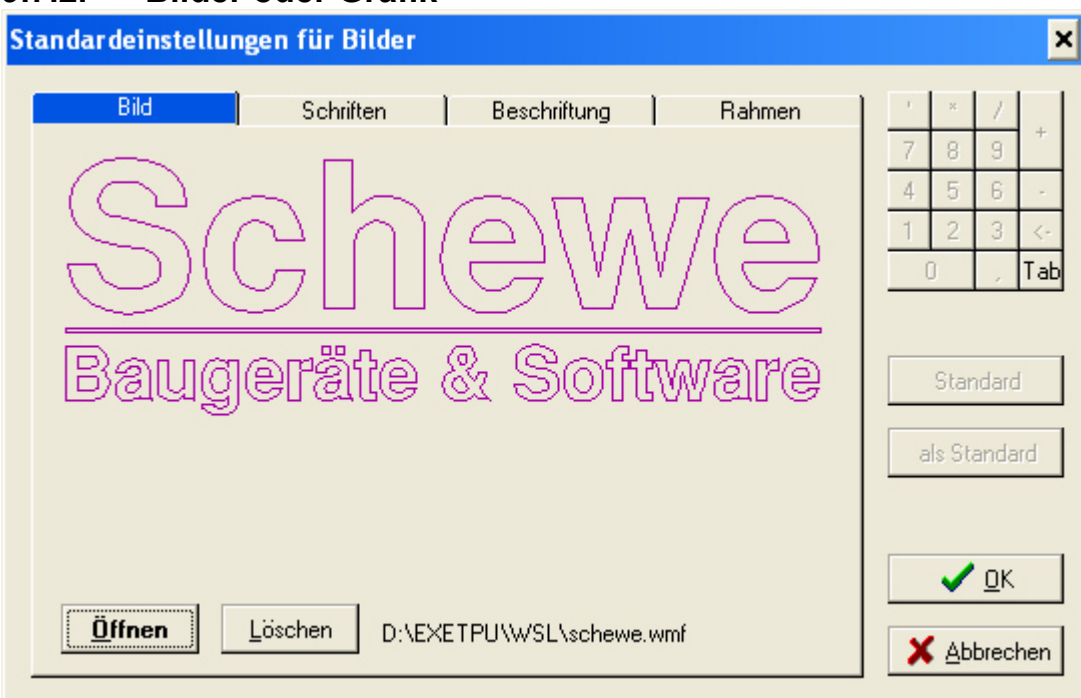

# **9.7.2. Bilder oder Grafik**

# **Bild**

Mit diesen Menüpunkt können sie sämtliche Dateien im \*.wmf und \*.bmp Format einfügen. Die Größe des Bildes, Grafik oder Schnitte vom Schalungshersteller können beliebig verändert werden.

# **Achtung Wichtig!**

Die Bild oder Grafikdatei wird nicht im Plan gespeichert. Im Plan wird nur der Pfad und Ausrichtung des Bildes gespeichert. Sollte die Datei innerhalb des Pfades gelöscht werden, sehen sie im Plan nur weiße Flecken statt Bilder oder Grafiken.

# *9.8. Textbox (Texte Einstellungen)*

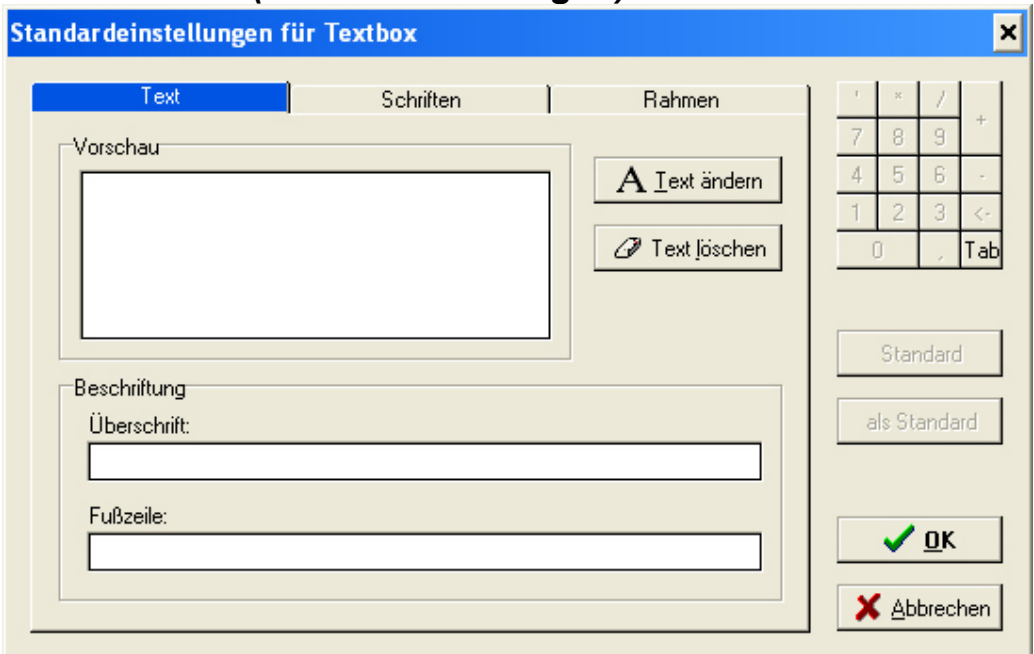

#### **Vorschau**

In der Vorschau sehen sie den Text, der in der Textbox eingegeben wurde.

## **Text ändern**

Hier kann der Text zum Vorschaufenster geändert, ergänzt oder gelöscht werden.

Das Schriftfeld des Plankopfes kann im Notfall verändert werden. Die Schriftkopfdatei finden sie im EuroSchal®verzeichnis z.B. "C:\Winschal\esf\Sfeld.esf".

Für weitere Fragen diesbezüglich wenden sie sich bitte an die Hotline 08071-93040.